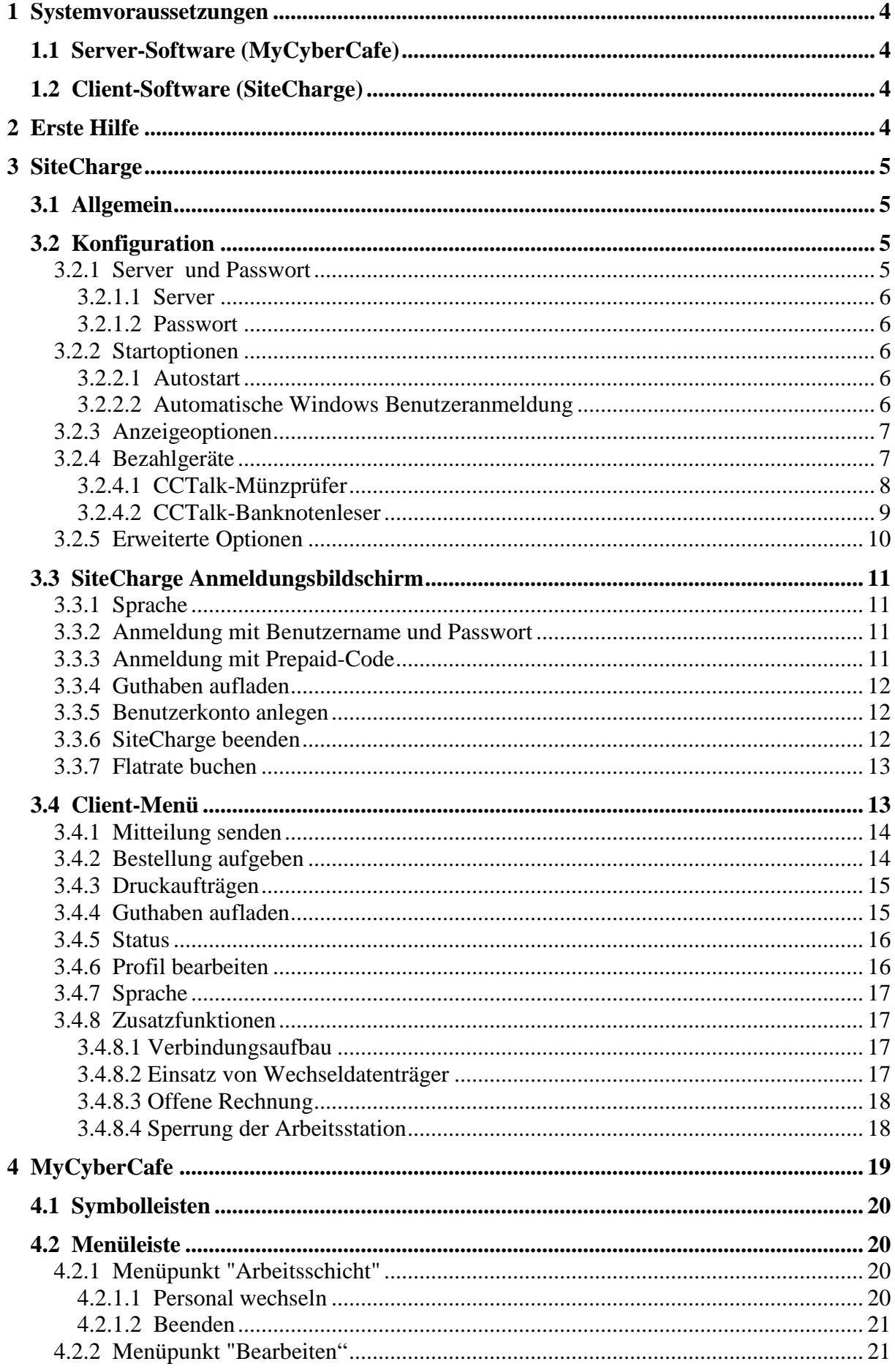

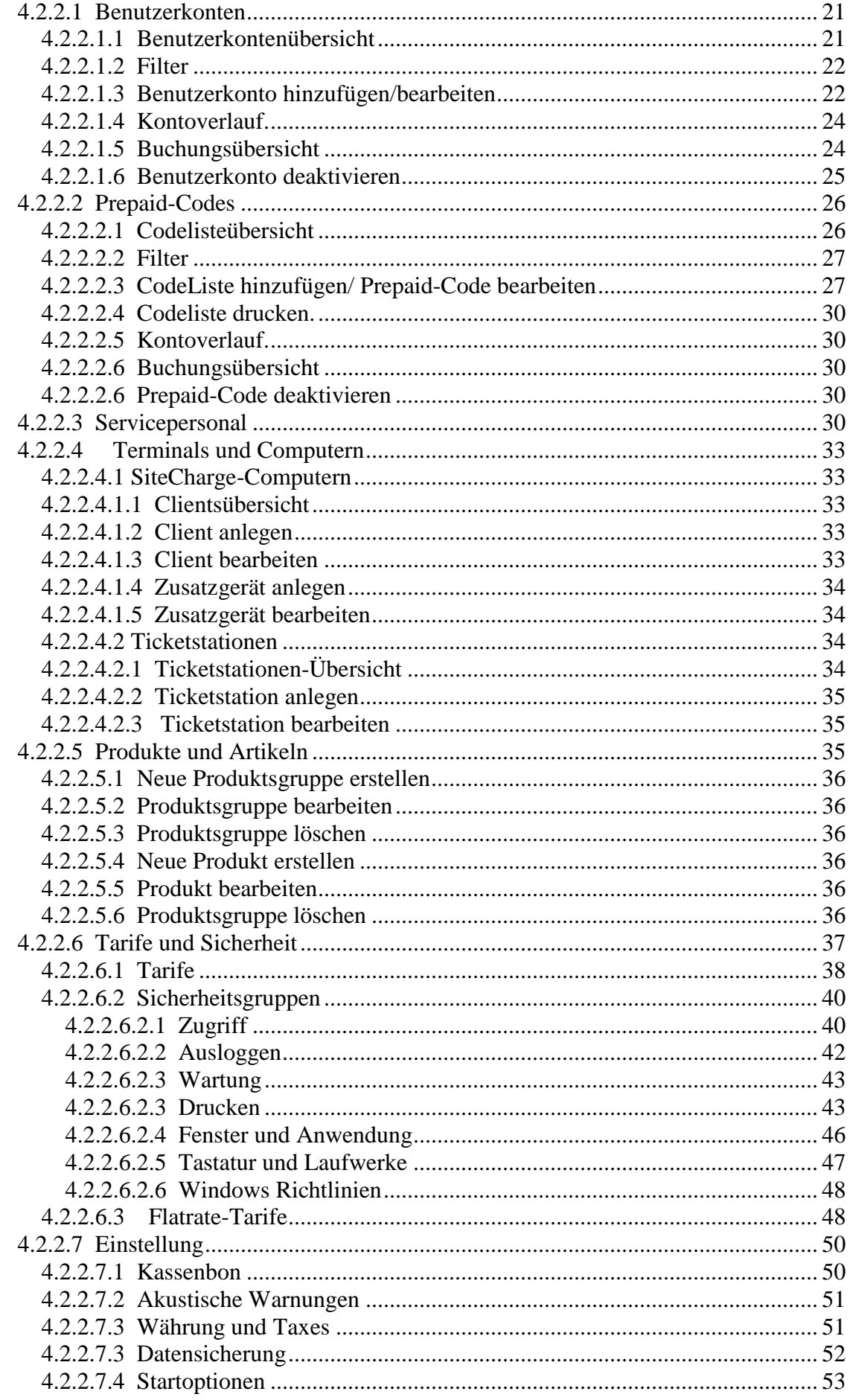

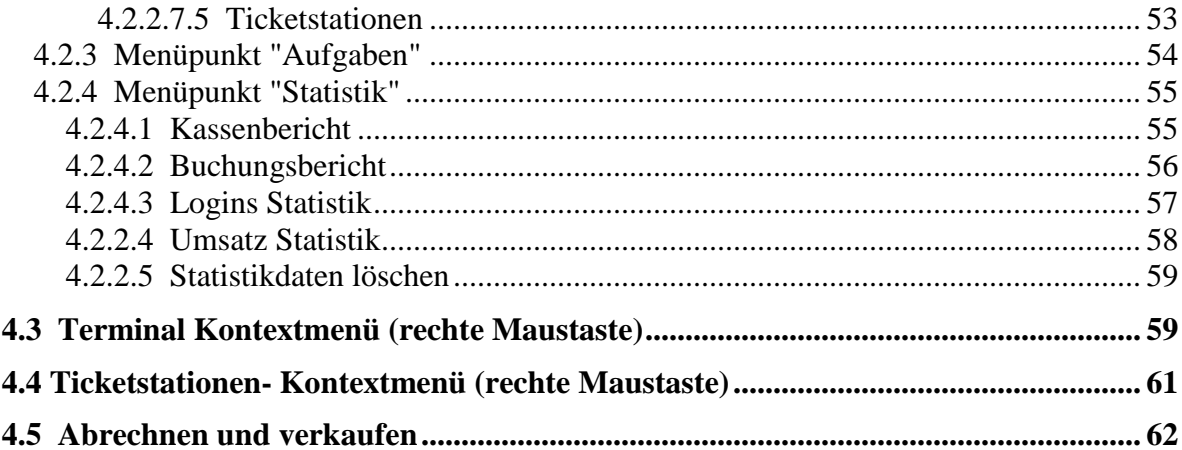

# **1 Systemvoraussetzungen**

# **1.1 Server-Software (MyCyberCafe)**

Windows 2000/XP/Vista/7 Computer ab Pentium II, mindestens 500 MHz

# **1.2 Client-Software (SiteCharge)**

Windows 2000/XP/Vista/7 Computer ab Pentium II, mindestens 500 MHz Bildschirmauflösung bei 800x600 oder höher mit 16 oder 32 Bit Farbtiefe

# **2 Erste Hilfe**

Diese Software-Komplettlösung für Cyber Cafes erlaubt Ihnen die zentrale Verwaltung, Steuerung, Absicherung und Abrechnung von Client-Computern. Die Freischaltung der Computer-Nutzerplätze kann auf mehrere Arten erfolgen. Neben Bezahlung nach Verbrauch und Freischaltung auf der Basis von Geld oder Zeit, ist auch ein Login mit Name und Passwort oder mit Prepaid-Codes möglich. Die Freischaltung kann sowohl vom Server als auch am Client erfolgen. Es können sowohl Stunden- als auch Staffelpreise eingerichtet werden. Integriert sind die automatische Druckerüberwachung und die Druckkostenabrechnung, sowie eine Personal und Zugriffsrechteverwaltung. MyCyberCafe erstellt umfangreiche Statistiken wie Kassenbericht, Umsatzstatistik, Loginstatistik, und Benutzerstatistik. Die Benutzeroberfläche ist mehrsprachig. MyCyberCafe kann sowohl auf Desktop-PCs als auch auf Thin-Clients (NComputing,Wyse,usw) eingesetzt werden.

MyCyberCafe ist die ideale Softwarelösung für InternetCafes, Spielhallen, Schulen, Jugenhäuser, Hotels und Bistros.

Die Kommunikation zwischen Server und Client ist RSA verschlüsselt.

## **Installation von Server Software (MyCyberCafe)**

Installieren Sie zuerst MyCyberCafe auf einem Windows Rechner. Bei der Installation wird MyCyberCafe automatisch in der Ausnahmeliste der Firewall eingetragen. Geschieht dies nicht automatisch, müssen Sie die Anwendung "MycyberCafe.exe" und die Port-Adresse 7469 innerhalb der Firewall-Konfiguration manuell freigeben

## **Installation und Kofiguration von Client Software (SiteCharge)**

Installieren Sie zuerst SiteCharge auf einem Windows Rechner. Der Sitecharge-Konfigurations-Dialog wird automatisch nach der Installation aufgerufen. Tragen Sie in dem "Server und Kennwort"- dialog der Client Konfiguration den Computernamen oder die lokale IP-Adresse des Servers ein, oder wählen Sie "Automatische Suche".

Bei der Installation wird SiteCharge automatisch in der Ausnahmeliste der Firewall eingetragen. Geschieht dies nicht automatisch, müssen Sie die Anwendungen "SiteCharge.exe" und "SiteChargeSC.exe", und die Port-Adressen 7468 und 7469 innerhalb der Firewall-Konfiguration manuell freigeben

Wenn die Verbindung zwischen Client und Server nicht aufgebaut werden kann, dann gehen Sie bitte wie folgt vor:

- 1. Überprüfen Sie, ob MyCyberCafe gestartet wurde
- 2. Kontrollieren Sie, ob die Port-Adressen am Server und Client im Firewall freigegeben wurden

3. Wenn Sie den Serveradresse am Client festgelegt haben, dann kontrollieren Sie, Ob Sie den richtigen IP-Adresse oder Hostname angegeben haben.

#### **Server (MyCyberCafe) starten**

Starten Sie den Server (MyCyberCafe) und melden Sie sich mit Benutzername und Passwort an. Bei dem ersten Start benötigen Sie keinen Passwort.

#### **Client (SiteCharge) starten**

Starten Sie nun nacheinander alle SiteCharge Clients. Sobald Sie einen Client gestartet haben, trägt sich dieser automatisch in der Client Liste am Server-Software ein. Über den Menüpunkt, Bearbeiten > Arbeitsplätze" können Sie Ihre Clients bearbeiten.

# **3 SiteCharge**

## **3.1 Allgemein**

SiteCharge ist eine Client-Software-Komplettlösung für öffentliche Internet-Terminals, und wird in Verbindung mit dem Server (MyCyberCafe) in Internetcafes, Schulen oder Jugendheimen genutzt.

## **3.2 Konfiguration**

Um SiteCharge zu konfigurieren, Starten Sie den Konfigurationsassistenten unter "Alle Programme > SiteCharge > Configure SiteCharge"

#### **3.2.1 Server und Passwort**

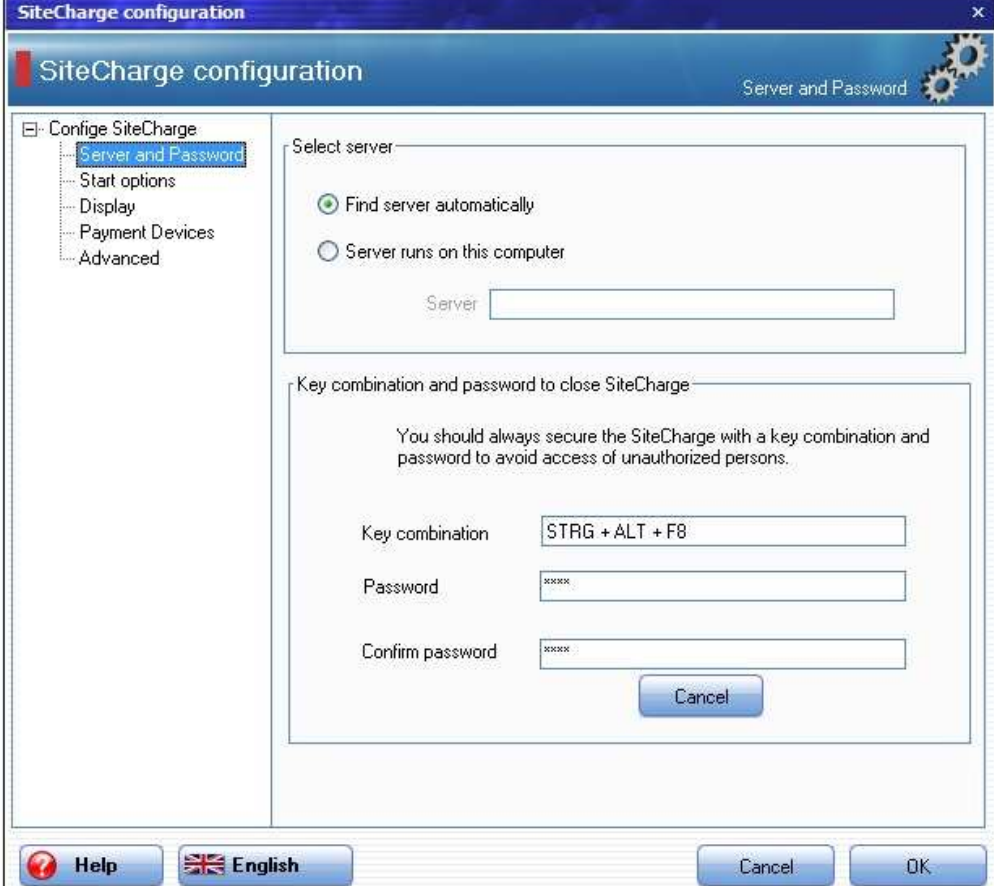

## **3.2.1.1 Server**

Befindet sich der Server und Client im gleichen lokalen Netzwerk, dann wird s tandardmässig die "Automatische Suche" angewählt. Kann MyCyberCafe den Client nicht automatisch finden oder wird der Client dezentral über das Internet gesteuert, dann tragen Sie die IP-Adresse oder die Hostname ein, auf dem der Server läuft.

## **3.2.1.2 Passwort**

Vergeben Sie auf jeden Fall einen Tastenkombination und ein Passwort, damit die Client-Software nicht durch Unbefugte beendet werden kann.

Der Standard Kombination ist: STRG-ALT-F8

## **3.2.2 Startoptionen**

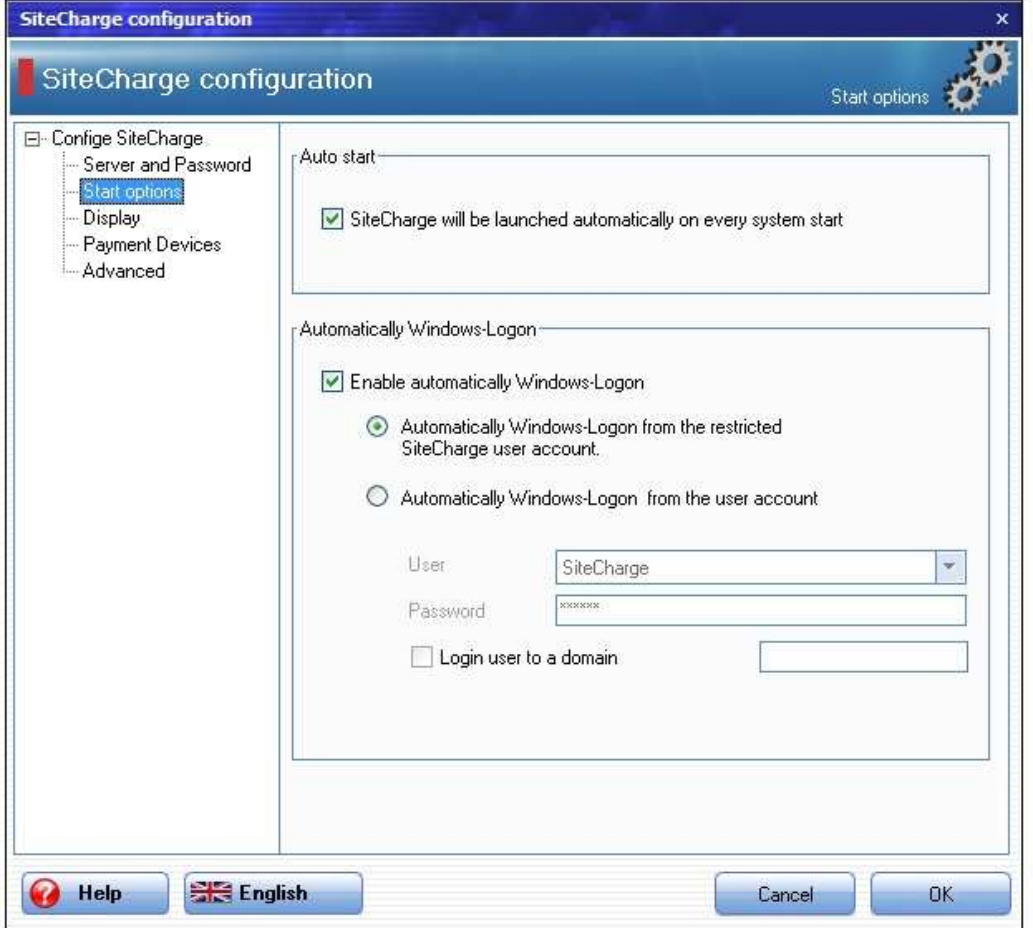

## **3.2.2.1 Autostart**

Wird diese Option aktiviert, so wird die Client (SiteCharge) beim Neustart des Windows automatisch gestartet. Dieser Option soll bei einem Einsatz im einem Intercafe standardmässig eingeschaltet werden.

## **3.2.2.2 Automatische Windows Benutzeranmeldung**

Wird diese Option aktiviert, so wird der eingeschränkte SiteCharge-Benutzerkonto oder von Ihnen ausgewählte Windows-Benutzer beim Neustart automatisch an Windows angemeldet. Dieser Option soll bei einem Einsatz im einem Intercafe standardmässig eingeschaltet werden.

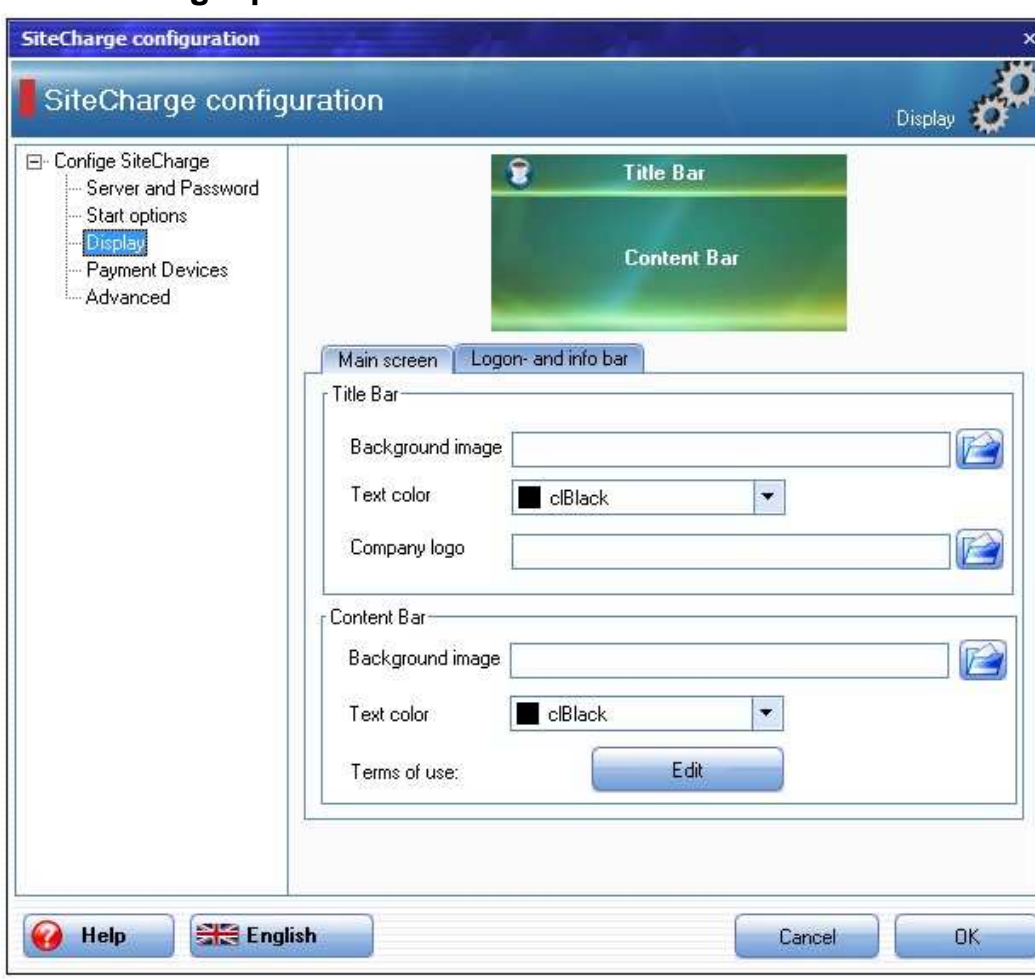

# **3.2.3 Anzeigeoptionen**

Als Cafebetreiber können Sie das Design des Anmeldungsbildschirms anpassen. Sie können zum Beispiel Ihr Firmenlogo einblenden oder neue Hintergründe und Textfarben verwenden.

#### **Hintergrund**

Sie können hier ein optionales Hintergrundbild für Titelleiste und Anmeldungsleiste angeben

#### **Firmen Logo**

Sie können hier ein optionales Firmen Log angeben, welches denn in der linken oberen Ecke der Titelleiste erscheint.

#### **Nutzungsbedingungen**

Sie können hier Ihre Nutzungsbedingungen bearbeiten. Hierdurch sichern Sie in rechtlicher Hinsicht gegen Missbrauch durch die Benutzer ab.

## **3.2.4 Bezahlgeräte**

SiteCharge unterstützt den Anschluss von unverschlüsselten ccTalk Münzprüfern und Geldscheinlesern. SiteCharge wurde mit dem ccTalk-Münzprüfer EMP 800.14 USB von der Firma wh Berlin und dem ccTalk-Geldscheinlleser NV10 USB von der Firma Innovative Technology Ltd (UK) getesetet, und erlaubt den parallelen Betrieb von mehreren Bezahlgeräten.

**EMP-800.14 USB:** Laden Sie den Treiber von unserer Webseite unter folgendem Link herunter, und folgen Sie dann einfach den Anweisungen zur Installation.

http://www.my-cybercafe.com/downloads/emp800\_driver.zip

**NV10 USB:** Laden Sie den Treiber von unserer Webseite unter folgendem Link herunter, und folgen Sie dann einfach den Anweisungen zur Installation.

http://www.my-cybercafe.com/downloads/bv\_driver.zip

### **3.2.4.1 CCTalk-Münzprüfer**

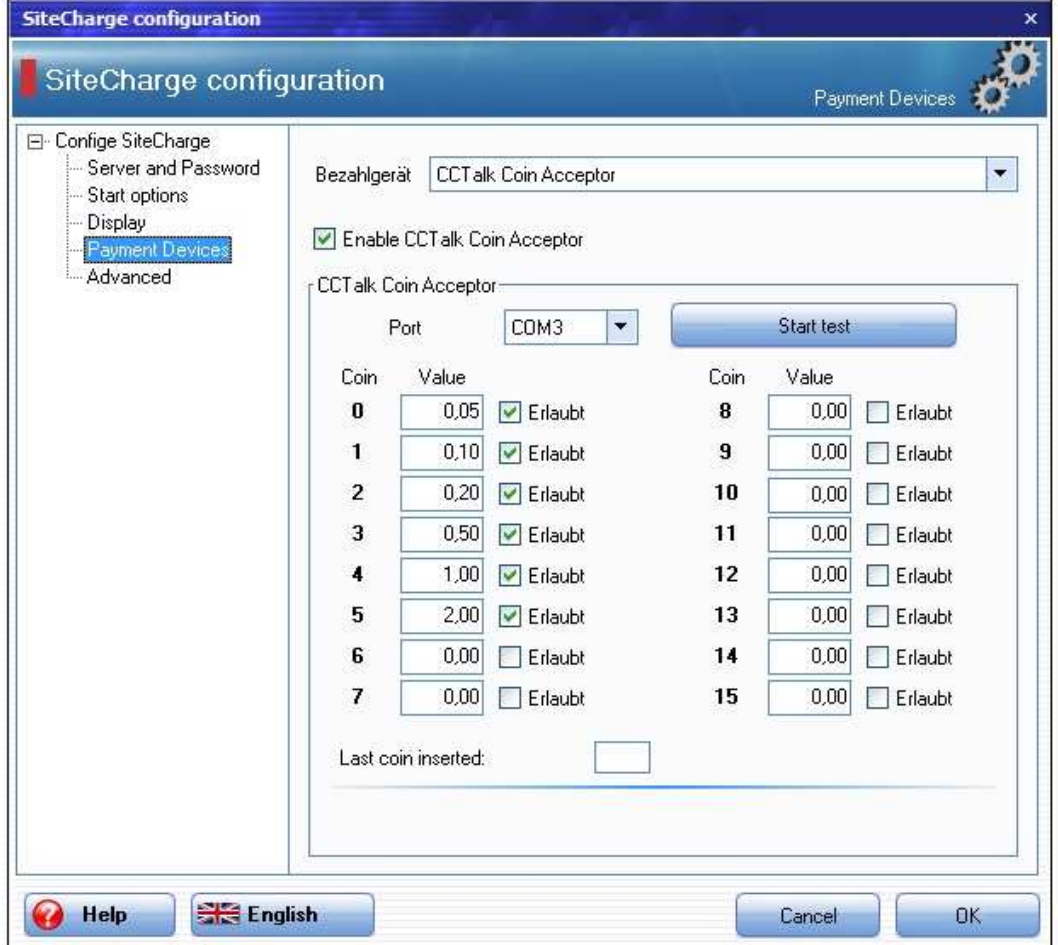

Wählen Sie den COM-Port, an dem der Münzprüfer angeschlossen ist und drücken Sie anschliessend auf die Schaltfläche "Test starten". Sobald der Münzprüfer erkannt wurde, werfen Sie die zu konfigurierende Münzen ein. Wird der Münze akzeptiert, wird der entsprechende Feld markiert. Dort Tragen Sie den Wert der Münze ein. Aktivieren Sie den Checkbox "erlaubt", wenn Sie die Annahme dieser Münze erlauben wollen.

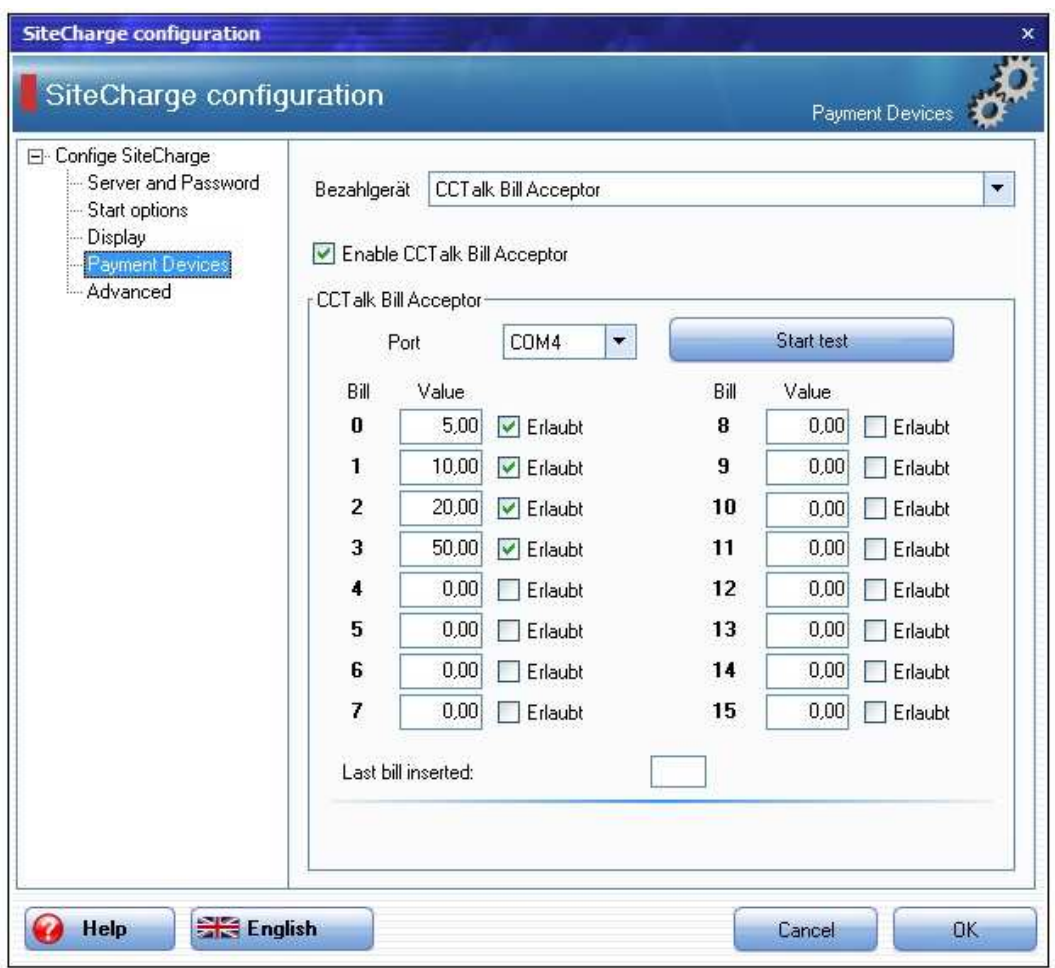

### **3.2.4.2 CCTalk-Banknotenleser**

 Wählen Sie den COM-Port, an dem der Geldscheinleser angeschlossen ist und drücken Sie anschliessend auf die Schaltfläche "Test starten". Sobald der Geldscheinleser erkannt wurde, schieben Sie die zu konfigurierende Banknoten ein. Wird die Banknote akzeptiert, wird der entsprechende Feld markiert. Dort Tragen Sie den Wert der Banknote ein. Aktivieren Sie den Checkbox "erlaubt", wenn Sie die Annahme dieser Banknote erlauben wollen.

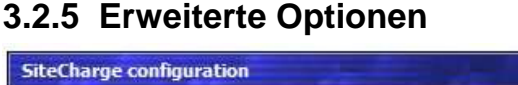

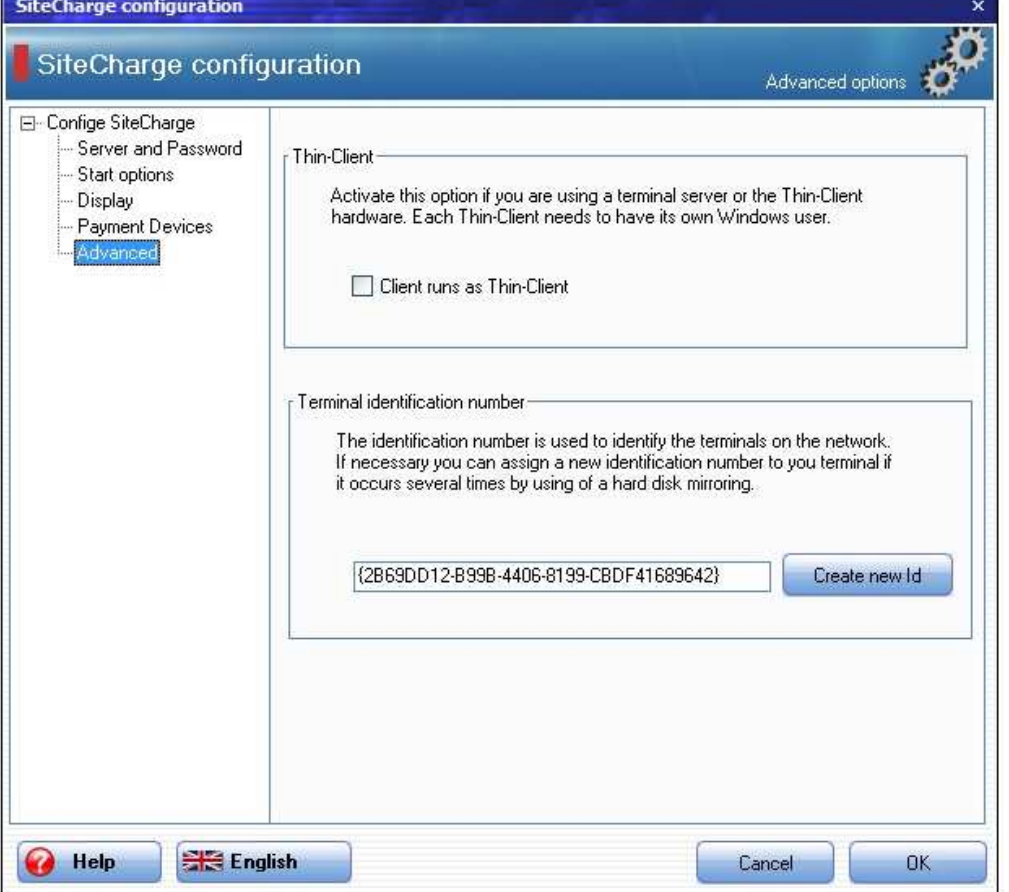

**Thin-Client:** Aktivieren Sie diese Funktion, wenn die Clients auf einem Terminalserver oder der Thin-Client Hardware laufen. Sorgen Sie dafür, dass jeder Thin-Client unter einem eigenen Windows-Benutzerkonto laufen muss.

**Terminal-Erkennungsnummer**: Die Erkennungsnummer dient der eindeutigen Identifizierung des Terminals im Netzwerk. Im Notfall können Sie dieser Erkennungsnummer neu zuweisen, wenn Sie z.B die gleiche Festeplattenspiegelung in mehreren Rechner installiert haben, wodurch diese Erkennungsnummer auch mehrmals vorkommt.

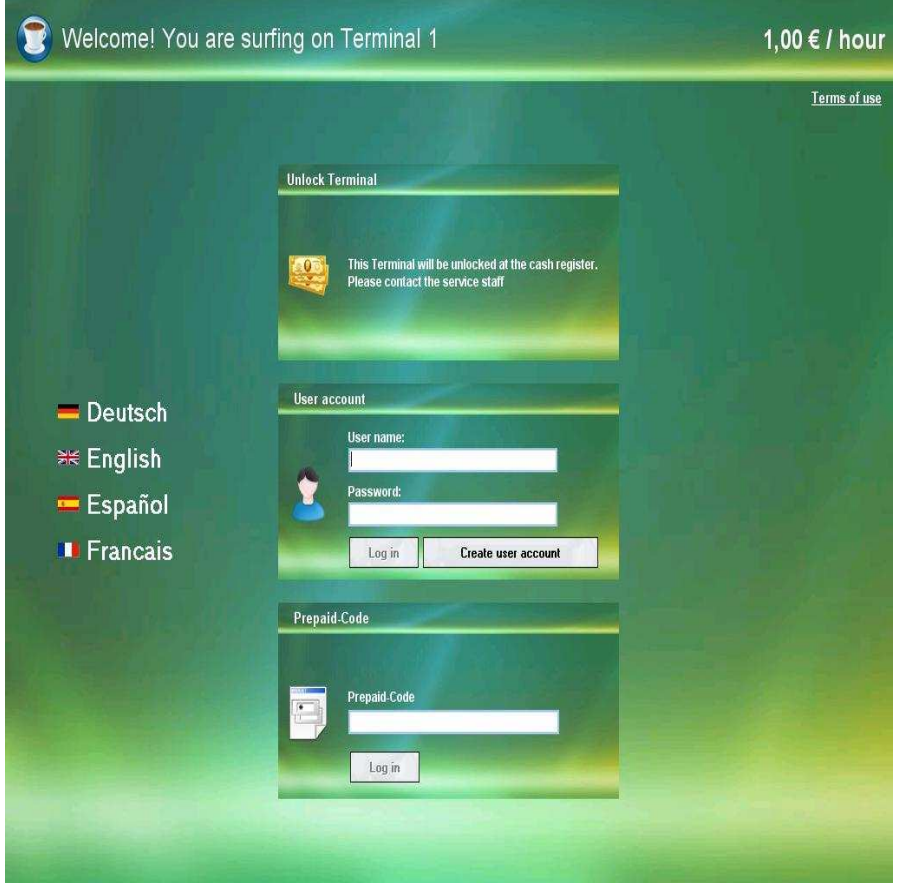

# **3.3 SiteCharge Anmeldungsbildschirm**

Beim Start der Client-Software (SiteCharge) wird der Anmeldungsbildschirm angezeigt. Je nach Konfiguration stehen dem Kunden verschiedene Anmeldungsmöglichkeiten zur Verfügung.

## **3.3.1 Sprache**

Durch Drücken auf eine Flagge-Schaltfläche wird die Sprache im Anmeldungsbildschirm verändert. Betätigt der Kunde weder Tastatur noch Maus innerhalb von 30 Sekunden nach der letzten Aktion, wird die Sprache wieder auf die am Server festgelegte Standardsprache zurückgesetzt.

## **3.3.2 Anmeldung mit Benutzername und Passwort**

Kunden können sich am Client mit Benutzername und Passwort anmelden. Die Erstellung eines neuen Benutzerkontos erfolgt an der Kasse beim Service Personal, oder je nach Einstellung eigenständig am Client.

## **3.3.3 Anmeldung mit Prepaid-Code**

Kunden können sich am Client mit einem Prepaid-Code anmelden, die Sie vorher an der Kasse beim Service Personal oder über installierte TicketStationen erworben haben.

## **3.3.4 Guthaben aufladen**

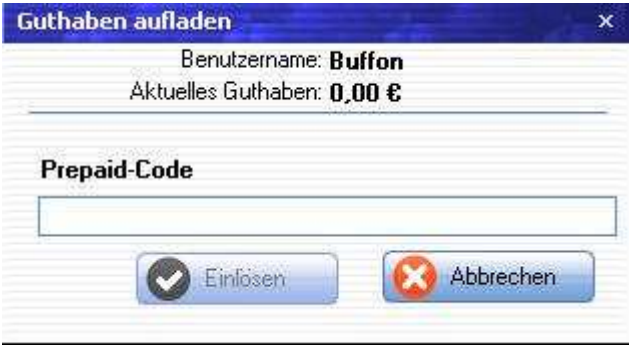

Dieser Dialog erscheint je nach Einstellung am Server automatisch, wenn die Anmeldung mit Benutzername/Passwort wegen unzureichende Guthaben misslingt. Damit hat der Benutzer die Möglichkeit Guthaben auf ihrem Benutzerkonto durch Eingabe eines gültigen Prepaid-Codes aufzuladen, um sich erneut anmelden zu können. Wird dieser Option am Server deaktiviert, erscheint einen einfachen Hinweisdialog, dass das Guthaben nicht ausreicht.

## **3.3.5 Benutzerkonto anlegen**

Kunden können am Client je nach Einstellung am Server eigenständig einen Benutzerkonto erstellen. Wird diese Option am Server deaktiviert, wird die Schaltfläche "Benutzerkonto anlgegen" ausgeblendet.

## **3.3.6 SiteCharge beenden**

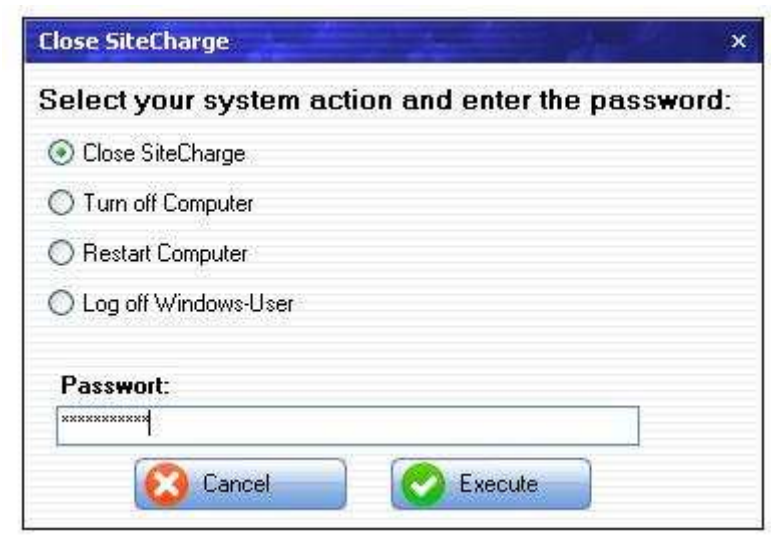

Über diese Funktion können Cafebetreiber und Administratoren durch Eingabe von Vorher festgelegten Tastenkombination und Passwort SiteCharge beenden oder Windows herunterfahren

Der Standard Kombination ist: STRG-ALT-F8

## **3.3.7 Flatrate buchen**

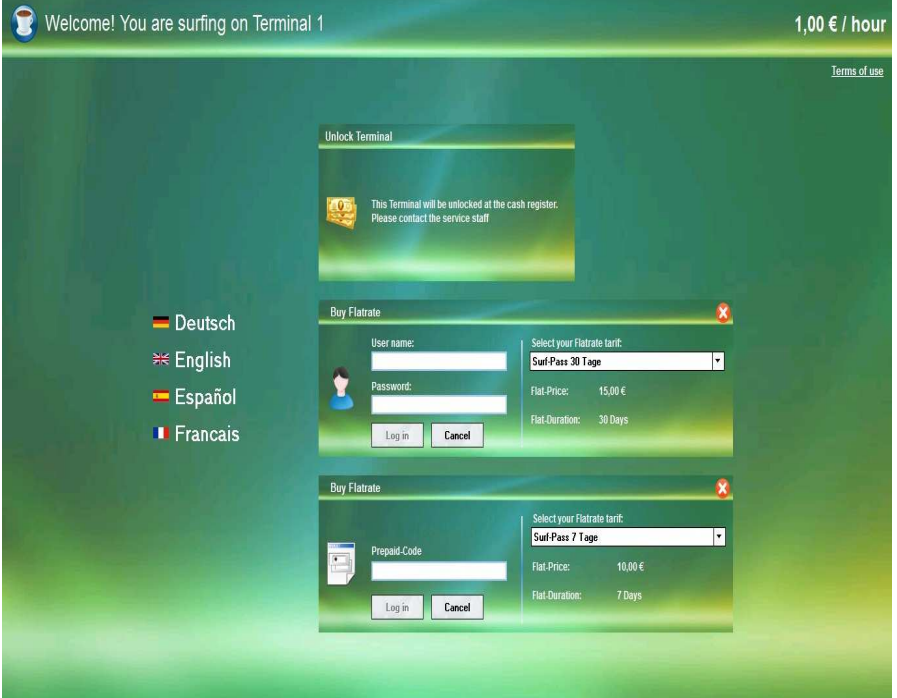

Der Kunde kann je nach Einstellung am Server einen Flatrate buchen. Er zahlt einen festgelegten Grundbetrag und kann daraufhin den Zugang ins Internet so oft und so intensiv innerhalb des gebuchten Zeitraums in Anspruch nehmen.

## **3.4 Client-Menü**

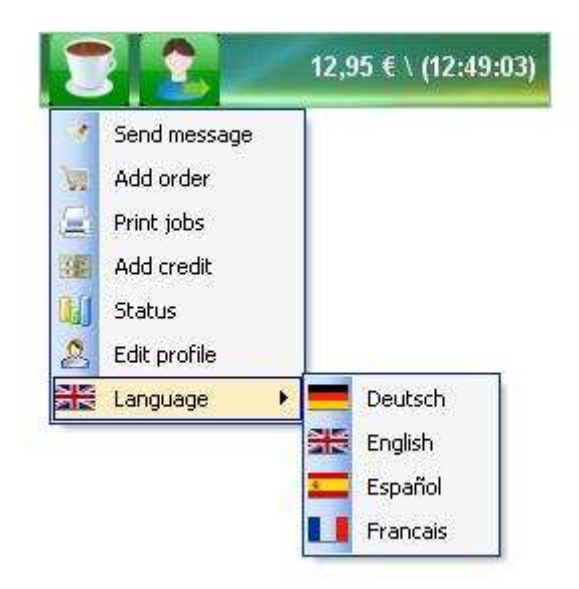

Das SiteCharge-Menü wird automatisch aufgerufen, nachdem der Client freigeschaltet wurde.

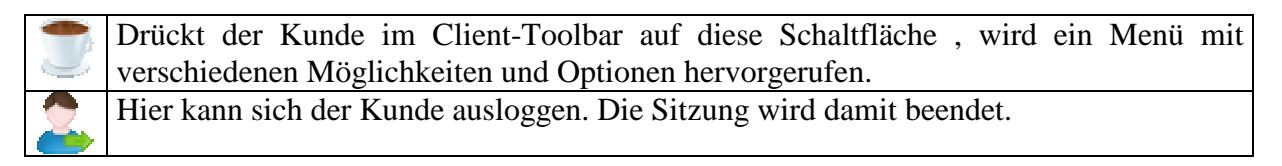

## **3.4.1 Mitteilung senden**

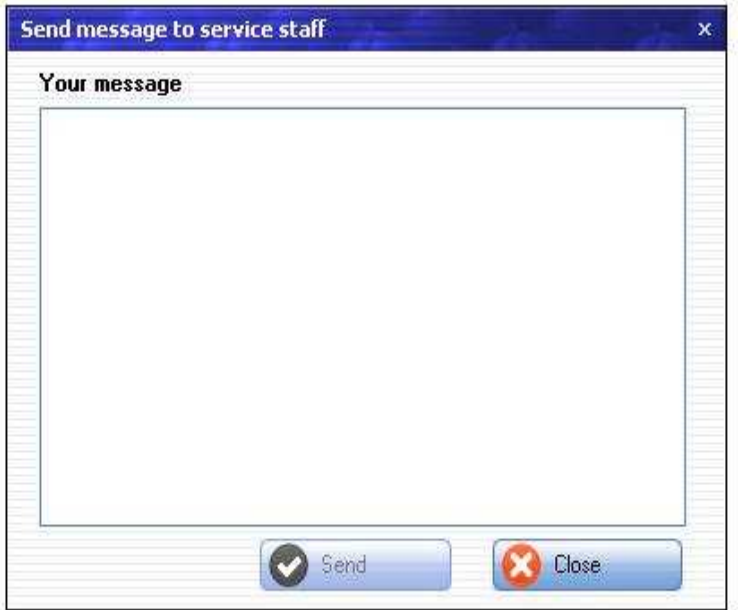

Hier kann der Kunde einen Nachricht an Personal senden. Es öffnet sich automatisch einen Fenster, indem er einen Nachricht eingeben und senden kann.

## **3.4.2 Bestellung aufgeben**

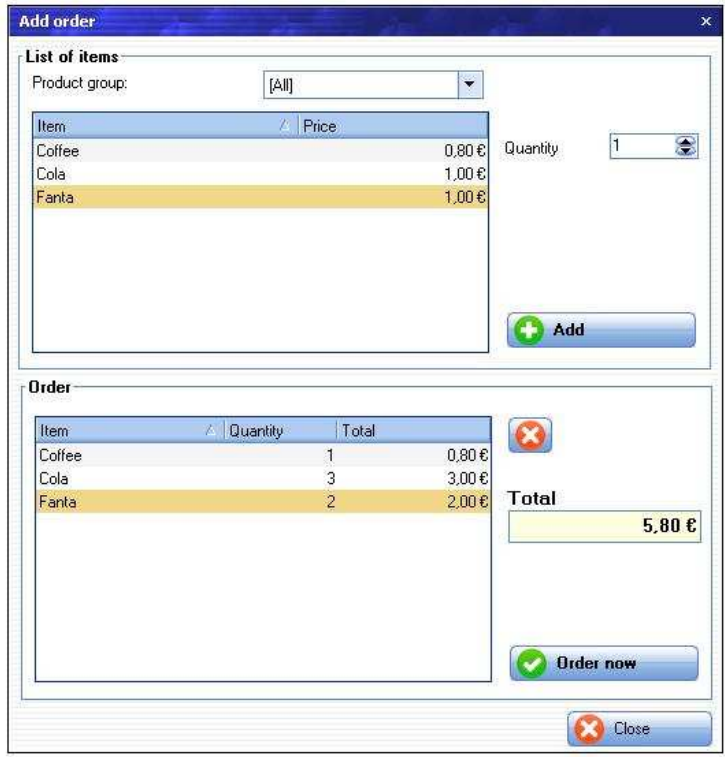

Kunden können über die Client-Software Bestellungen aufgeben. Diese Bestellungen erscheinen dann automatisch am Server.

## **3.4.3 Druckaufträgen**

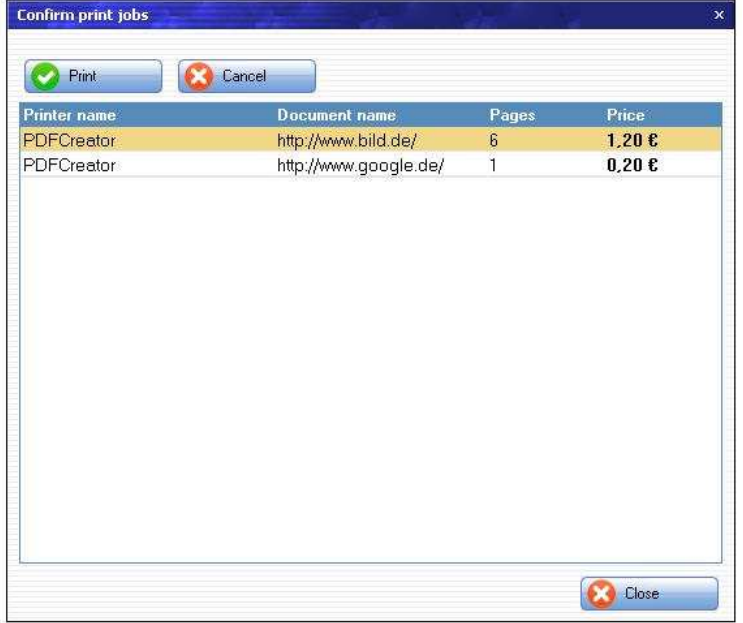

Kunden haben die Möglichkeit über diese Funktion ihre Erteilte Druckaufträge zu bestätigen oder zu löschen.

Wie Sie einen Drucker am Client-Terminal einrichten, sehen Sie bitte unten den Kapitel "**4.2.2.6.2.3 Drucken**"

## **3.4.4 Guthaben aufladen**

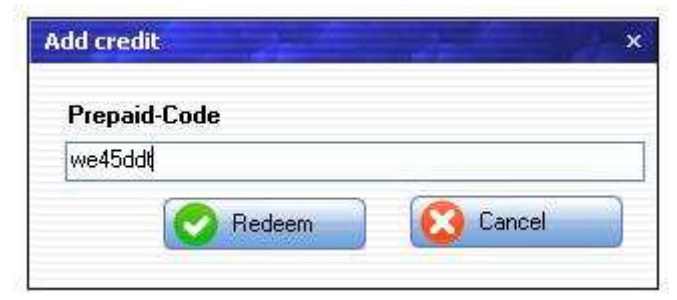

Wenn das Guthaben einer Sitzung sich dem Ende nähert, kann der Gast durch Eingabe eines weiteren Prepaid-Codes die Zeit verlängern. Dieser Funktion kann auch genutzt werden, um Guthaben auf einem Benutzer /Code- Konto einzuzahlen.

### **3.4.5 Status**

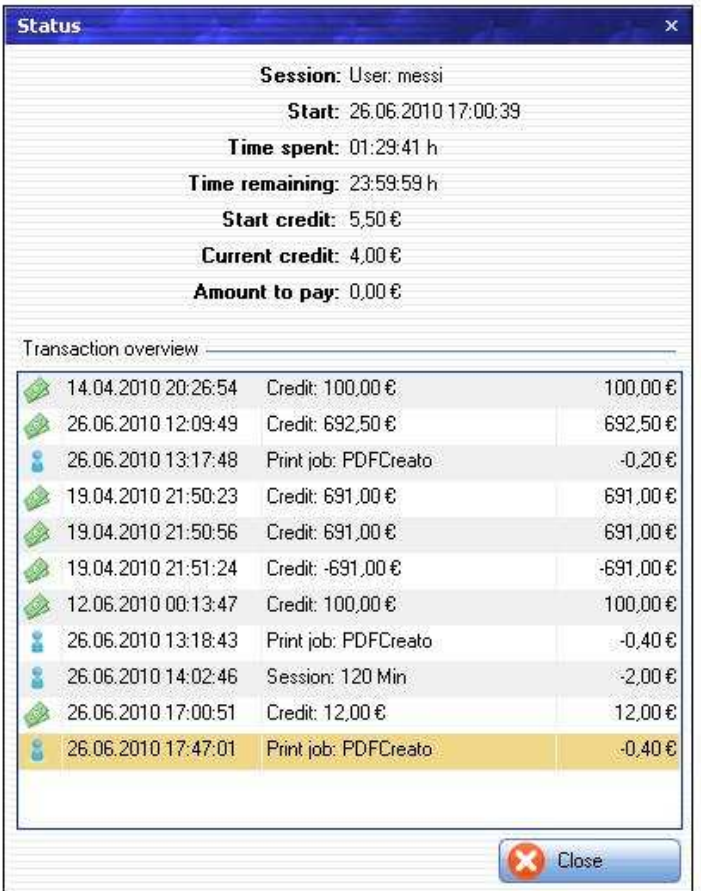

Der Status zeigt dem Benutzer alle ausgeführte Transaktionen und Buchungen zum jeweils aktuellen Sitzung oder Benutzer/ Code- konto.

## **3.4.6 Profil bearbeiten**

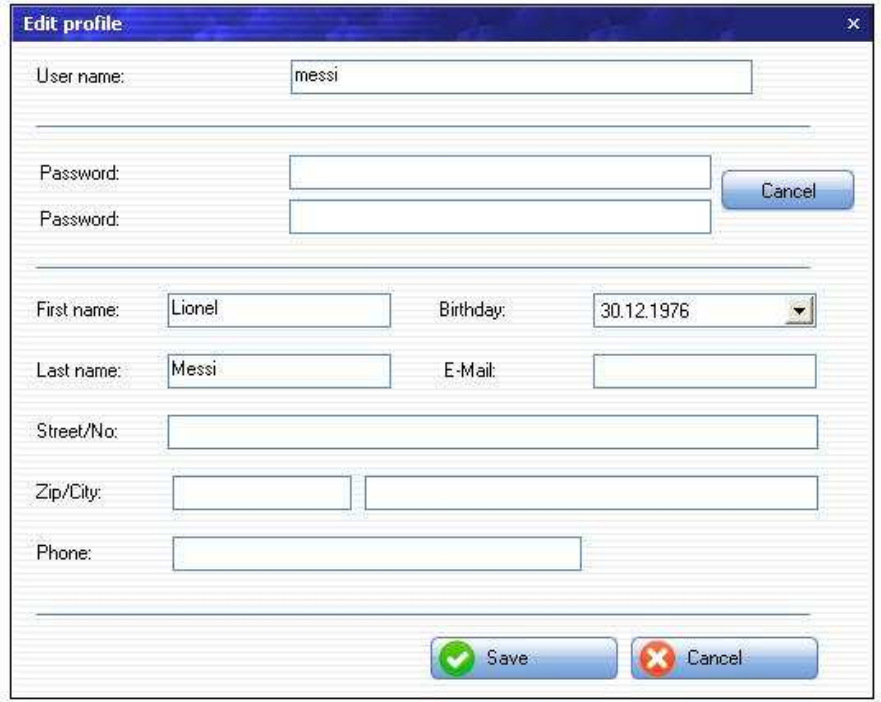

Je nach Einstellung am Server, können Kunden Ihre Benutzerdaten beabeiten.

## **3.4.7 Sprache**

Durch Drücken auf eine Flagge-Schaltfläche wird die Sprache im gesamten SiteCharge verändert. Loggt sich der Kunde aus, oder wird die Sitzung von Server beendet, wird die Sprache wieder auf die am Server festgelegten Standardsprache zurückgesetzt.

## **3.4.8 Zusatzfunktionen**

#### **3.4.8.1 Verbindungsaufbau**

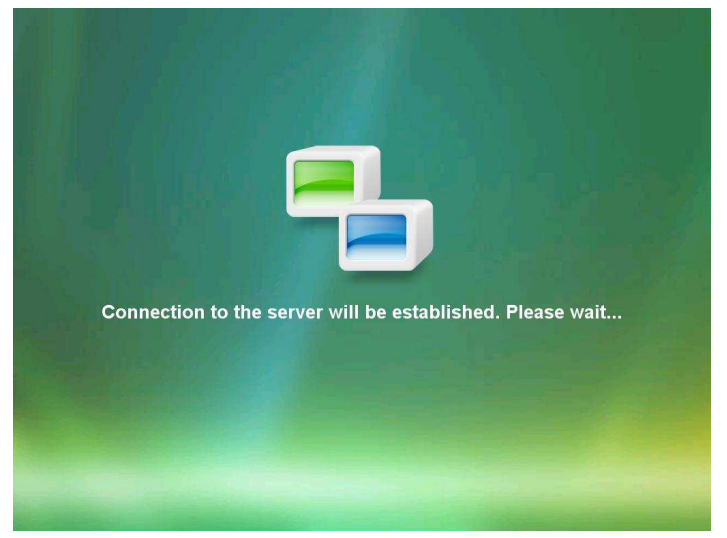

Dieser Hinweisdialog erscheint automatisch, sobald die Verbindung zum Server verloren geht, und keine aktive Sitzung besteht.

Besteht bei einer aktiven Sitzung keine Verbindung zum Server, werden die Druckmöglichkeit deaktiviert, um Manipulation zu verhindern.

#### **3.4.8.2 Einsatz von Wechseldatenträger**

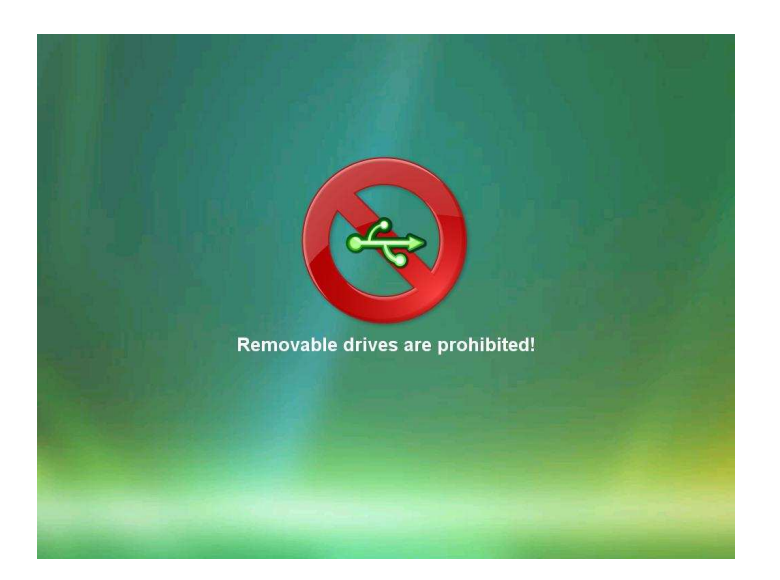

Sobald der Einsatzverbot von Wechseldatenträger am Server aktiviert ist, Wird der Terminal gesperrt, sobald ein Wechseldatenträger am Computer angeschlossen wird. Die Sperrung bleibt bestehen, bis der Benutzer den entsprechende Hardware aus dem Computer entfernt. Der Einsatzverbot von Wechseldatenträger kann jederzeit am Server wieder deaktiviert werden.

#### **3.4.8.3 Offene Rechnung**

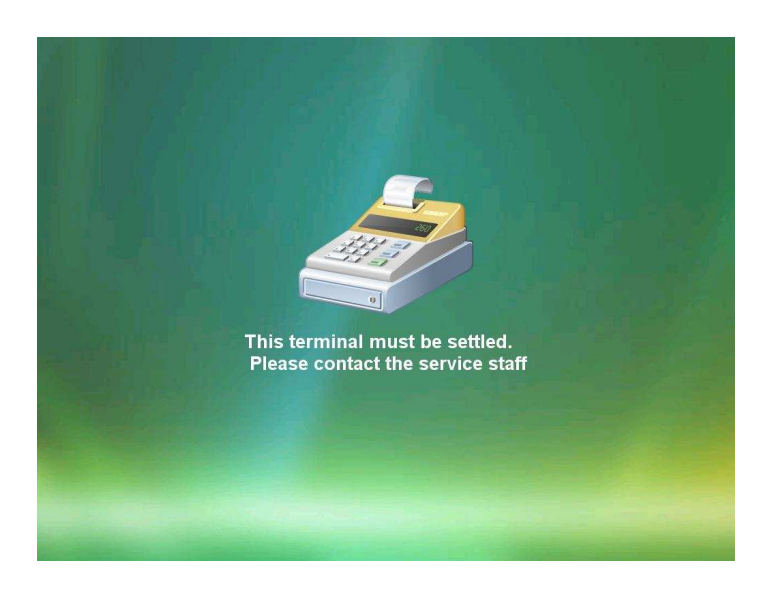

Besteht bei einem Sitzungsende noch ein offene Rechnung, die ausgeglichen werden soll, wird der entsprechende Dialog angezeigt.

#### **3.4.8.4 Sperrung der Arbeitsstation**

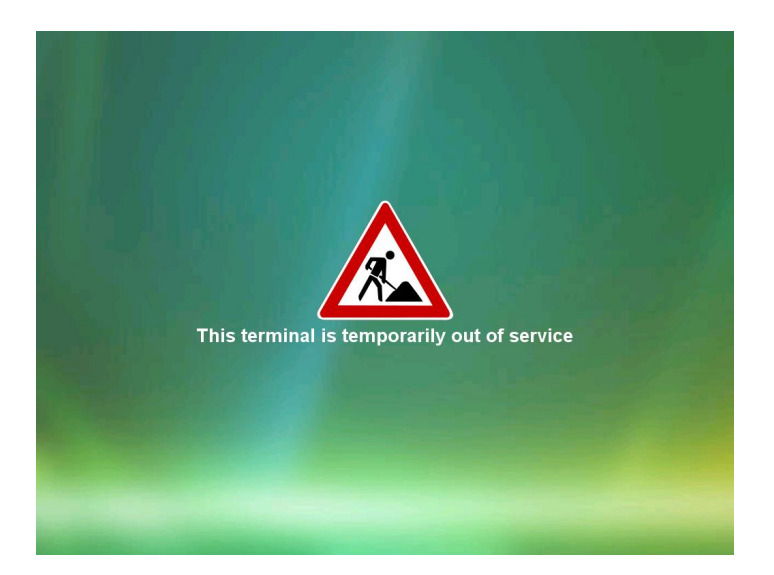

Wird Die Arbeitsstation am Server deaktiviert (z.B: Beim Wartungsarbeiten), wird der entsprechende Dialog angezeigt. Der Kunde hat keine Möglichkeit, diese Terminal zu benutzen.

Die Arbeitsstationssperrung kann jederzeit am Server wieder aufgehoben werden.

# **4 MyCyberCafe**

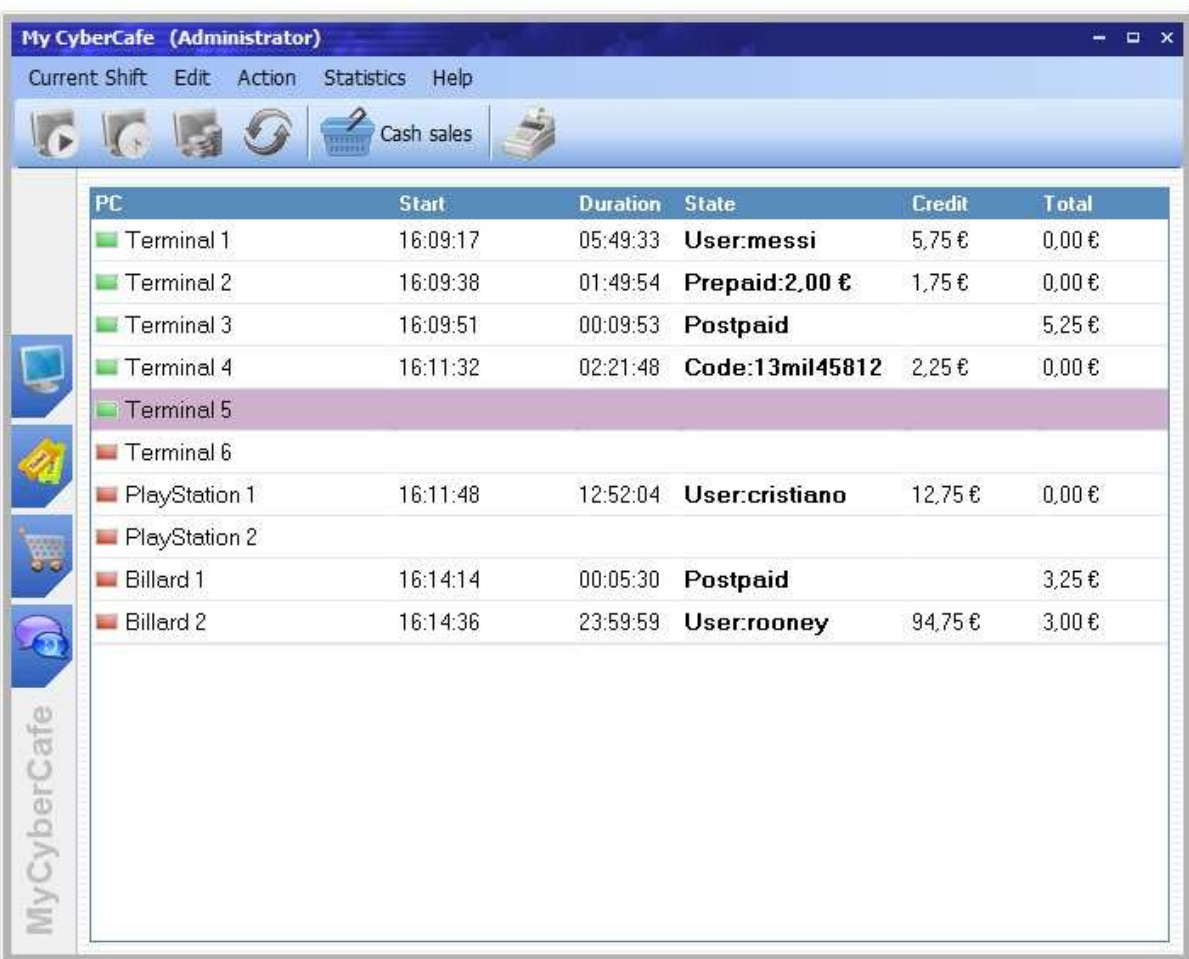

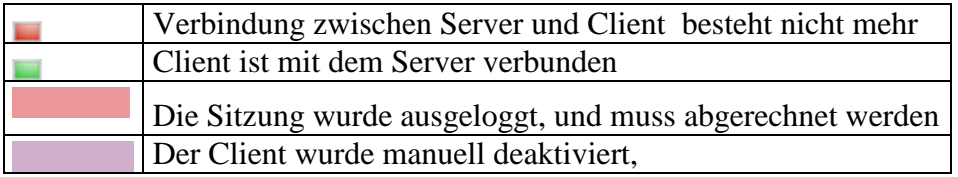

# **4.1 Symbolleisten**

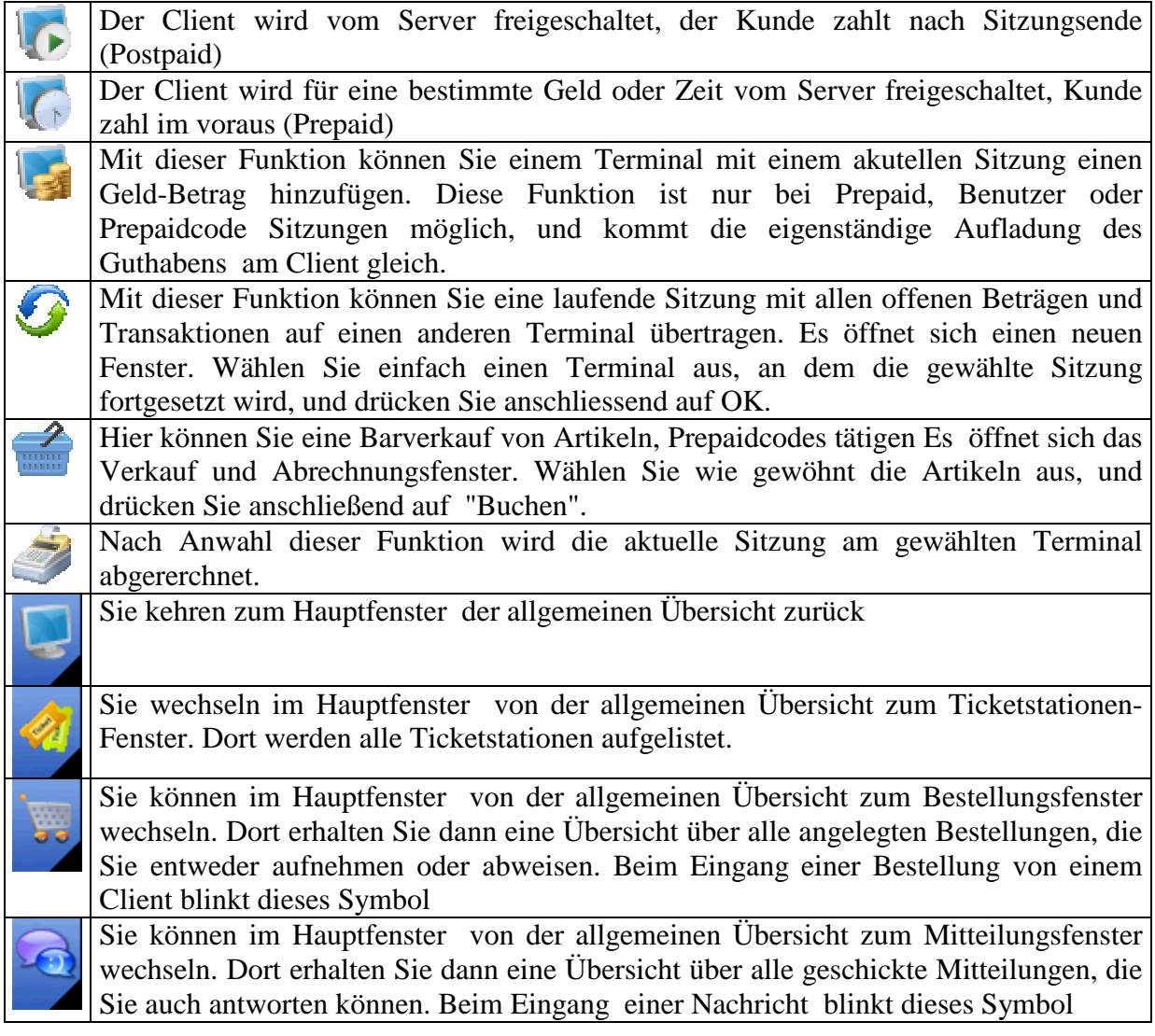

## **4.2 Menüleiste**

## **4.2.1 Menüpunkt "Arbeitsschicht"**

## **4.2.1.1 Personal wechseln**

Über diese Funktion kann sich einen anderen Personal am Server anmelden. Damit werden alle für diesen Benutzer voreingestellte Zugriffrechte auf dem Server (MyCyberCafe) geladen. Jeder betätigte Verkaufsaktivität wird protokolliert. Damit hat der Cafebetreiber den Überblick über alle Kassenaktivitäten.

## **4.2.1.2 Beenden**

Wählen Sie diesen Menüpunkt um das Programm zu schließen.

## **4.2.2 Menüpunkt "Bearbeiten"**

#### **4.2.2.1 Benutzerkonten**

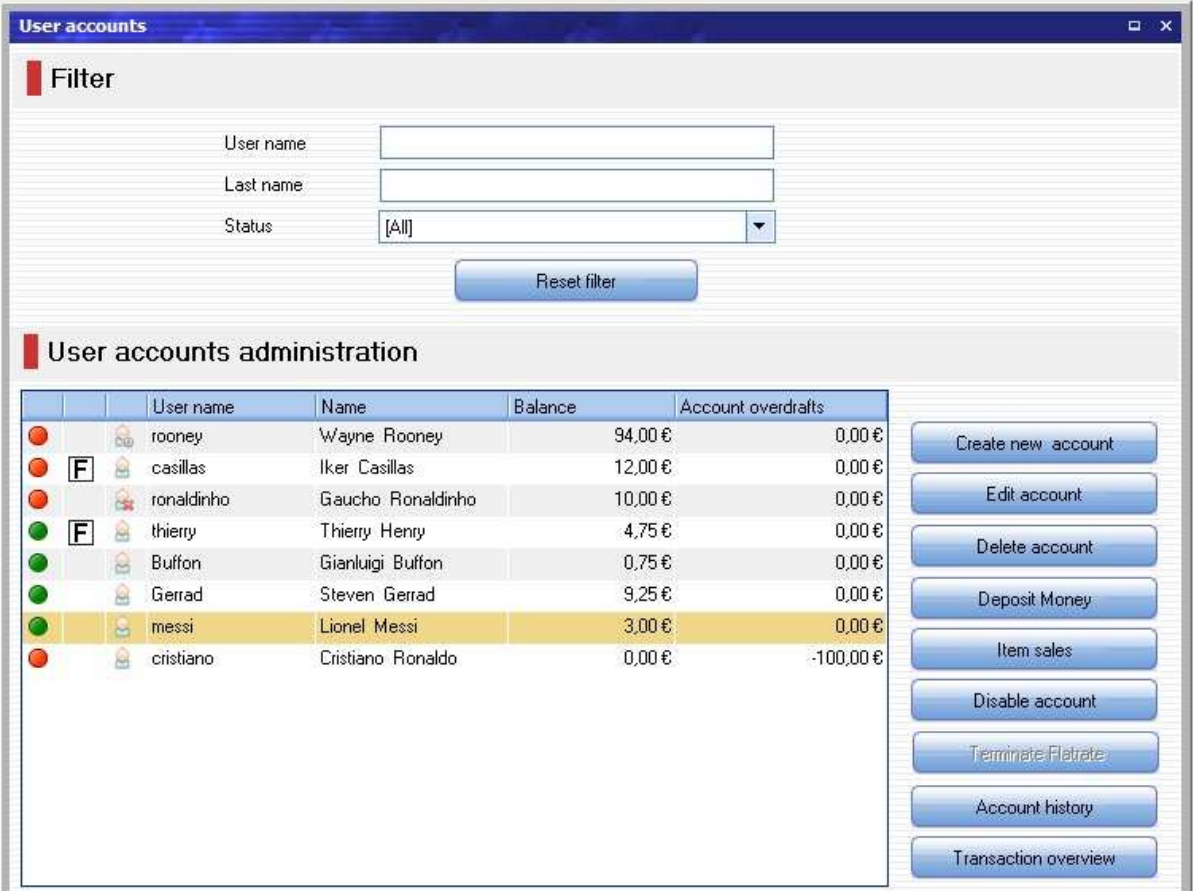

Im Benutzerverwaltung von MyCyberCafe werden alle Benutzerkonten verwaltet. Im linken Bereich werden die bestehenden Benutzer in einer Tabelle angezeigt. Die Sortierung wird geändert, wenn Sie auf einen Spaltenkopf der Tabelle klicken.

Durch die Schaltflächen im rechten Bereich können Sie Benutzerkonten neu erstellen und bereits bestehende Benutzerkonten bearbeiten, deaktivieren/aktivieren oder zu löschen.

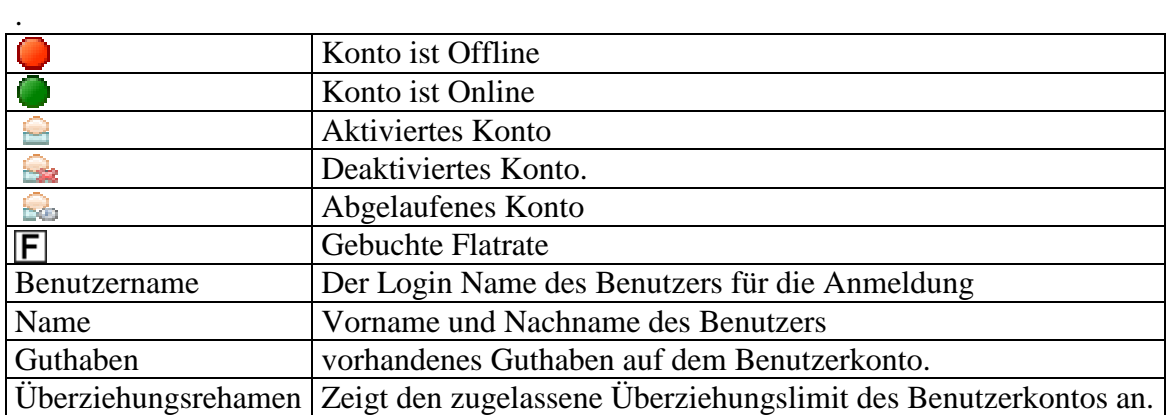

#### **4.2.2.1.1 Benutzerkontenübersicht**

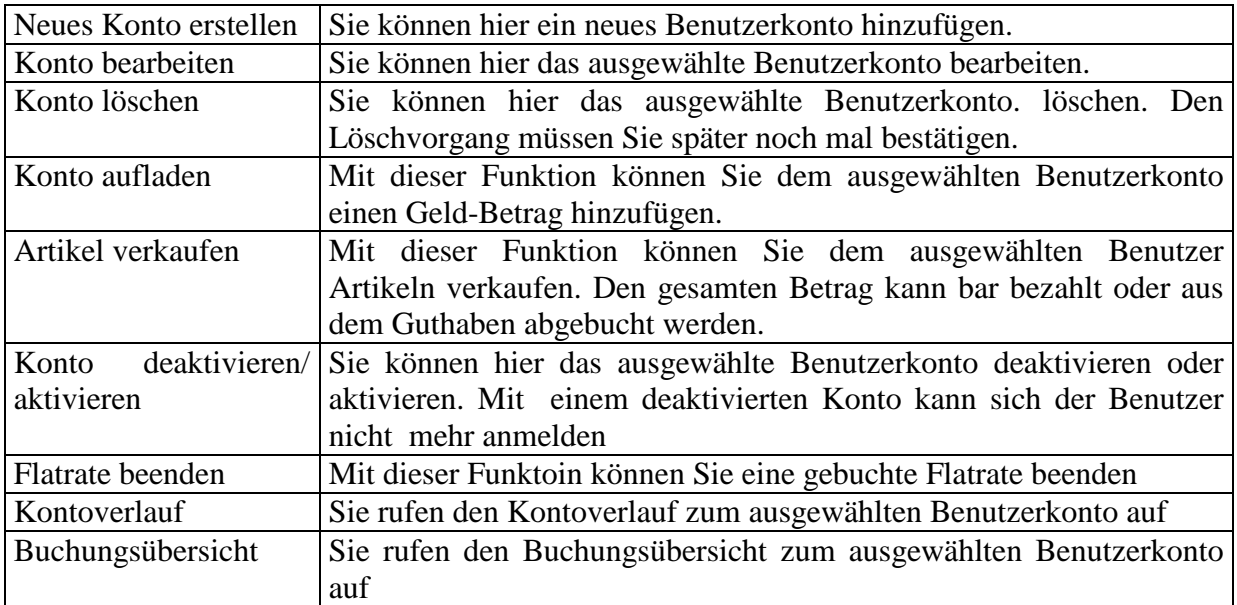

#### **Schaltfächen:**

#### **4.2.2.1.2 Filter**

Mit dem Filter oberhalb der Tabelle haben Sie die Möglichkeit, gezielt nach dem Benutzernamen, dem Kontostatus oder dem Nachnamen von Benutzern zu suchen. Geben Sie den Suchbegriff oder Anfangsbuchstaben im Feld an. Die Tabelle wird automatisch aktualisiert und zeigt nur die Benutzer an, auf die die angegebenen Kriterien zutreffen

#### **4.2.2.1.3 Benutzerkonto hinzufügen/bearbeiten**

Ein neuer Benutzer wird über die Schaltfläche "Neues Konto erstellen" neu erstellt. Das Konto von bestehenden Benutzern kann mit einem Doppelklick oder über die Schaltfläche "Konto Bearbeiten" geöffnet werden.

Es öffnet sich automatisch ein Fenster, wo Sie persönliche Information und Kontodaten des Benutzers erfassen. Diese Benutzerangaben können Sie jederzeit bearbeiten oder korrigieren.

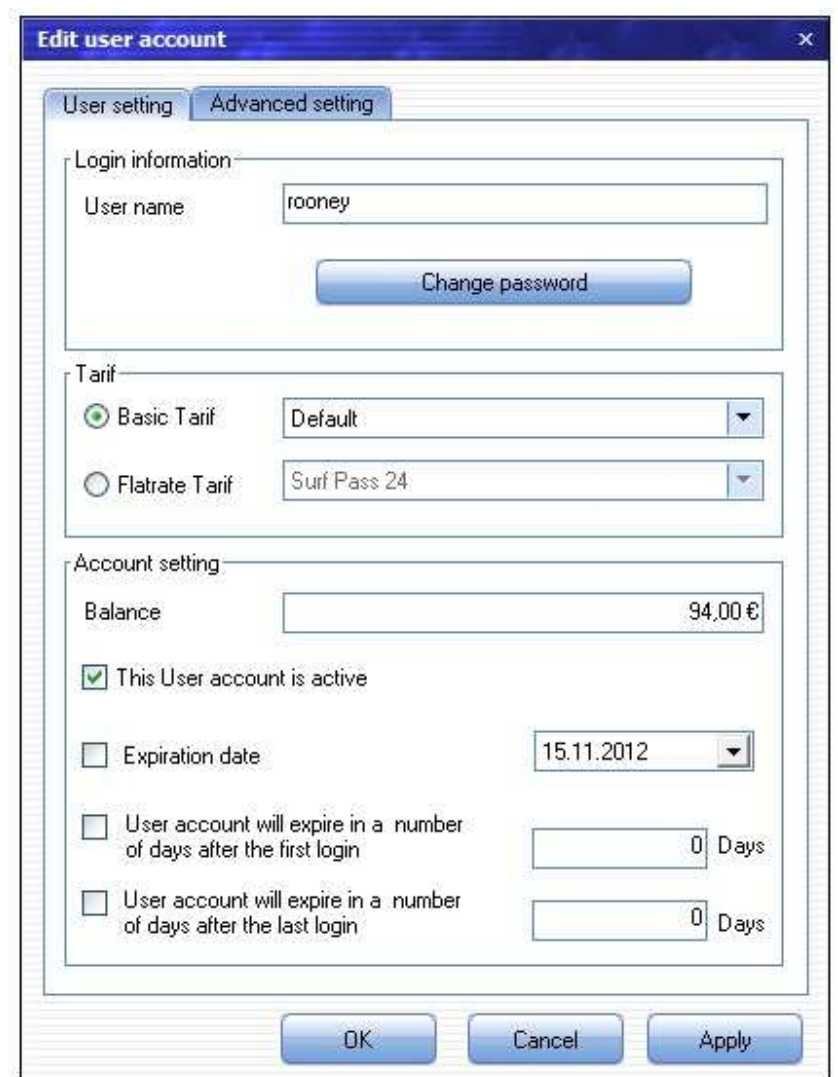

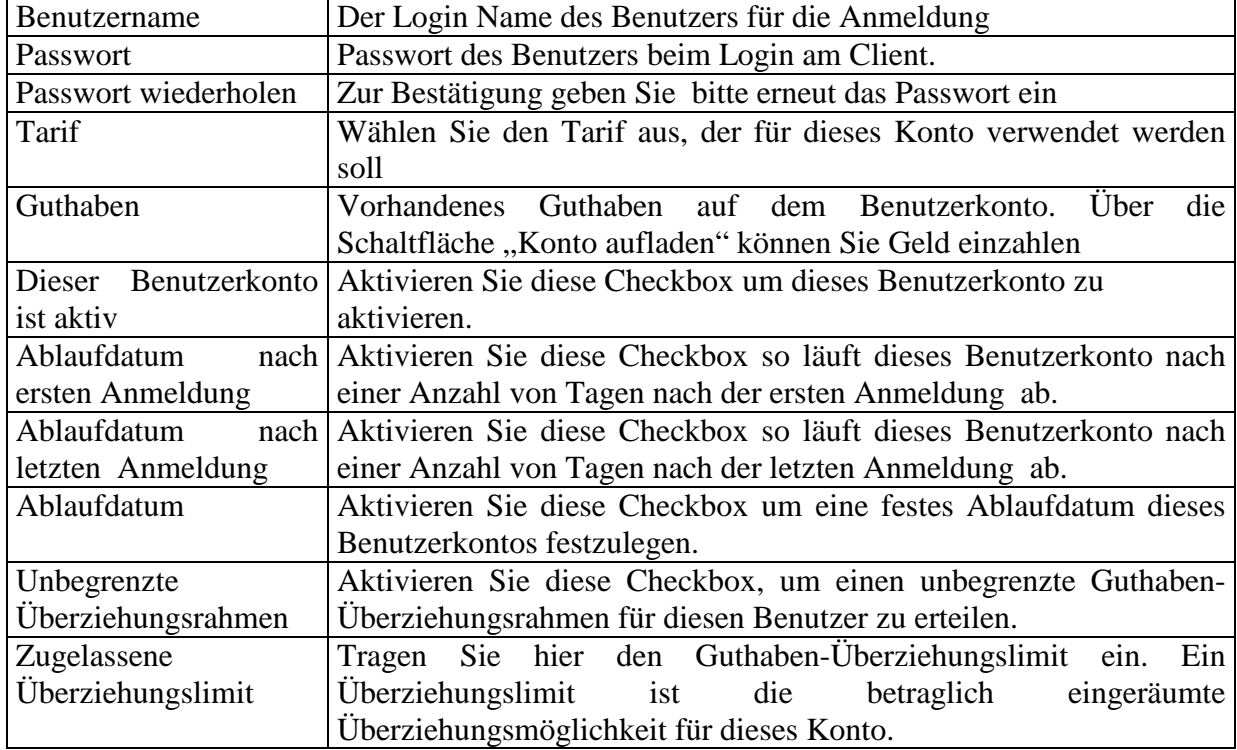

#### **4.2.2.1.4 Kontoverlauf.**

Der Kontoverlauf (Historie) zeigt Ihnen die statistische Informationen zu den Sitzungen zum ausgewählten Benutzerkonto. Den Kontoverlauf können Sie über die Schaltfläche "Kontoverlauf" aufrufen.

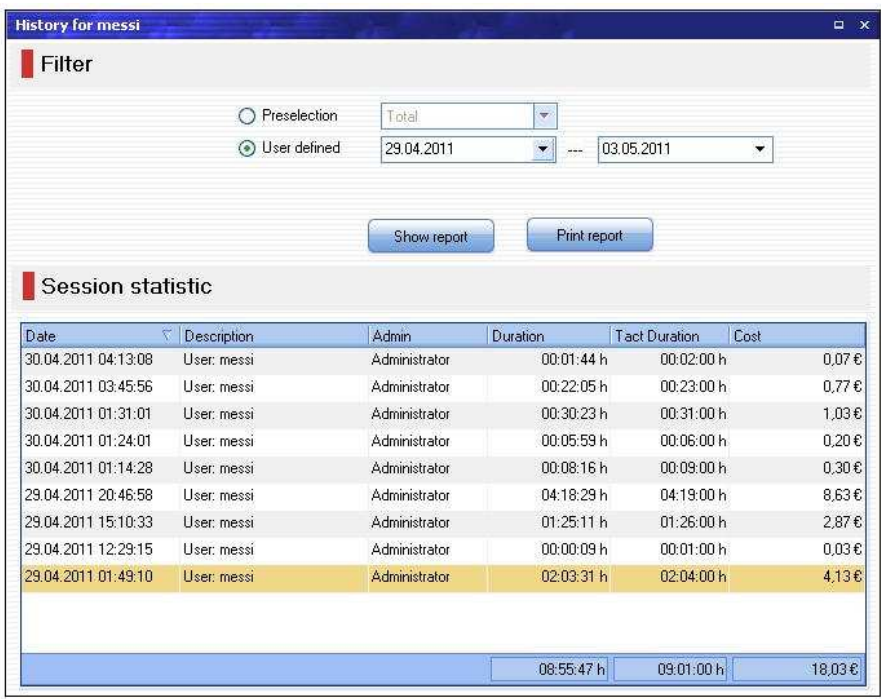

Sie haben die Möglichkeit über den Filterfunktion, einen bestimmten Zeitraum auszuwählen, für den Sie den Kontoverlauf sehen möchten. Anschließend können Sie den Veralauf-Bericht gleich ausdrucken. Der Kontoverlauf bleibt aber dennoch weiterhin auf dem Server gespeichert, sodass Sie auch den historischen Verlauf des Kontos noch lange Zeit (z.B im Missbrauchsfälle) im Nachhinein einsehen können.

#### **4.2.2.1.5 Buchungsübersicht**

Die Buchungsübersicht zeigt Ihnen alle ausgeführte Transaktionen und Buchungen zum ausgewählten Benutzerkonto. Die Buchungsübersicht können Sie über die Schaltfläche "Buchungsübersicht" aufrufen.

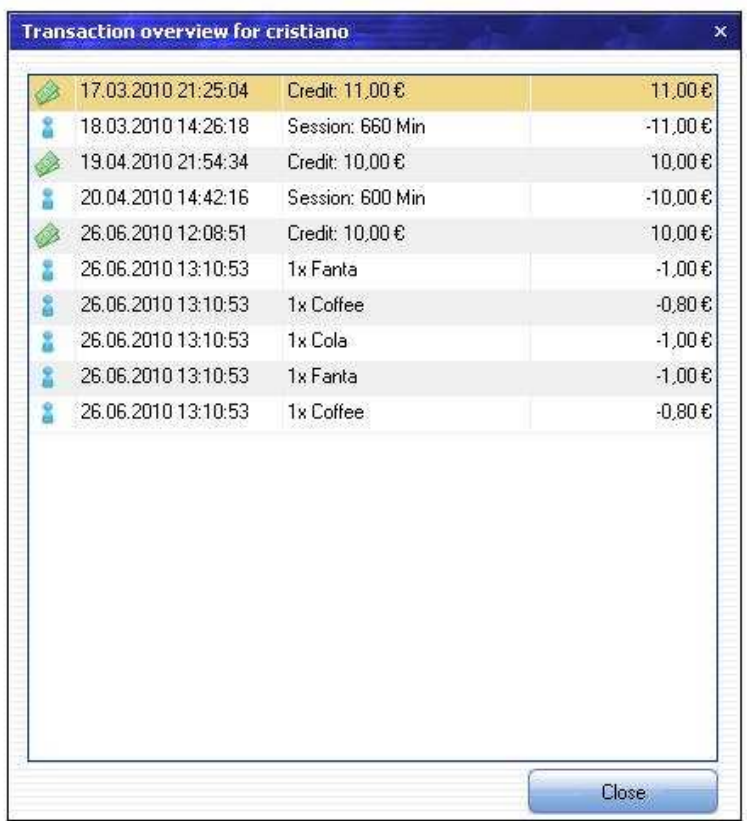

#### **4.2.2.1.6 Benutzerkonto deaktivieren**

Mit einem deaktivierten oder abgelaufenen Konto kann der Benutzer sich am Client nicht anmelden. Der Service Personal kann manuell jederzeit einen Benutzerkonto deaktivieren oder einen deaktivierte Benutzerkonto wieder aktivieren.

#### **4.2.2.2 Prepaid-Codes**

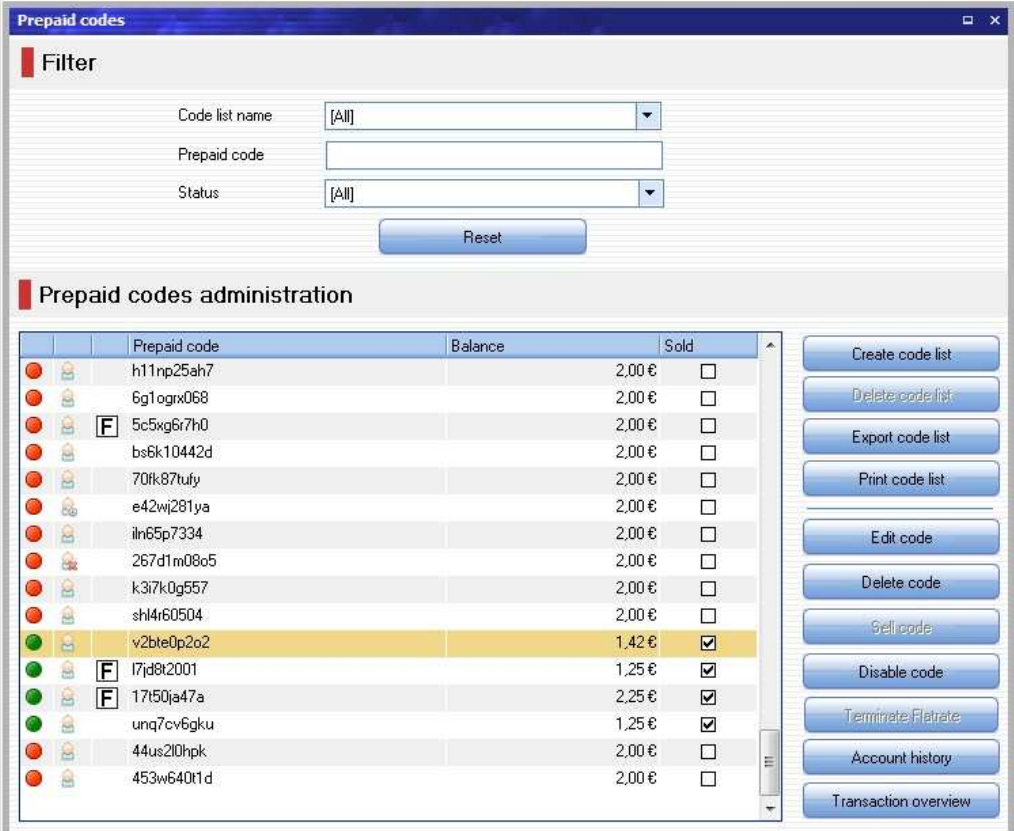

Im Codeverwaltung von CyberCafe werden alle Prepaid-Codes verwaltet. Im linken Bereich werden die bestehenden Prepaid-Codes in einer Tabelle angezeigt. Die Sortierung wird geändert, wenn Sie auf einen Spaltenkopf der Tabelle klicken.

Durch die Schaltflächen im rechten Bereich können Sie neue Codelisten erstellen und bereits bestehende Prepaid-Codes bearbeiten, deaktivieren/aktivieren oder löschen.

#### **4.2.2.2.1 Codelisteübersicht**

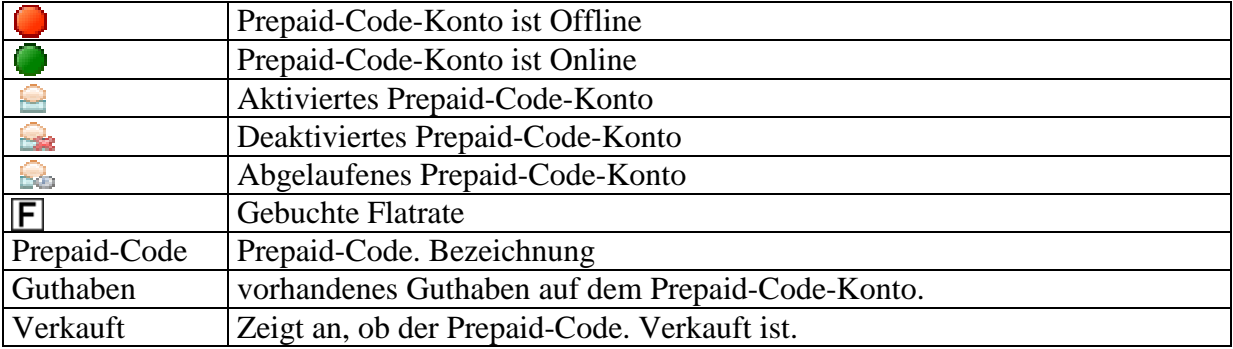

#### **Schaltflächen:**

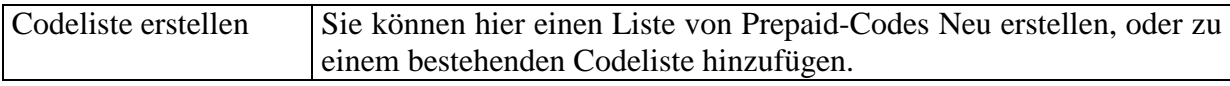

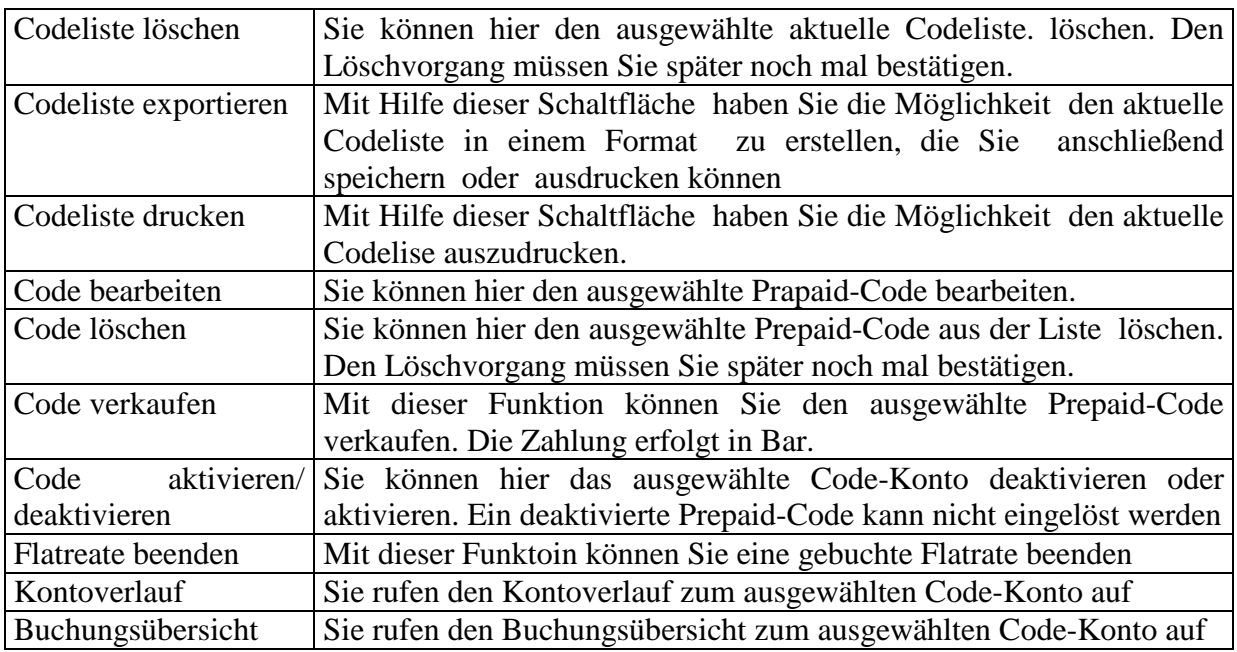

#### **4.2.2.2.2 Filter**

Mit dem Filter oberhalb der Tabelle haben Sie die Möglichkeit, gezielt nach einem Code, dem Kontostatus zu suchen. Geben Sie den Suchbegriff oder Anfangsbuchstaben im Feld an. Die Tabelle wird automatisch aktualisiert und zeigt nur die Code-Konten an, auf die die angegebenen Kriterien zutreffen

#### **4.2.2.2.3 CodeListe hinzufügen/ Prepaid-Code bearbeiten**

Wollen Sie ein Prepaid-Code-Konto bearbeiten, dann wählen Sie zunächst einen Prepaid-Code-Konto aus der Liste, und wählen dann die Schaltfläche "Code Bearbeiten"

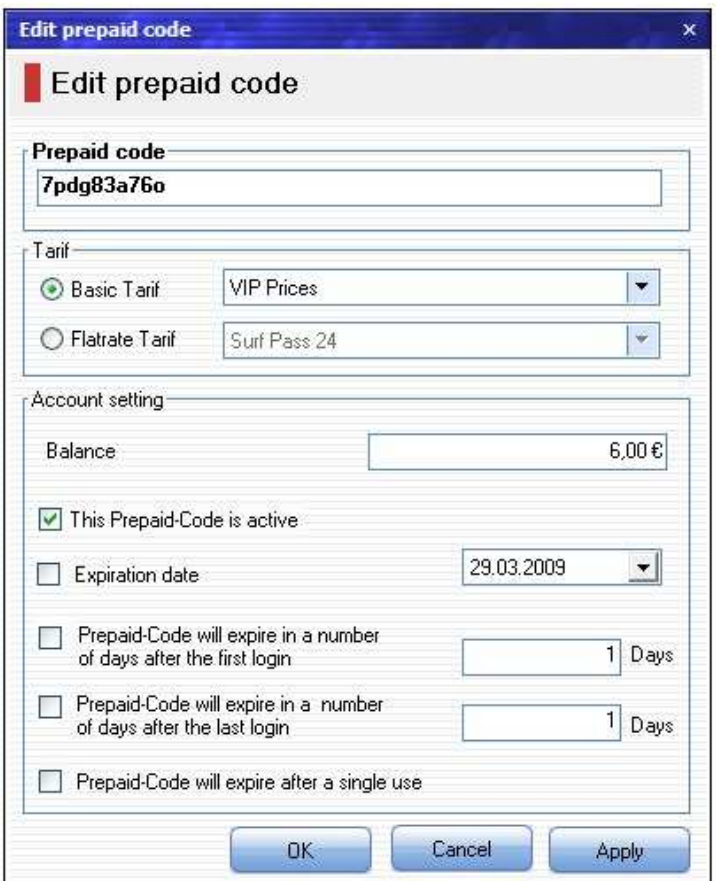

Wollen Sie einen Prepaid-Code-Liste Neu erstellen, oder zu einem bestehenden Code-Liste hinzufügen, dann wählen Sie bitte die Schaltfläche "Neue Codelist erstellen "

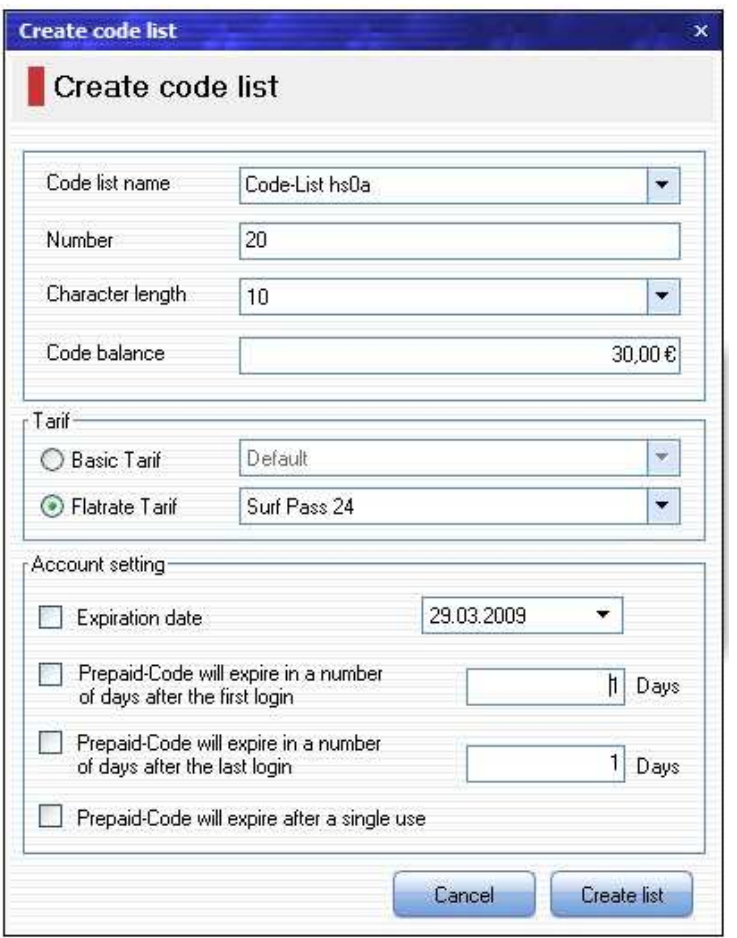

Es öffnet sich automatisch ein Fenster zum Eingabe der Code-Information, die auch später bearbeitet oder korrigiert werden kann.

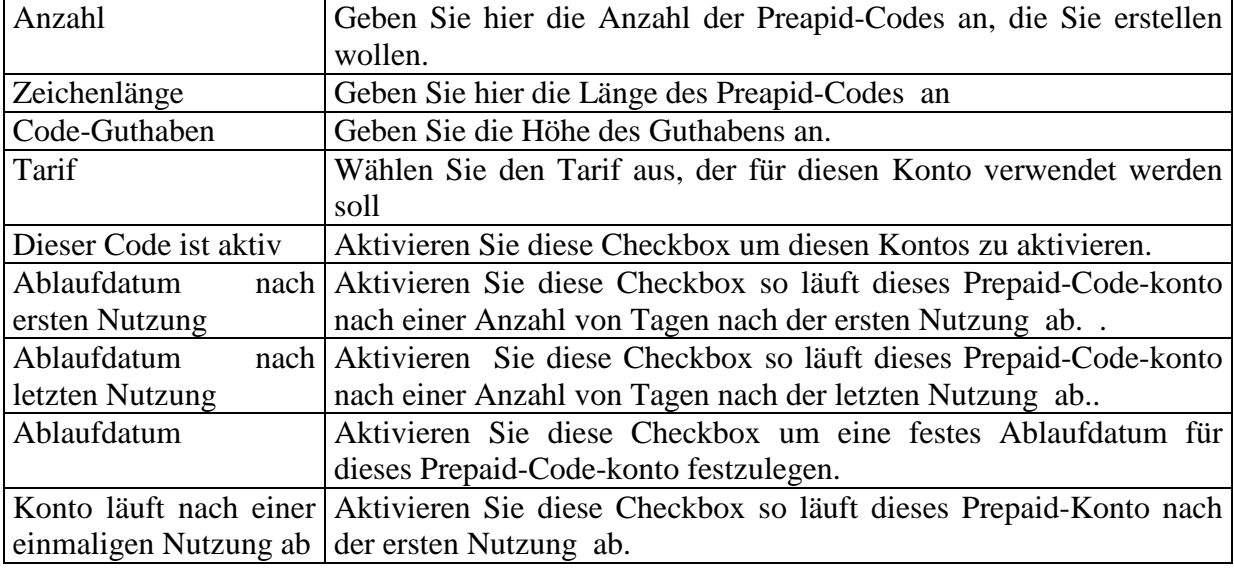

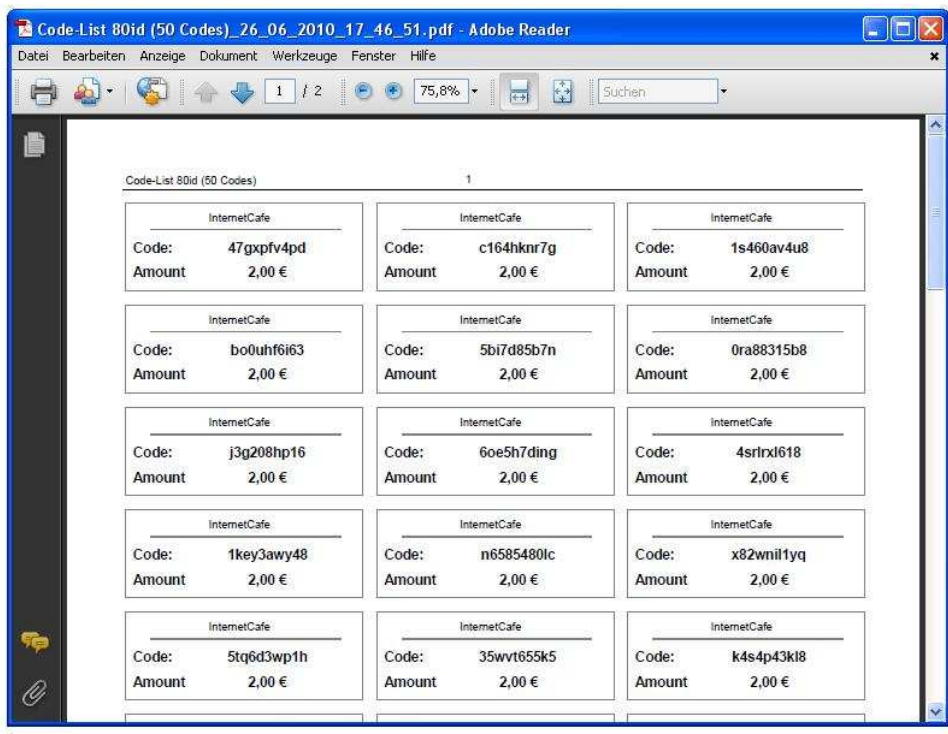

#### **4.2.2.2.4 Codeliste drucken.**

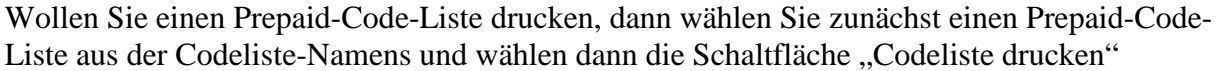

#### **4.2.2.2.5 Kontoverlauf.**

Der Kontoverlauf (Historie) zeigt Ihnen die statistische Informationen zu den Sitzungen zum ausgewählten Code-konto. Den Kontoverlauf können Sie über die Schaltfläche "Kontoverlauf" aufrufen.

Sie haben die Möglichkeit über den Filterfunktion, einen bestimmten Zeitraum auszuwählen, für den Sie den Kontoverlauf sehen möchten. Anschließend können Sie den Veralauf-Bericht gleich ausdrucken. Der Kontoverlauf bleibt aber dennoch weiterhin auf dem Server gespeichert, sodass Sie auch den historischen Verlauf des Kontos noch lange Zeit (z.B im Missbrauchsfälle) im Nachhinein einsehen können.

#### **4.2.2.2.6 Buchungsübersicht**

Die Buchungsübersicht zeigt Ihnen alle ausgeführte Transaktionen und Buchungen zum ausgewählten Benutzerkonto. Die Buchungsübersicht können Sie über die Schaltfläche "Buchungsübersicht" aufrufen.

#### **4.2.2.2.6 Prepaid-Code deaktivieren**

Mit einem deaktivierten oder abgelaufenen Prepaid-Code kann sich der Benutzer am Client mit diesem Prepaid-Code nicht anmelden. Der Service Personal kann manuell jederzeit einen Prepaid-code deaktivieren oder einen deaktivierte Prepaid-code wieder aktivieren.

#### **4.2.2.3 Servicepersonal**

Im Personalwaltung von MyCyberCafe werden alle Personalkonten verwaltet. Im linken Bereich werden die bestehende Personals in einer Tabelle angezeigt. Die Sortierung wird geändert, wenn Sie auf einen Spaltenkopf der Tabelle klicken.

Durch die Schaltflächen im rechten Bereicht können Sie neue Peraonalkonten mit Zugriffrechten erstellen und bereits bestehende Peraonalkonten bearbeiten, oder löschen.

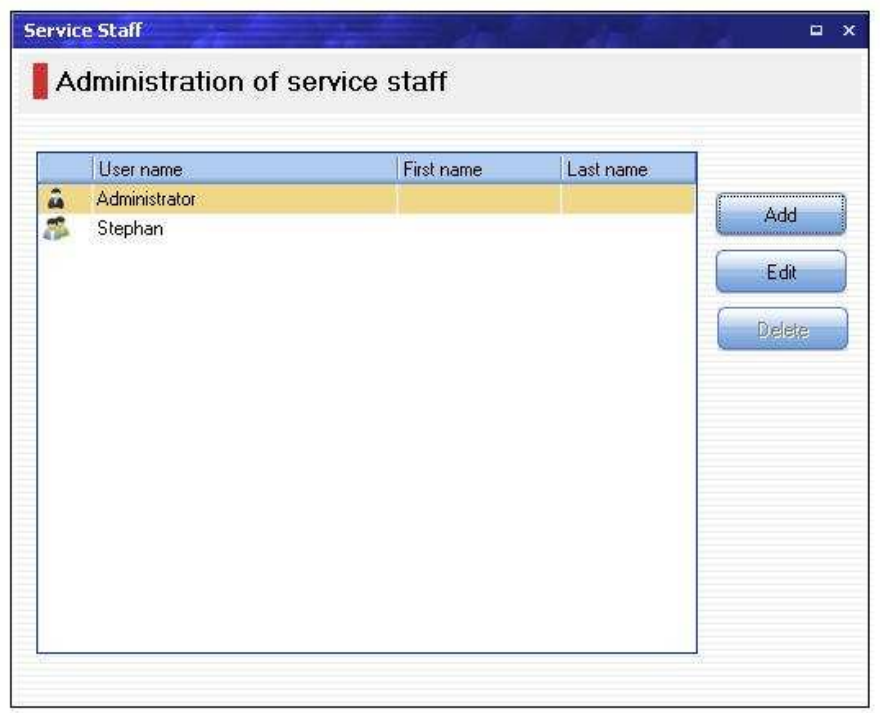

Der Administrator-Konto kann nicht gelöscht werden, und besitzt alle Zugriffrechte auf die Software.

Ein neuer Personal wird über die Schaltfläche "Hinzufügen" neu erstellt. Das Konto von bestehenden Personals kann mit einem Doppelklick oder über die Schaltfläche " Bearbeiten" geöffnet werden.

Es öffnet sich automatisch ein Fenster, wo Sie persönliche Information und Kontodaten des Personals erfassen. Diese Personalangaben können Sie jederzeit bearbeiten oder korrigieren. Legen Sie auch die Zugriffrechte für diesen Personal fest.

Wollen Sie ein Personalkonto löschen , dann wählen Sie zunächst einen Personal aus der Liste , und wählen dann die Schaltfläche "Entfernen". Anschließend müssen Sie den Löschvorgang bestätigen

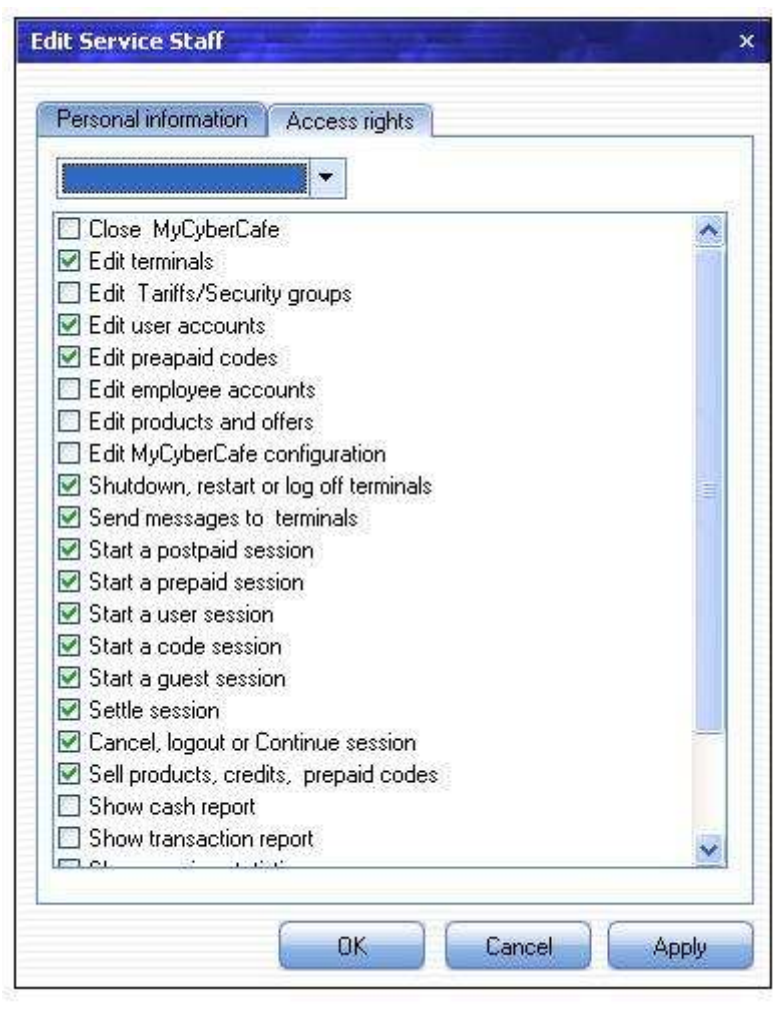

Mit dem Zugriffrechten auf MyCyberCafe bestimmten Sie welche Funktionen ein Mitarbeiter betätigen darf.

## **4.2.2.4 Terminals und Computern**

## **4.2.2.4.1 SiteCharge-Computern**

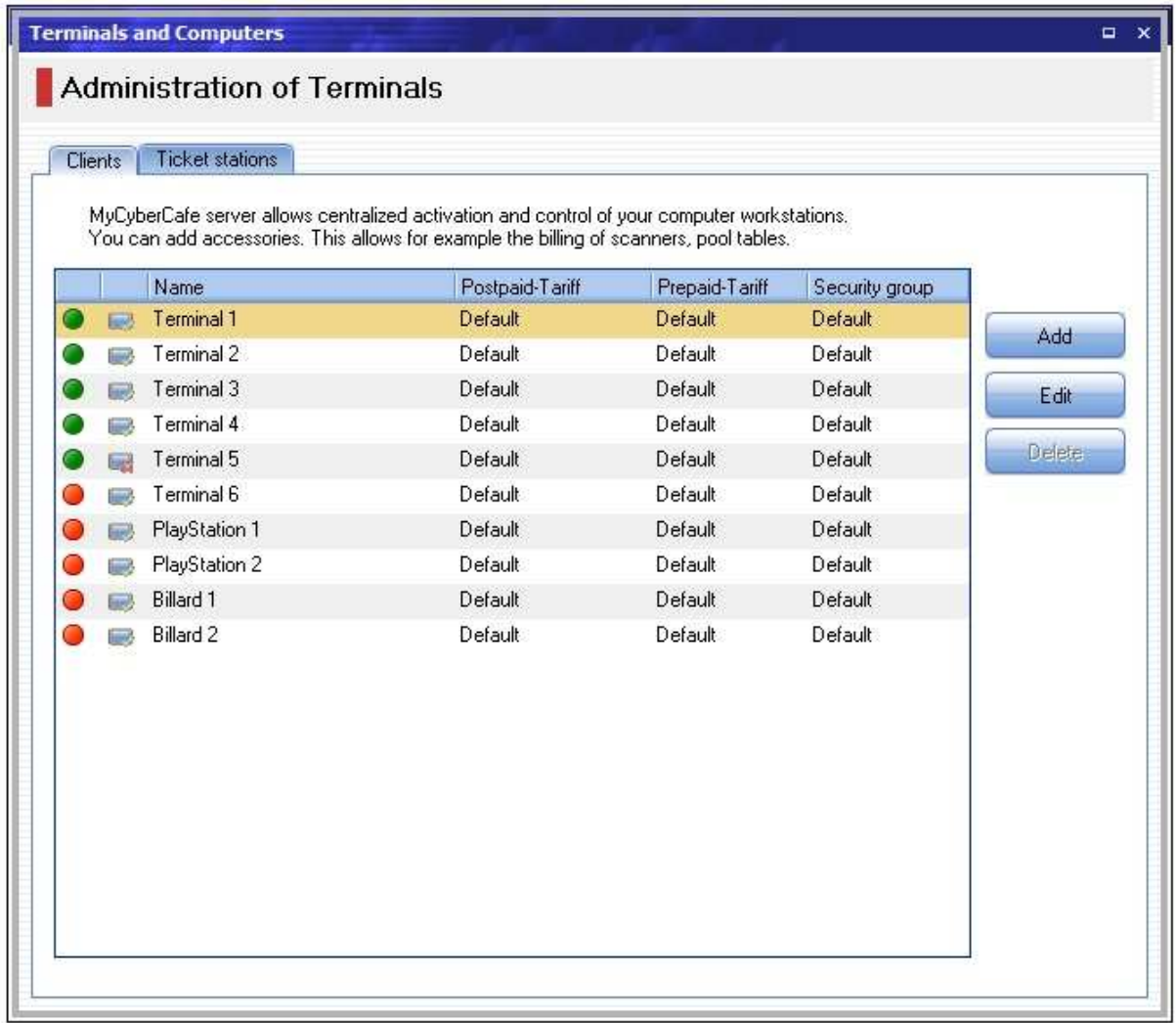

#### **4.2.2.4.1.1 Clientsübersicht**

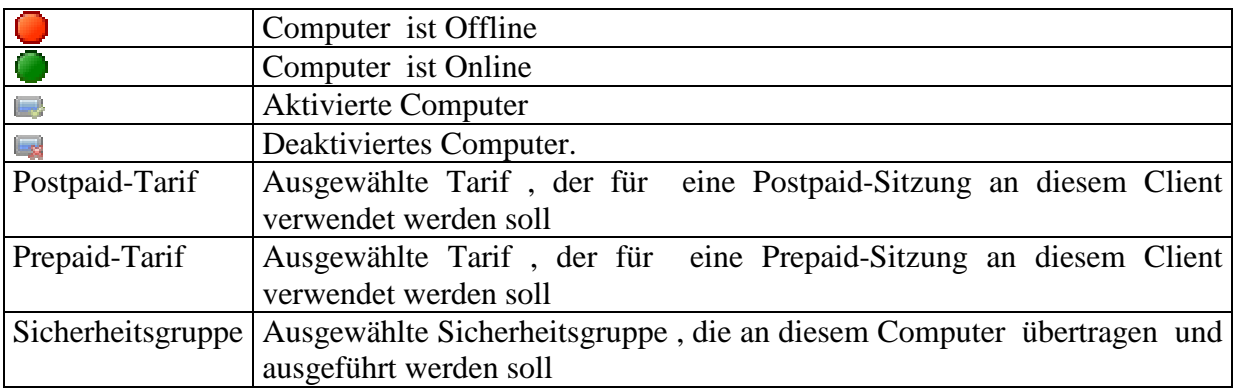

#### **4.2.2.4.1.2 Client anlegen**

Sobald die Client-Sotware zum ersten mal gestartet wird, wird der entsprechende Terminal automatisch in der Clientliste beim Server hinzugefügt.

### **4.2.2.4.1.3 Client bearbeiten**

Client auswählen Schaltfläche Bearbeiten" drucken Name angeben Postpaid-Tarif , Prepaid-Tarif, und Sicherheitsgruppe auswählen. Mit Schaltfläche "Übernehmen" oder "OK" bestätigen -

#### **4.2.2.4.1.4 Zusatzgerät anlegen**

Schaltfläche "Hinzufügen" drücken Name angeben Postpaid-Tarif und Prepaid-Tarif auswählen. Mit Schaltfläche "Übernehmen" oder "OK" bestätigen -

#### **4.2.2.4.1.5 Zusatzgerät bearbeiten**

Zusatzgerät auswählen Schaltfläche "Berabeiten" drücken Name angeben Postpaid-Tarif und Prepaid-Tarif auswählen. Mit Schaltfläche "Übernehmen" oder "OK" bestätigen -

#### **4.2.2.4.2 Ticketstationen**

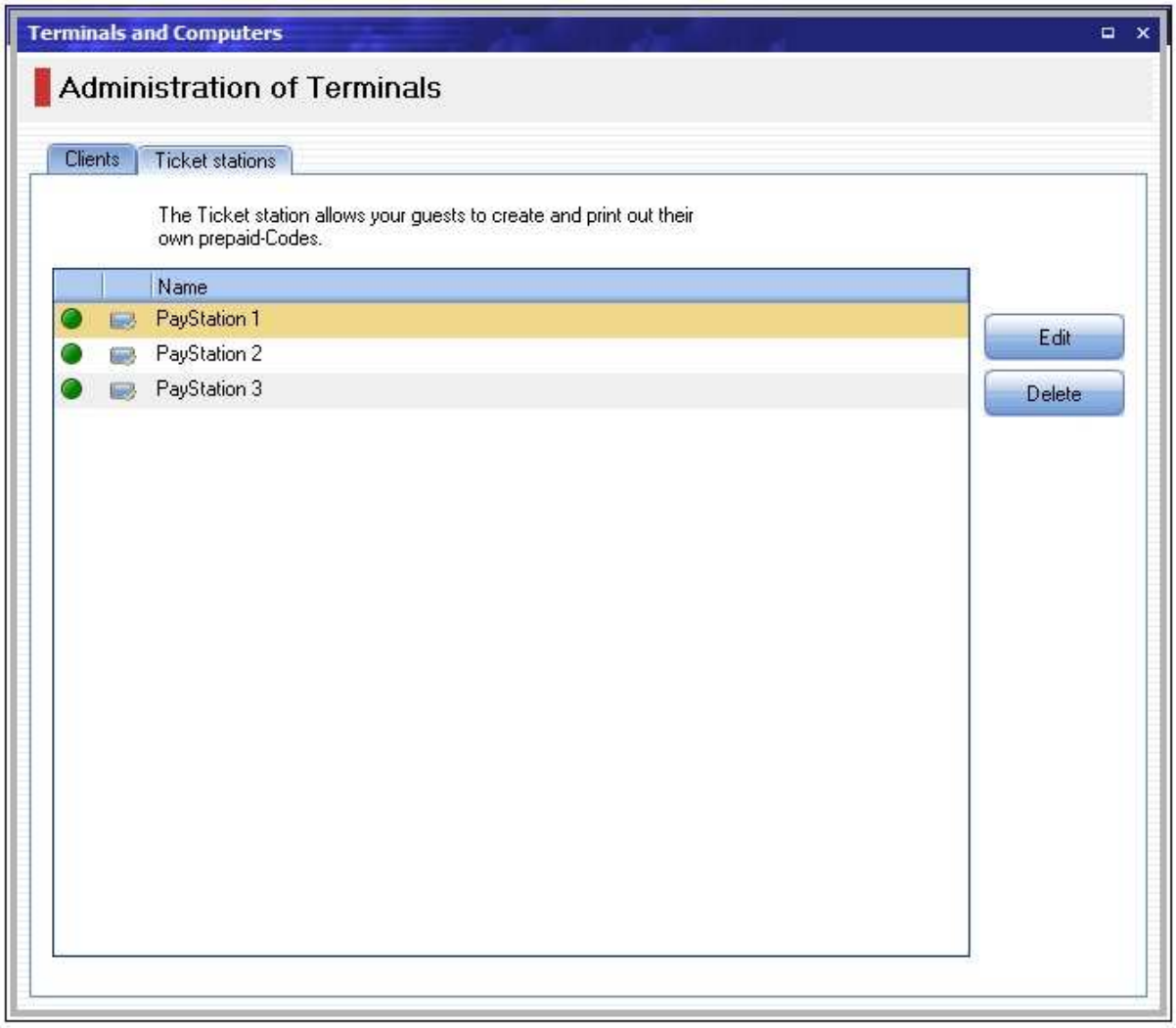

#### **4.2.2.4.2.1 Ticketstationen-Übersicht**

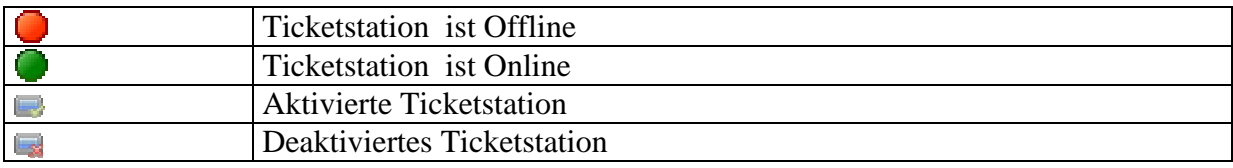

#### **4.2.2.4.2.2 Ticketstation anlegen**

Sobald die Ticketstation-Sotware zum ersten mal gestartet wird, wird der entsprechende Terminal automatisch in der Ticketstations-liste beim Server hinzugefügt.

#### **4.2.2.4.2.3 Ticketstation bearbeiten**

Ticketstation auswählen Schaltfläche Bearbeiten" drucken Name angeben Mit Schaltfläche "Übernehmen" oder "OK" bestätigen -

### **4.2.2.5 Produkte und Artikeln**

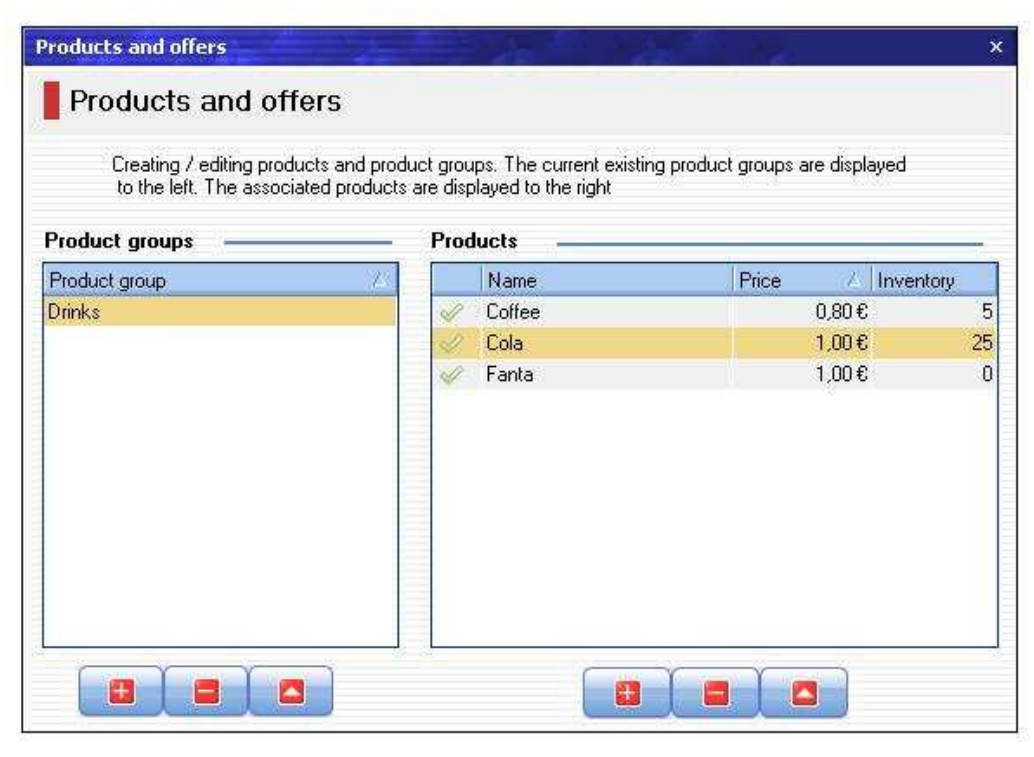

Die Artikelverwaltung zeigt Ihnen in einer Tabelle alle angelegte Produkte und Produktgruppen.

Die aktuelle vorhandene Produktgruppen werden links angezeigt. Rechts werden die Produkte aufgelistet, die der jeweils ausgewählte Gruppe zugeordnet sind.

Durch die Schaltflächen im unteren Teil der Seite können Sie neue Produkte oder Produktgruppe hinzuzufügen und bereits bestehende Produkte oder Produktgruppen verwalten, oder löschen.

## **Shaltflächen:**

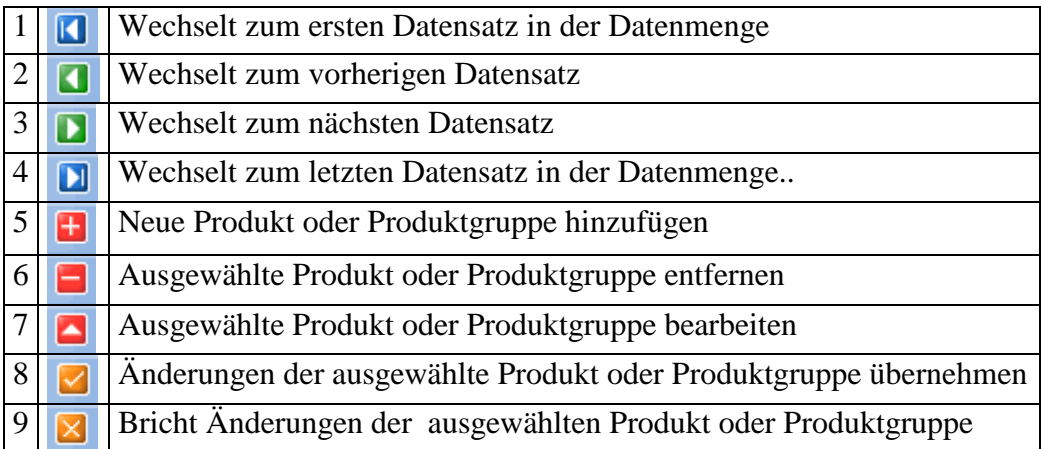

## **4.2.2.5.1 Neue Produktsgruppe erstellen**

Schaltfläche Nummer"5" am unteren Teil der Produktsgruppetabelle drücken Name der Produktsgruppe angeben

.Mit Schaltfläche Nummer "8" bestätigen -

## **4.2.2.5.2 Produktsgruppe bearbeiten**

Produktsgruppe auswählen. Schaltfläche Nummer"7" am unteren Teil der Produktsgruppetabelle drücken Name der Produktsgruppe angeben .Mit Schaltfläche Nummer "8" bestätigen –

## **4.2.2.5.3 Produktsgruppe löschen**

Produktsgruppe auswählen. Schaltfläche Nummer"6" am unteren Teil der Produktsgruppetabelle drücken Löschvorgang bestätigen um die Produktsgruppe endgültig zu löschen

## **4.2.2.5.4 Neue Produkt erstellen**

Schaltfläche Nummer"5" am unteren Teil der Produktstabelle drücken Felder ausfühlen .Mit Schaltfläche Nummer "8" bestätigen - der neue Produkt ist nun angelegt

## **4.2.2.5.5 Produkt bearbeiten**

Produkt auswählen. Schaltfläche Nummer"7" am unteren Teil der Produktstabelle drücken Felder ausfühlen

.Mit Schaltfläche Nummer "8" bestätigen –

## **4.2.2.5.6 Produktsgruppe löschen**

Produktsgruppe auswählen.

Schaltfläche Nummer"6" am unteren Teil der Produktstabelle drücken Löschvorgang bestätigen um der Produkt endgültig zu löschen

# **4.2.2.6 Tarife und Sicherheit**

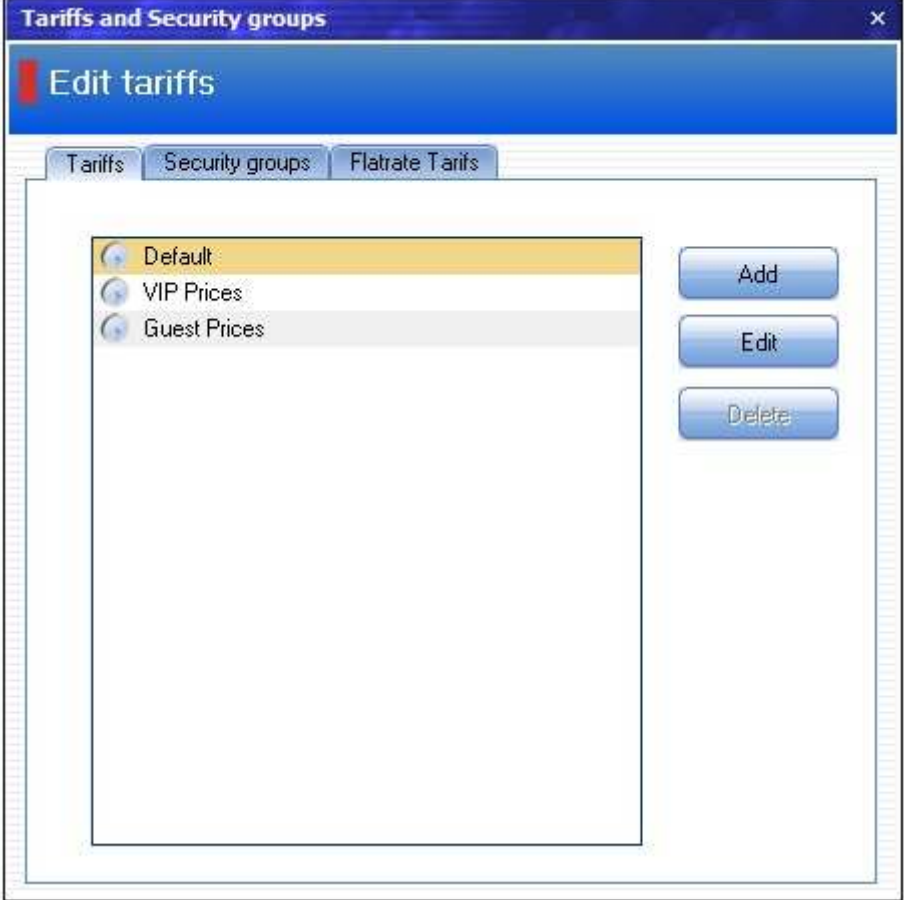

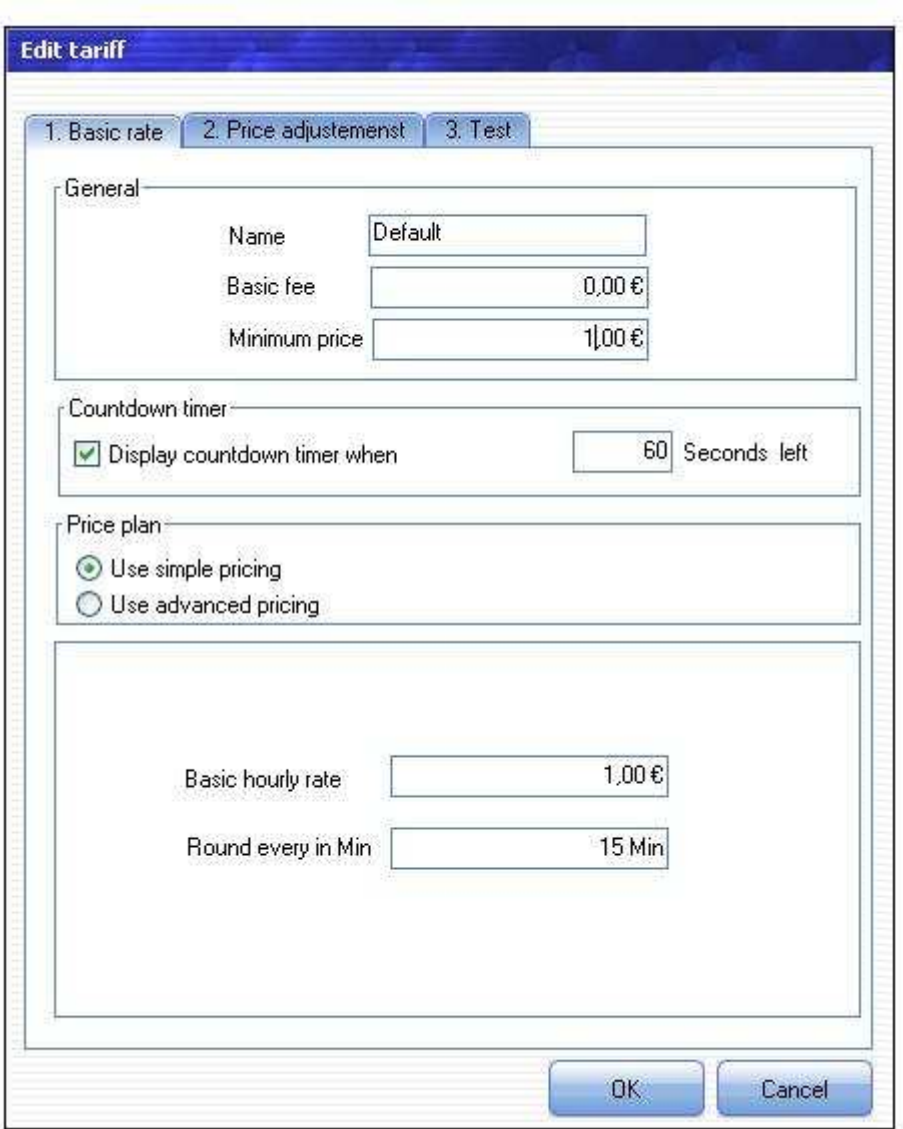

#### **4.2.2.6.1 Tarife**

**Tarif anlegen**:Wenn Sie einen neuen Tarif erstellen möchten, klicken Sie auf den Button Hinzufügen und geben dann zuerst den Namen des Tarifs an.

**Grundpreis:** Der Grundpreis ist der Entgelt, den der Kunde unabhängig von Nutzungsdauer draufzahlen soll.

**Mindestumsatz:** Der Mindestumsatz ist der Preis, den der Kunde mindestens zahlen soll.

```
Beispiel 1: Grundpreis=0,00 €, Mindestumsatz: 1,00 \in Kosten=0,20 €
           Zu zahlen=1,00 €
Beispiel 2: Grundpreis=1,00 €, Mindestumsatz: 0,00 \in Kosten=0,20 €
           Zu zahlen=1,20 €
Beispiel 3: Grundpreis=1,00 €, Mindestumsatz: 1,00 \in Kosten=0,20 €
           Zu zahlen=1,20 €
```
**Stundenpreis:**

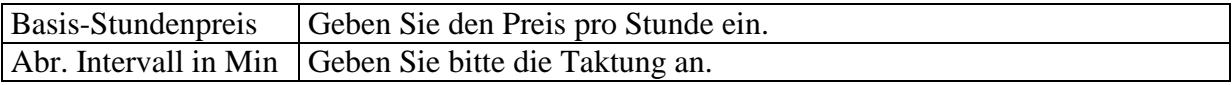

**Individuale Preis:** Sie können Mit dem Individualen Preis unterschiedliche Staffelpreise anglegen. Geben Sie in Minuten den Beginn und das Ende des Intervalls sowie den Preis für diesen Zeitraum an. Klicken Sie auf "die Schaltfläche "+", um das Intervall in die Liste zu übernehmen . Wiederholen Sie den Vorgang bis die Tariferstellung abgeschlossen ist.

**Tagespreise:** die Tagespreise geben Ihnen die Möglichkeit je nach Wochentag und Uhrzeit unterschiedliche Preise festzulegen.

Drücken Sie die Schaltfläche "Hinzufügen", um einen neuen Tagestarif zu erstellen.

Wählen Sie den Zeitbereich und die Wochentage aus, für die der gewählte Tarif gelten soll.

#### **Tarifbeispiele**

1. Sie wollen einen Stundenpreis von EUR 4.- anlegen, der Kunde soll aber mindestens eine Stunde bezahlen.

Erstellen Sie einen "Stundenpreis" mit EUR 4.- und "Mindestumsatz" EUR 4, "Abr. Intervall in Min" 1 Minute.

2. Sie wollen einen Stundenpreis von EUR 2.-, der Kunde soll jede angefangene 20 Minuten bezahlen.

Erstellen Sie einen "Stundenpreis" mit EUR 2.- und "Mindestumsatz" EUR 0.-. "Abr. Intervall in Min" 20 Minuten..

3. Sie wollen für die erste Stunde EUR 4.-, für die zweite Stunde EUR 2.-, und dann immer EUR 1.- pro Stunde berechnen.

Erstellen Sie einen Individualtarif mit den folgenden Intervallen:

- 1. Zeitblock 60 Minuten, Preis: 4,00, Pauschalpreis
- 2. Zeitblock 60 Minuten, Preis: 2,00, Pauschalpreis
- 3. Zeitblock 60 Minuten, Preis: 1,00, Pauschalpreis

#### **Countdown-Zähler anzeigen, wenn die Surfzeit:**

Aktivieren Sie diese Checkbox, um einen Hinweisdialog vor Ende der Surfzeit anzuzeigen,

### **4.2.2.6.2 Sicherheitsgruppen**

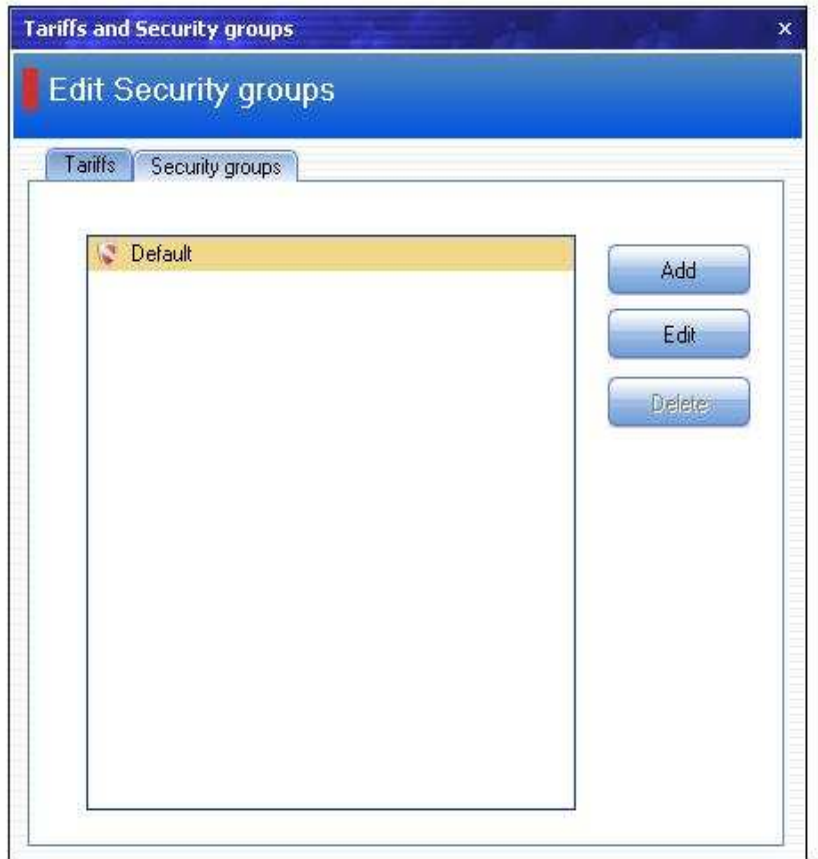

### **4.2.2.6.2.1 Zugriff**

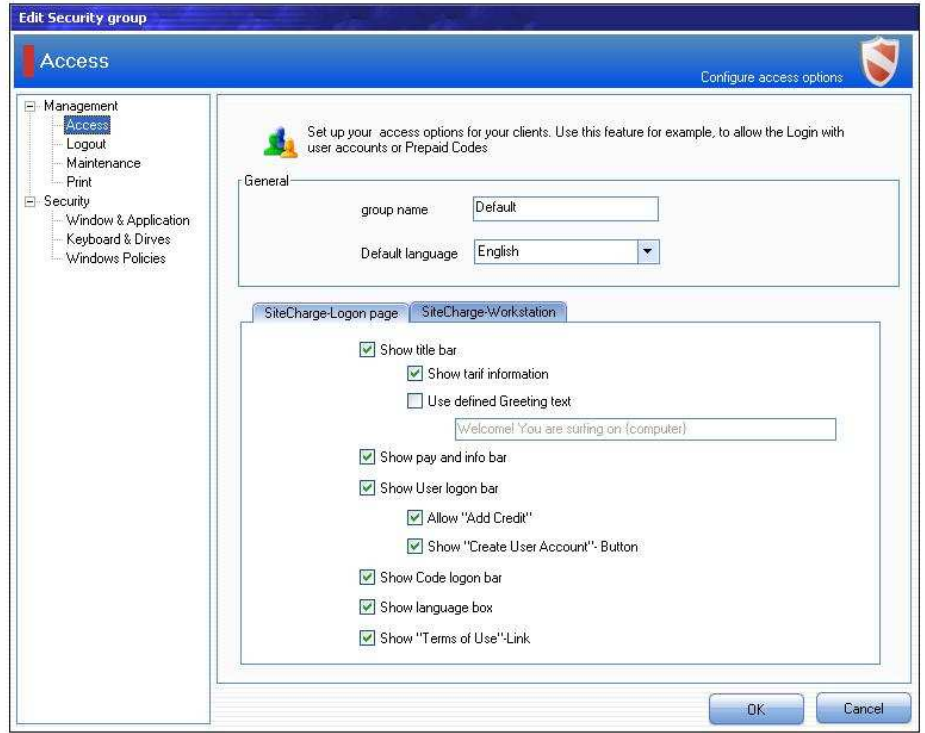

Richten Sie Ihre Zugriffoptionen für Ihre Clients ein. Sie können z.B festlegen. ob Benutzer am Client durch Benutzerkonto oder Prepaid-Code einloggen dürfen.

**Gruppenname**: . Geben Sie eine Beschreibung für die Sicherheitsgruppe an.

**Standardsprache:** Wählen Sie bitte eine Standardsprache aus, damit die Sprache am Client wieder auf die Standardsprache zurückgesetzt Wenn der Kunde sich ausloggt oder der Computer abgerechnet wird.

**Titelleiste anzeigen:** Aktivieren Sie diesen Checkbox, um die Titelleiste am Client anzuzeigen

**Tarifinformationen einblenden:** Aktivieren Sie diesen Checkbox, um die Preisinformationen am Client anzuzeigen

**Benutzerdefinierte Begrüßungstext verwenden:** Aktivieren Sie diesen Checkbox, wenn Sie Ihren benutzerdefinierte Text verwenden wollen.

**Bezahldialog anzeigen:** Aktivieren Sie diesen Checkbox, um Bezahl und Informationendialog am Client anzuzeigen

**Benutzeranmeldungsdialog anzeigen:** Aktivieren Sie diesen Checkbox, damit die Kunden sich mit Benutzername und Passwort anmelden können.

**"Guthaben aufladen" zulassen:** Aktivieren Sie diesen Checkbox, um den Dialog zum Aufladen von Guthaben durch Eingabe eines gültigen Prepaid-Codes aufzurufen, wenn die Anmeldung mit einem Benutzerkonto durch unzureichende Guthaben misslingt

**"Benutzerkonto erstellen"-Schaltfläche anzeigen:** Aktivieren Sie diesen Checkbox, um die Erstellung von Benutzerkonten am Client zuzulassen.

**Prepaid-Code-Anmeldungsdialog anzeigen:** Aktivieren Sie diesen Checkbox, damit die Kunden Ihre Prepaid-Codes einlösen können.

**Spracheauswahlmöglichkeit einblende:** Aktivieren Sie diesen Checkbox, damit die Kunden die Sprache im Anmeldungsbildschirm ändern können.

Link "Nutzungsbedingungen" anzeigen: Aktivieren Sie diesen Checkbox, um den Link "Nutzungsbedingungen" am Client anzuzeigen.

**Ausloggen Schaltfläche anzeigen:** Bei Aktivierung wird ein Ausloggen Button in der Client-Symbolleiste angezeigt, damit können die Kunden am Client eigenständig sich ausloggen.

**Bestellungsschaltfläche anzeigen:** Bei Aktivierung wird ein Bestellung Button in der Client-Menü angezeigt, damit können die Kunden am Client Bestellungen aufgeben.

**Mitteilung-Schaltfläche anzeigen:** Bei Aktivierung wird ein Mitteilung Button in der Client-Menü angezeigt, damit können die Kunden am Client Mitteilungen an Server schicken

**Spracheauswahlmöglichkeit im Clientmenü einblenden:** Aktivieren Sie diesen Checkbox, damit die Kunden die Sprache im Client-Menü ändern können.

#### **4.2.2.6.2.2 Ausloggen**

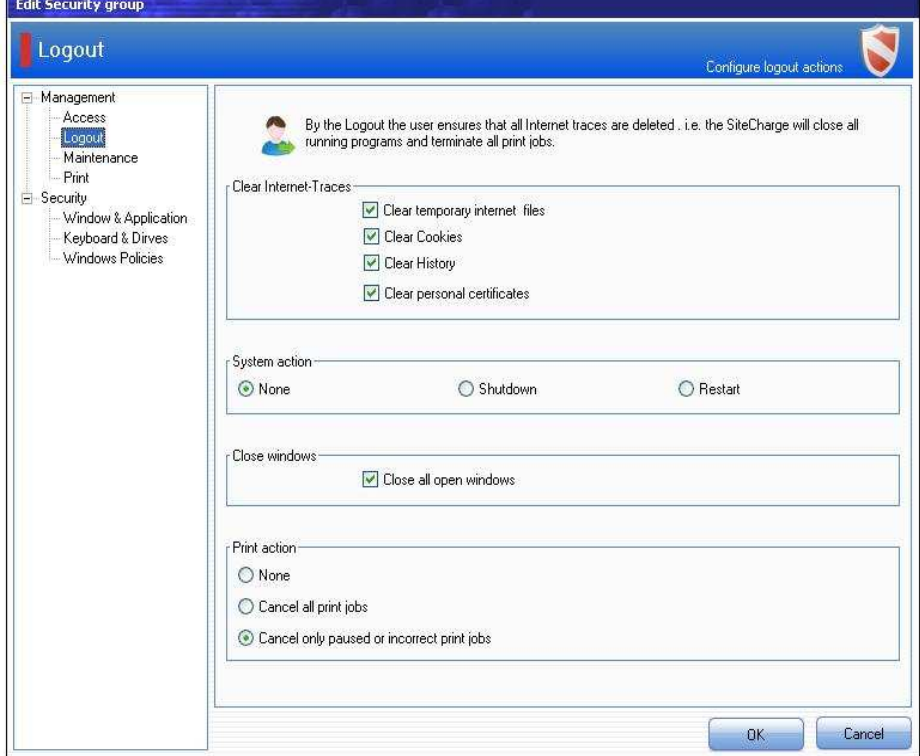

Durch Ausloggen werden ja nach Einstellung alle Internetspuren gelöscht, alle laufende Programmen geschlossen und Druckaufträgen beendet. Hier können Sie festlegen, welche Aktion nach dem Sitzungsende oder Ausloggen auf den SiteCharge Clients ausgeführt werden soll.

#### **Internetspuren löschen**

Aktivieren Sie die Funktionen einfach über die Checkboxen , damit werden die entsprechende angewählte Spuren nach dem Ausloggen gelöscht.

#### **Systemaktion**

Aktivieren Sie die entsprechende Systemaktion über die Checkboxen , wenn der Client nach dem Ausloggen neustarten oder herunterfahren soll.

#### **Fenstern schliessen**

Aktivieren Sie diese Checkbox, um alle Fenstern nach dem Ausloggen zu schließen

#### **Druckaktion**

Wählen Sie bitte einen Druckaktion nach dem Ausloggen aus.

#### **4.2.2.6.2.3 Wartung**

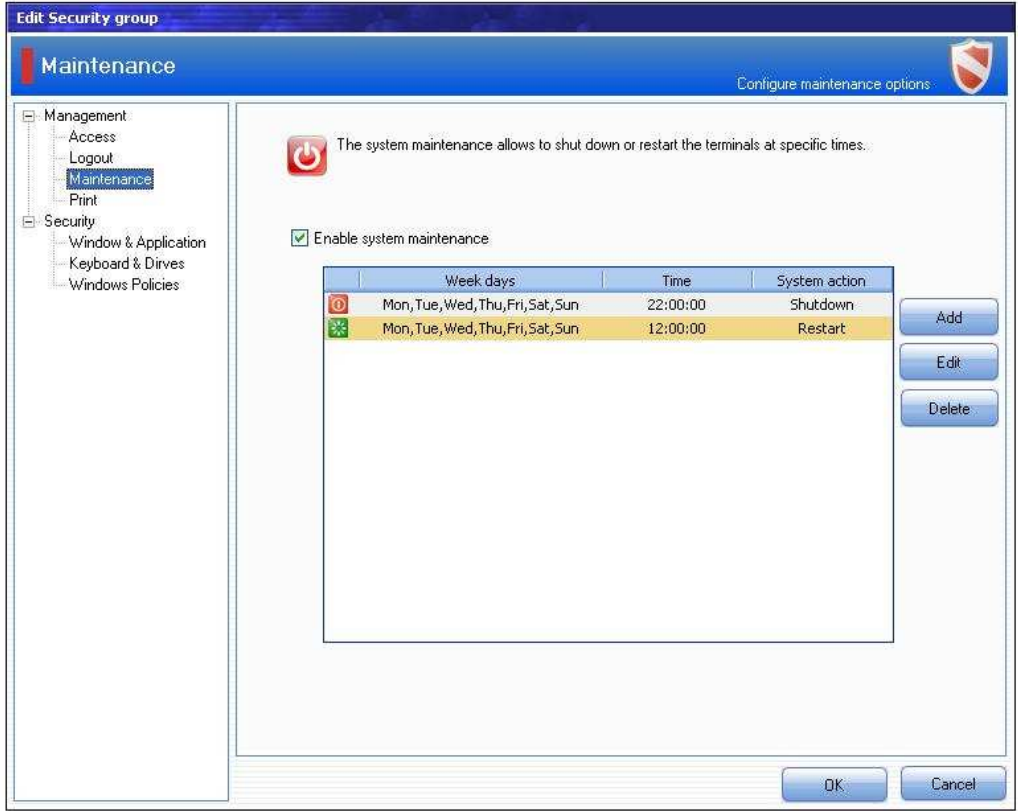

Über diese Funktion können Sie alle Wochentagen und eine Uhrzeit angeben, an denen der Client-Terminal heruntergefahren oder neugestartet werden soll.

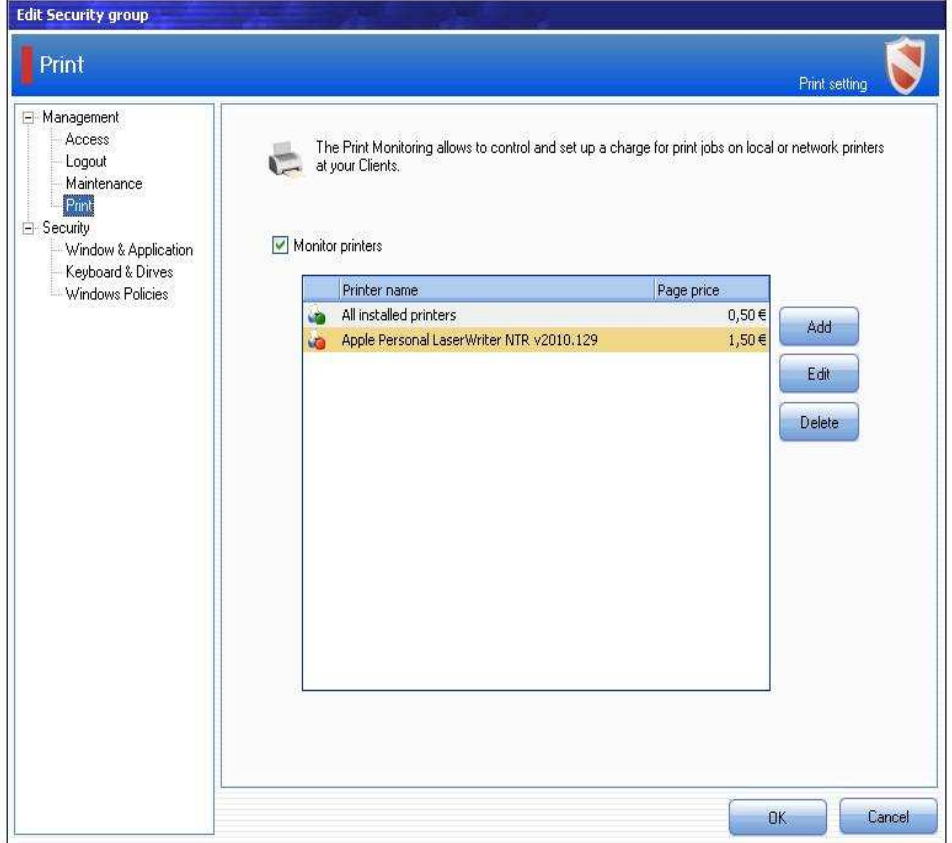

Die Drucküberwachung ermöglicht alle im Client installierte Lokal- oder Netzwerkdrucker zu überwachen und eventuell Ausdrucke abzurechnen.

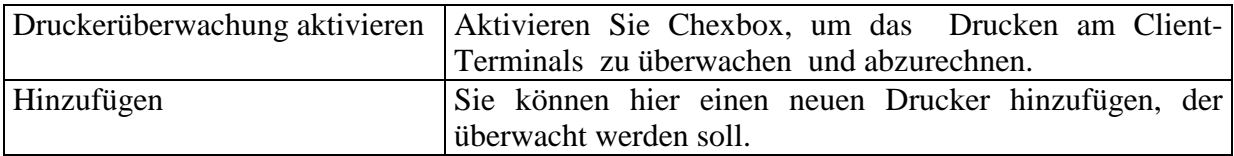

## **Hinzufügen/Bearbeiten**

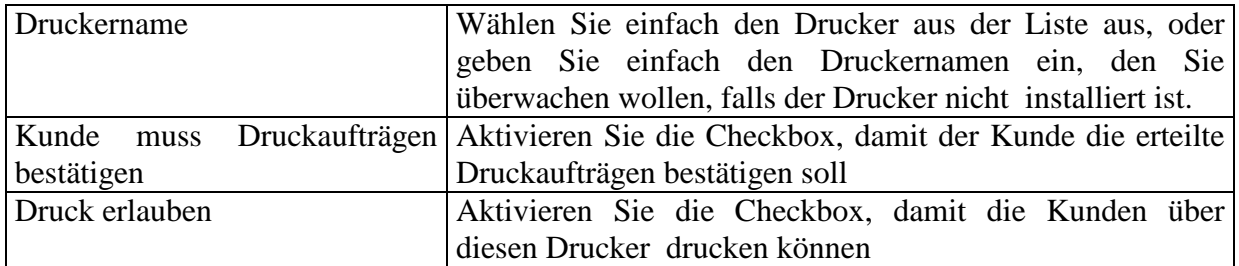

## **Drucker Einrichtung:**

.

**Einrichtung eines Netzwerkdruckers:** Achten Sie bitte darauf, dass Sie den Netzwerkdrucker als lokale Drucker auf jeden Client-Terminal installieren müssen.

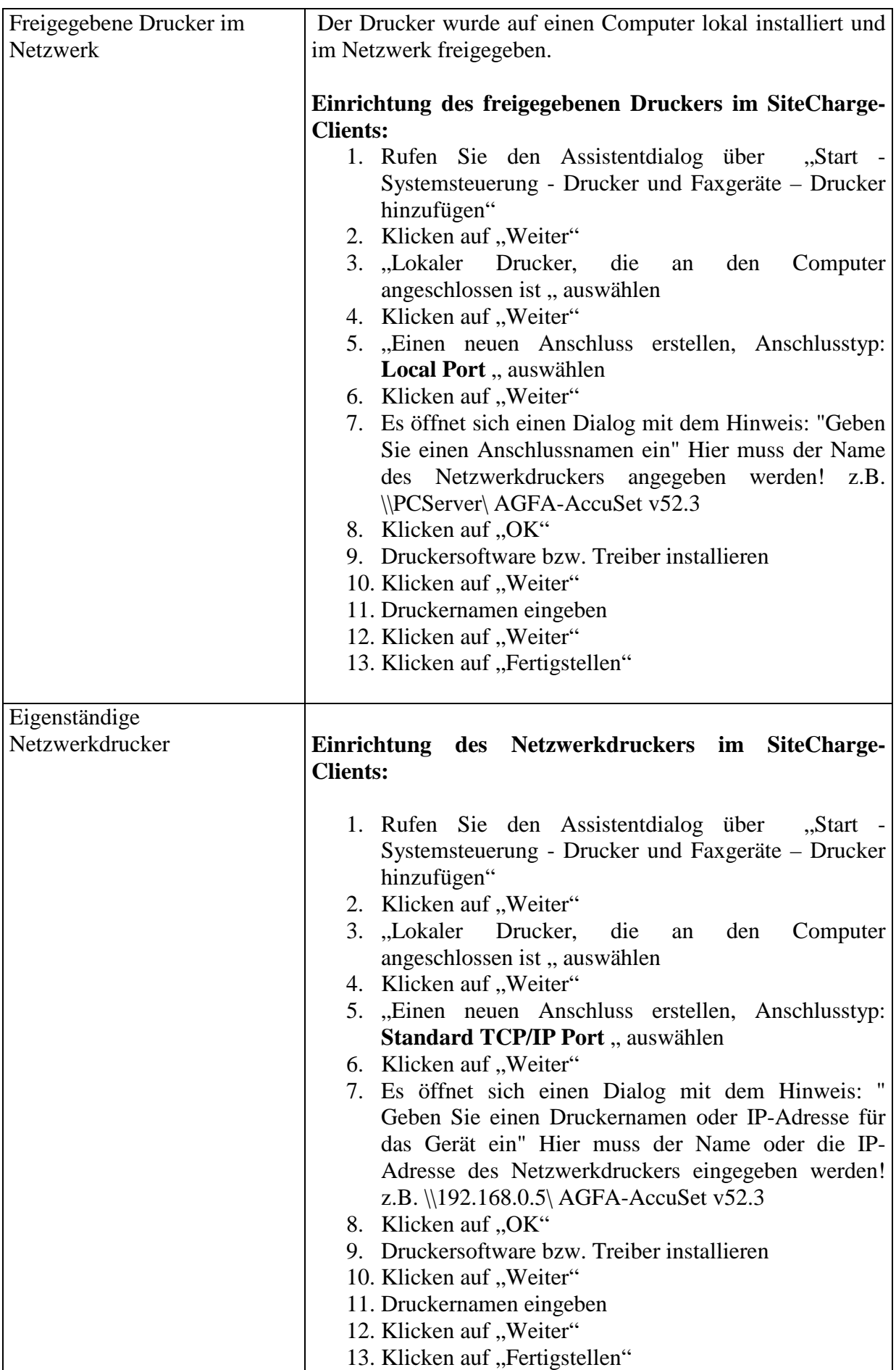

#### **Direkte Anschluss von lokalen Drucker an dem Client-Terminal**

Wenn Sie nur einen Client-Terminal betreiben, dann können Sie einen lokalen Drucker an dem Client-Terminal installieren und direkt anschließen.

Bei mehr als einen Client-Terminal muss dieser Drucker über einen Rechner , an dem die Client-Software SiteCharge nicht installiert worden ist (z.B. am Server, wo MyCyberCafe läuft), im Netzwerk freigegeben werden soll.

(Sieh bitte oben "Freigegebene Drucker im Netzwerk")

#### **4.2.2.6.2.4 Fenster und Anwendung**

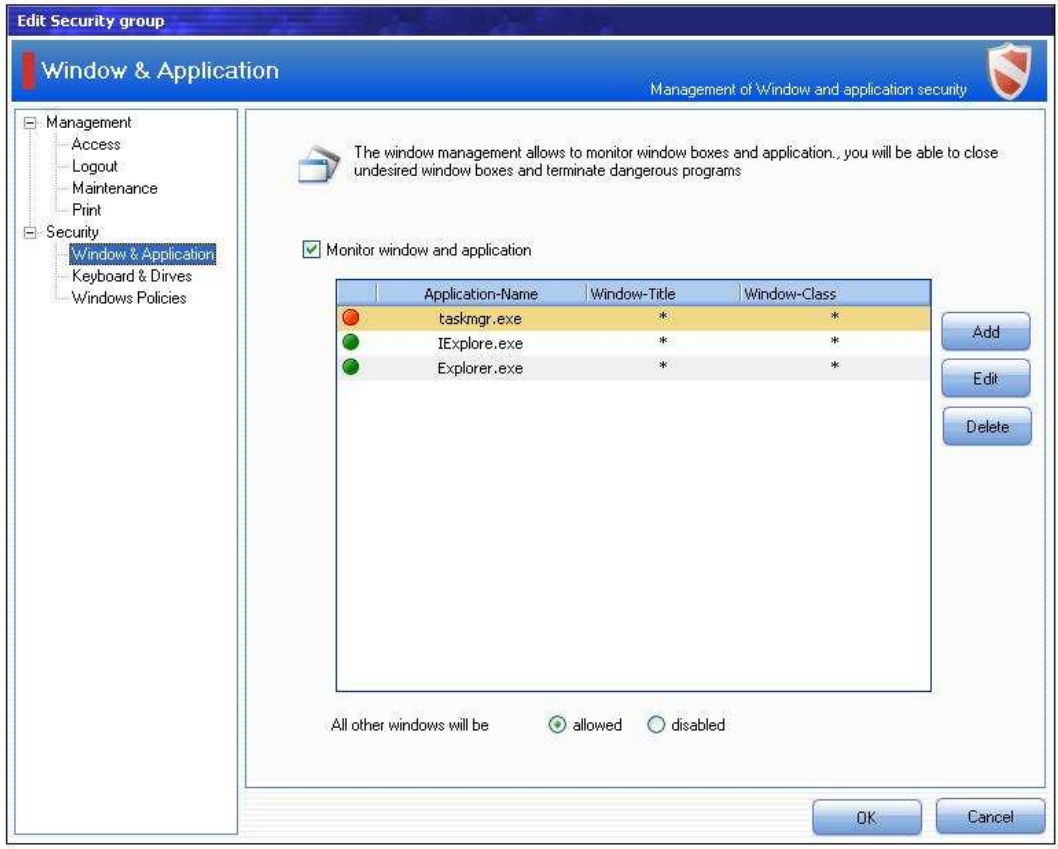

Die Fensterverwaltung ermöglicht Fenstern und Anwendungen besser zu überwachen. Sie können damit verhindern, dass Benutzer unerwünschte Fenstern aufrufen oder gefährliche Programmen ausführen.

#### **Alle anderen Fenstern sind verboten**

Aktivieren Sie diesen RadioBox, wenn ein Fenster oder Programm, das nicht mit einem Eintrag aus der Liste übereinstimmt, blockiert wird.

#### **Alle anderen Fenstern sind erlaubt**

Aktivieren Sie diesen RadioBox, wenn ein Fenster oder Programm, das nicht mit einem Eintrag aus der Liste übereinstimmt, erlaubt wird.

#### **Anzeige des Fensters verhindern.**

Verhindert die Anzeige des Fensters.

#### **Anzeige des Fensters erlauben**

Erlaubt die Anzeige des Fensters

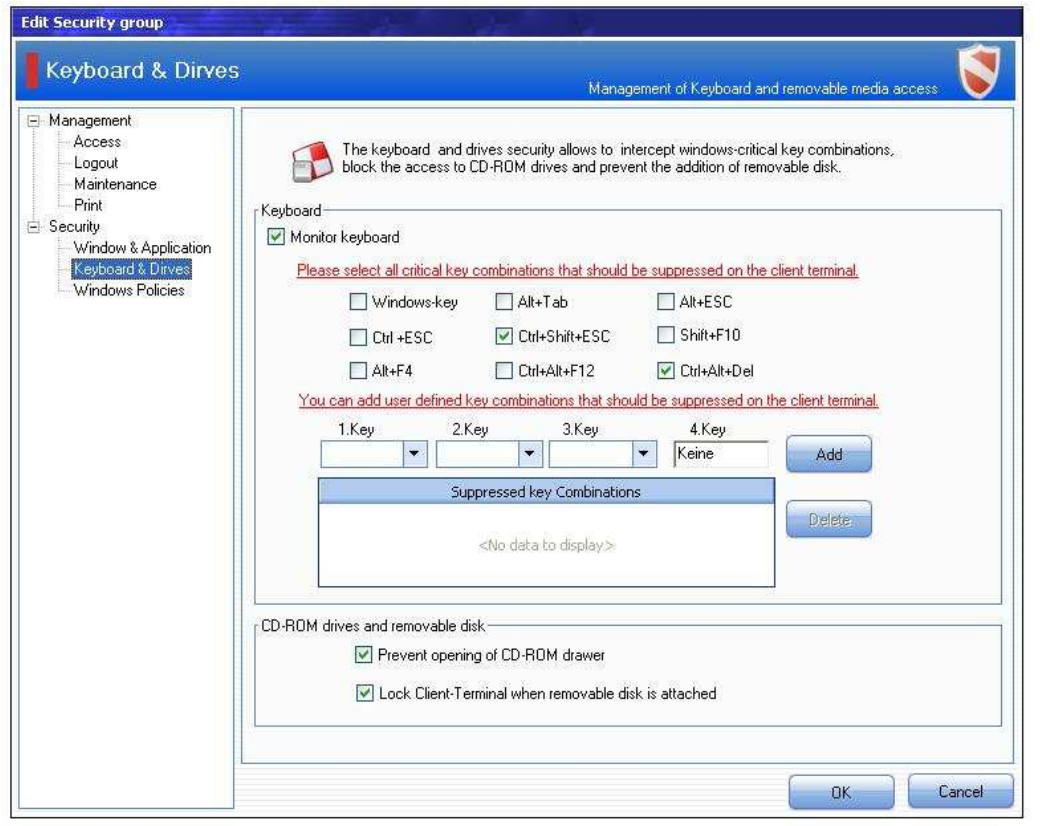

#### **4.2.2.6.2.5 Tastatur und Laufwerke**

Die Tastatur und Wechseldatenträgersicherheit ermöglicht Windowskritische Tastenkombination zu überwachen, CD-Laufwerke zu sperren und das Hinzufügen von Wechseldatenträger zu verhindern.

#### **Tastatureingabe überwachen**

Aktieren Sie dies Option. Sie können damit die Tastatureingabe abfangen, und vordefinierte kritische Tastenkombination unterdrücken.

#### **Öffnen der CD-ROM-Schublade verhindern**

Aktivieren diese Option, um das Öffnen der CD-ROM-Schublade zu deaktivieren.

#### **Client-Terminal beim Einsatz von Wechseldatenträger sperren**

Aktivieren Sie diese Option, um das Hinzufügen von Wechseldatenträger (z.B. USB Memorysticks) zu verhindern. Der Client-Terminal bleibt so gesperrt, bis der angeschlossene USB-Stick entfernt wird

### **4.2.2.6.2.6 Windows Richtlinien**

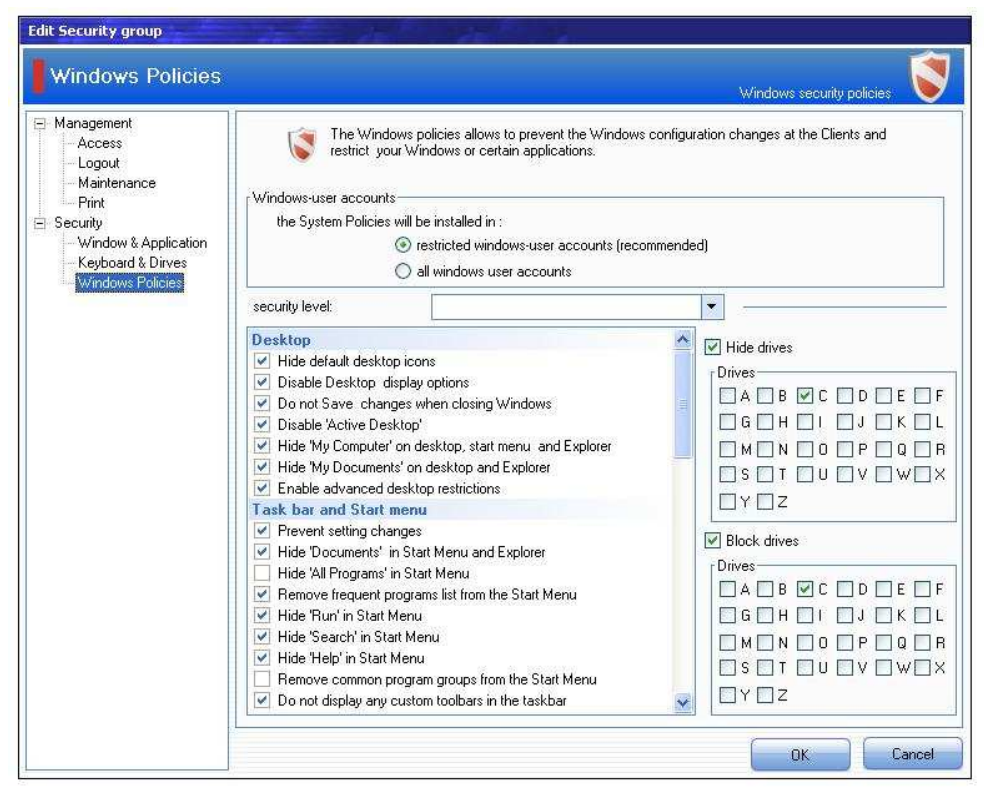

Die Windows-Sicherheit-Richtlinien ermöglicht Änderungen oder Sabotage an das Betribssystem zu verhindern, und das Ausführen von bestimmten Funktionen oder Programmen einzuschränken.

#### **Windows-Benutzerkonten:**

Hier legen Sie fest, unter Welche Windows-Benutzerkonto, dieses Sicherheitsrichtlinien zu installieren und auszuführen.

#### **Laufwerke ausblenden/sperren**

Hier können Laufwerke im Windows gesperrt und ausgeblendet werden.

#### **4.2.2.6.3 Flatrate-Tarife**

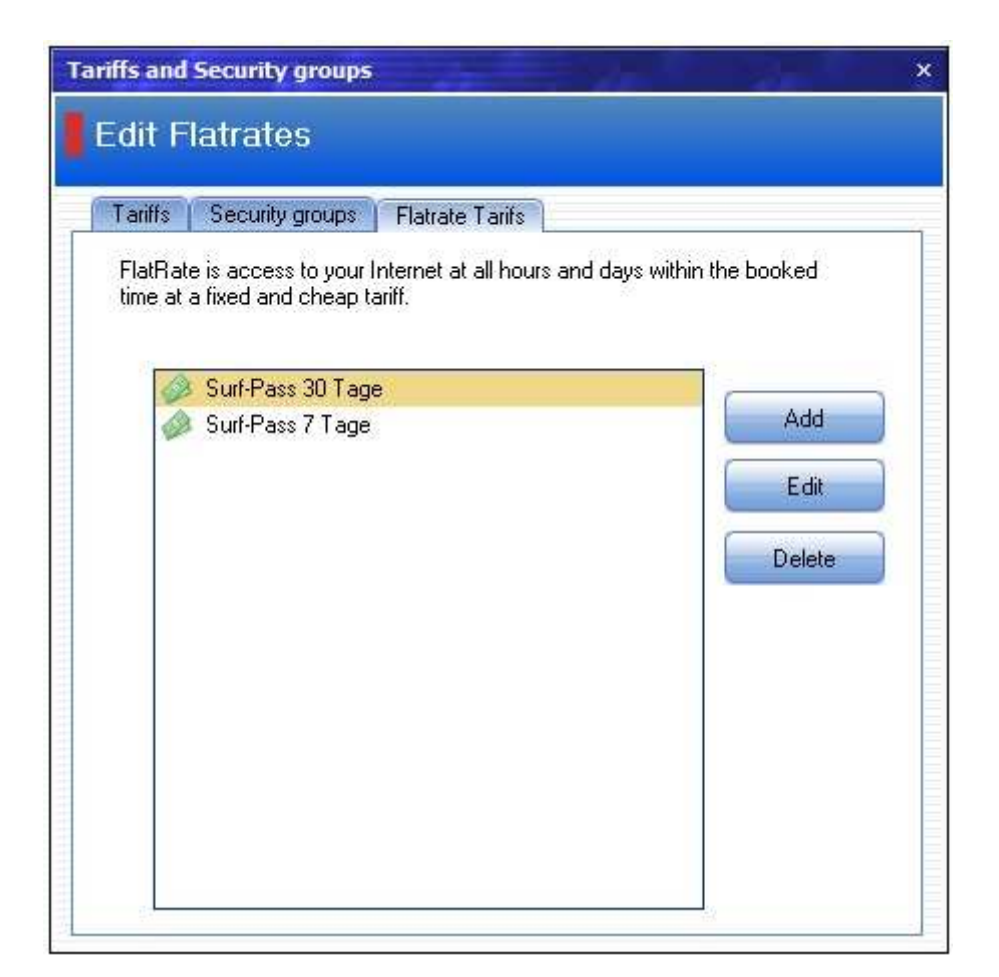

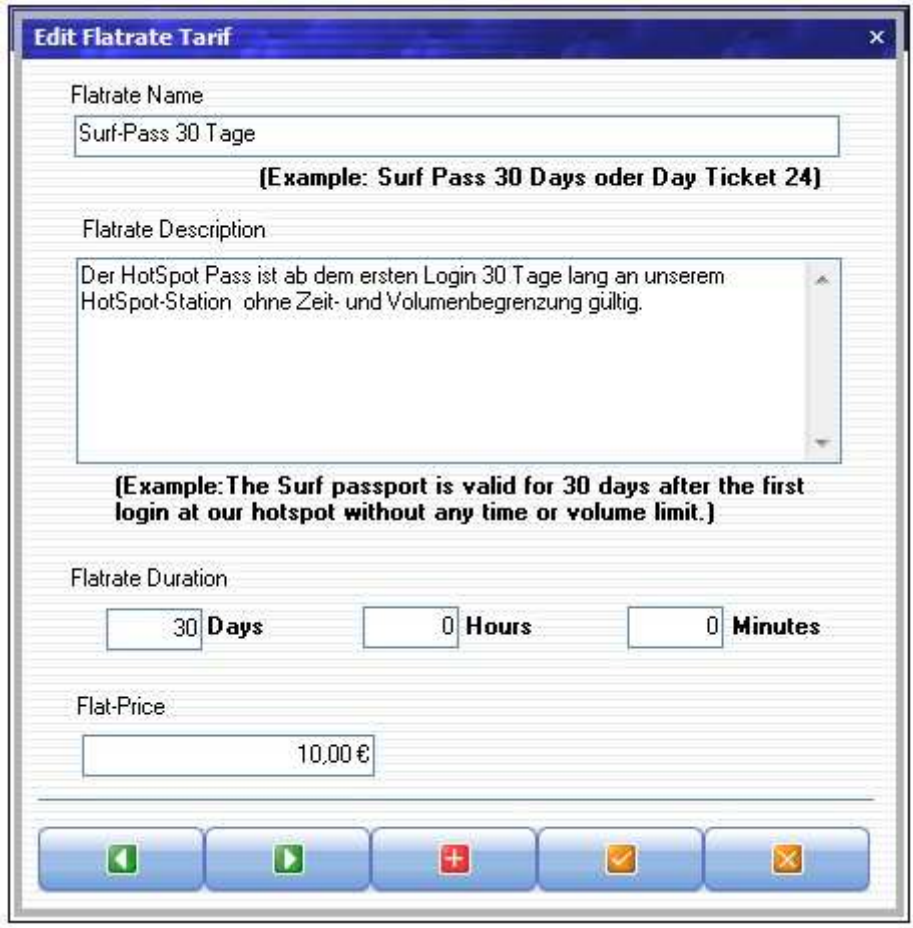

Der Kunde zahlt einen festgelegten Grundbetrag und kann daraufhin den Zugang ins Internet so oft und so intensiv innerhalb des gebuchten Zeitraums in Anspruch nehmen.

**Flat-Tarif anlegen**:Wenn Sie einen neuen Flat-Tarif erstellen möchten, klicken Sie auf die Schaltfläche "Hinzufügen" und geben dann zuerst den Namen, Beschreibung, Nutzungsdauer und Preis des Tarifs an.

## **4.2.2.7 Einstellung**

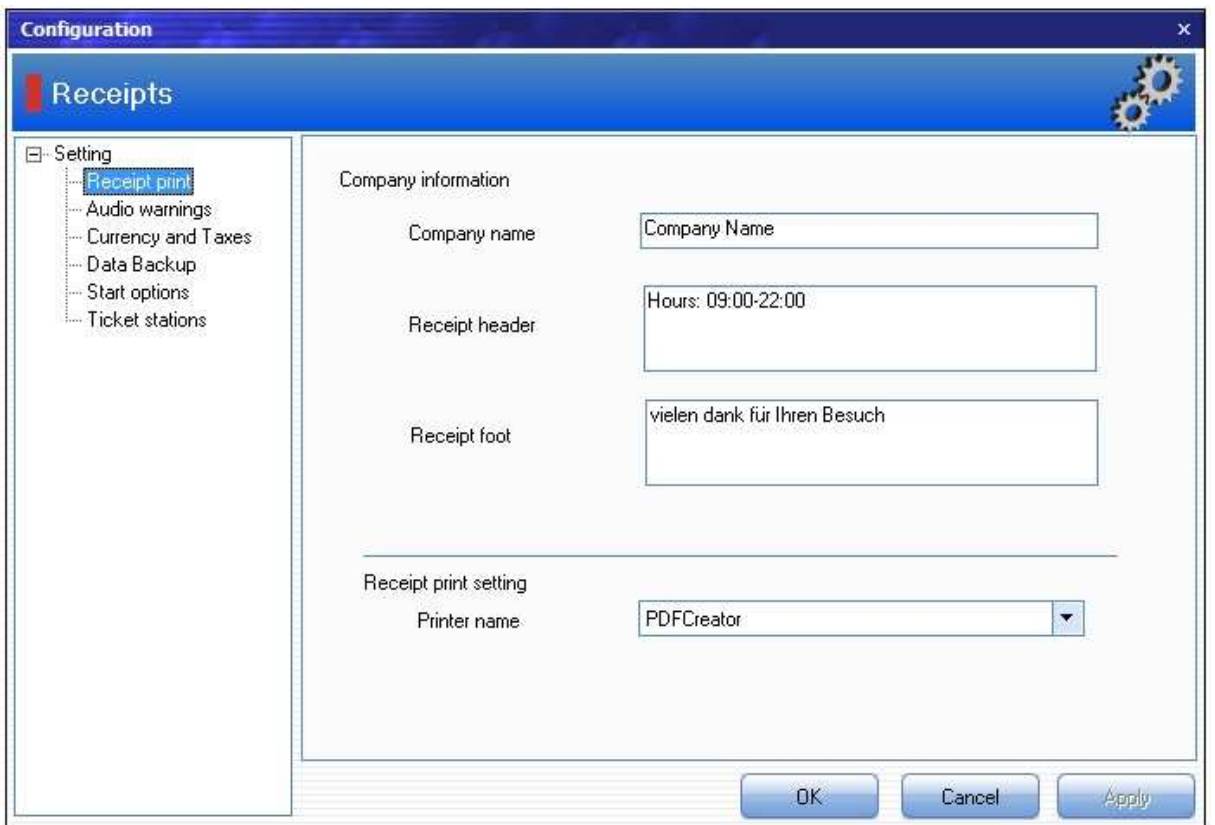

**4.2.2.7.1 Kassenbon** 

**Firmenname:** Hier können Sie die Daten Ihrer Firma eintragen. Diese erscheinen auf allen Berichten und Belegen

**Beleg-Kopf:** Hier können Sie die Informationen (z.B. Öffnungszeiten)eintragen. die in der oberen Hälfte des Kassenbons erscheinen.

**Beleg-Fuss:** Hier können Sie die Informationen eintragen, die am Ende des Kassenbons erscheinen.

**Druckername:** Wählen Sie hier den Drucker, auf dem Sie Kassenbons drucken möchten

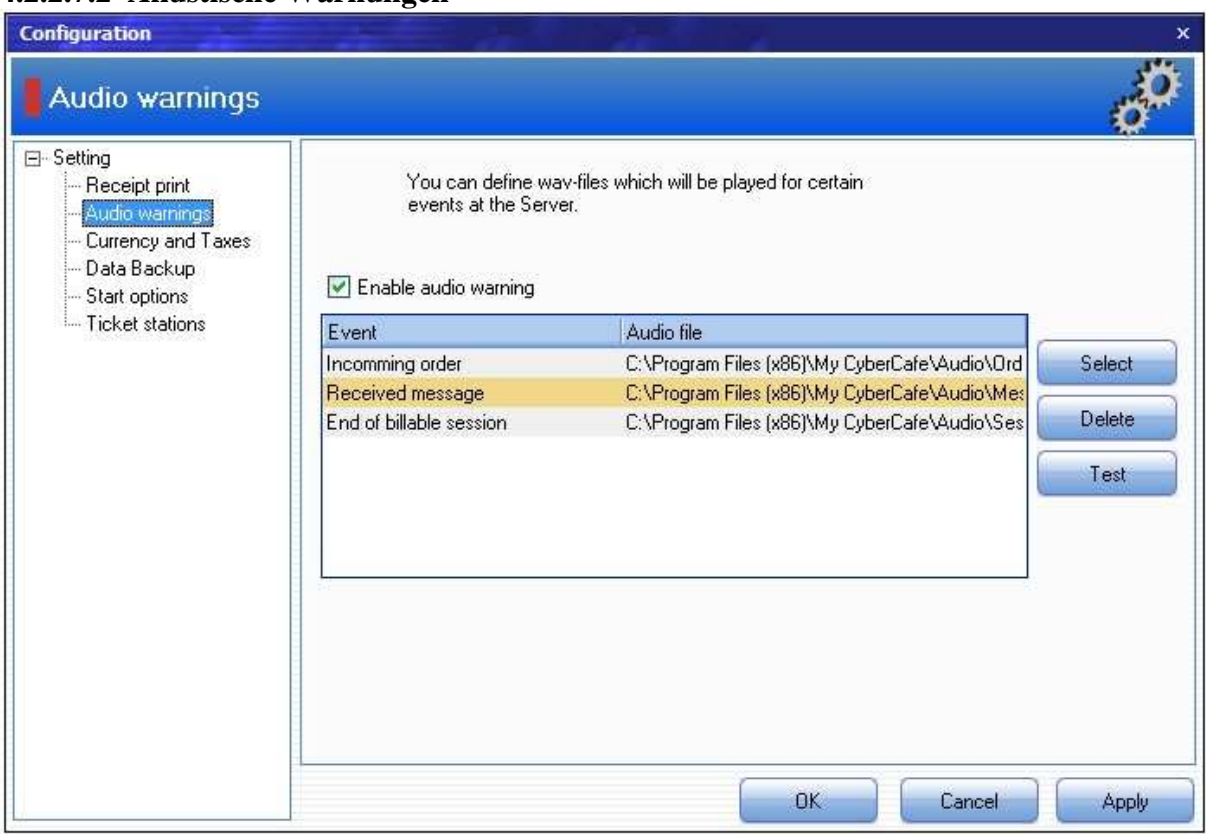

#### **4.2.2.7.2 Akustische Warnungen**

Hier können Sie festlegen, welche aktustische Warnungen bei bestimmten Serverereignisse ausgelöst werden können.

### **4.2.2.7.3 Währung und Taxes**

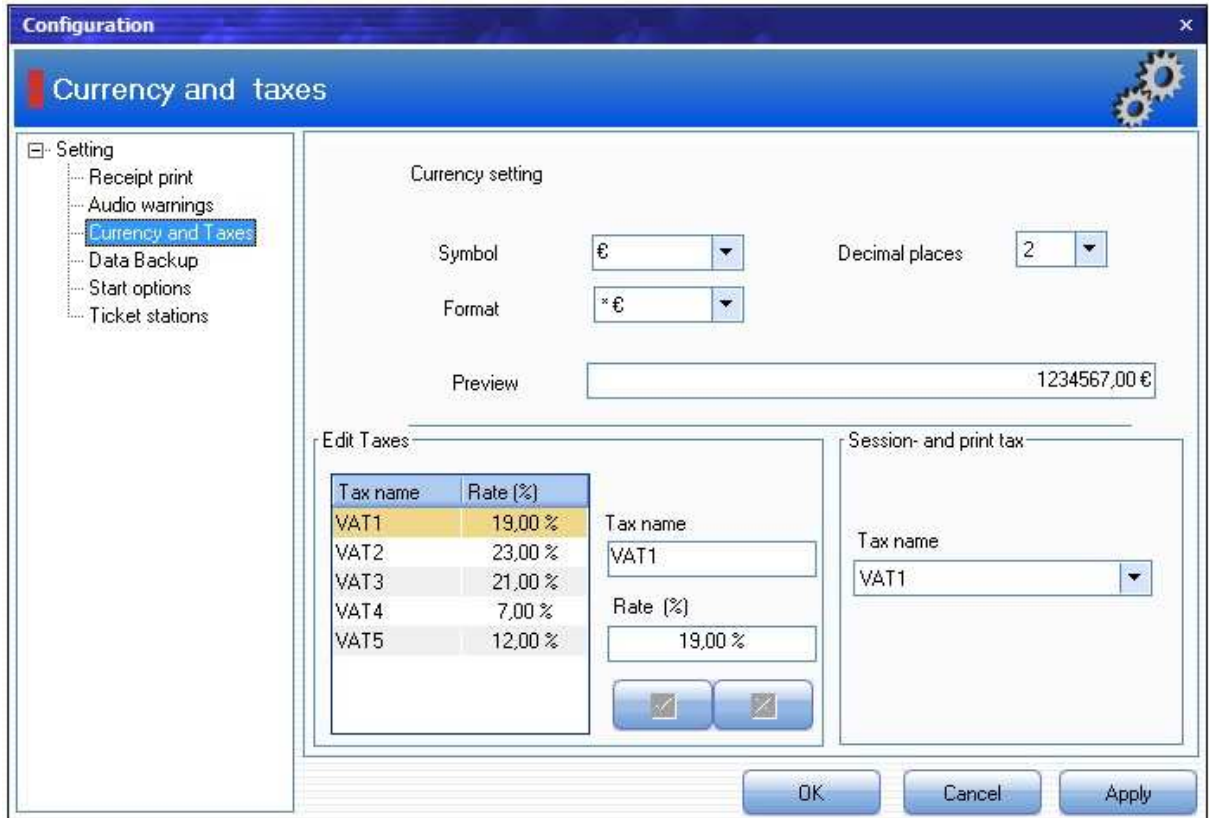

**Währungsformat:** Legt fest, ob die Währung vor oder hinter dem Betrag angezeigt werden soll.

**Taxes bearbeiten:** Hier können Sie verschiedene Mehrwertsteuersätze für Produkte, Client und Drucknutzung festlegen.

#### **4.2.2.7.3 Datensicherung**

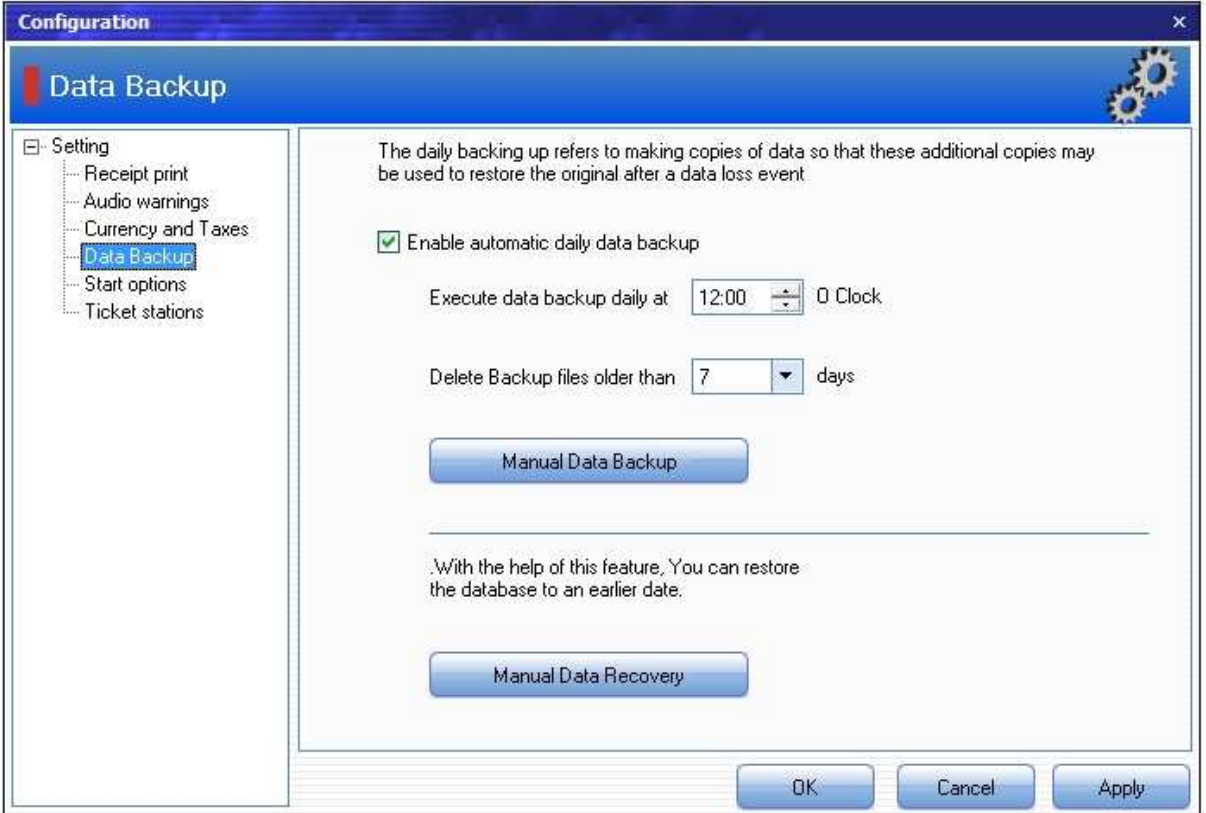

Die tägliche Datensicherung dient dem Schutz vor Datenverlust durch Hardwareschäden, Diebstahl oder Computerviren. Im Notfall können Sie Ihre Daten aus einer Sicherungskopie wiederzuherstellen.

**Automatische tägliche Datensicherung aktivieren:** Aktivieren diese Checkbox so können die automatische tägliche Datensicherung durchgeführt werden.

**Datensicherung täglich um.....Uhr ausführen:** Geben Sie die Zeit an, an dem die automatische tägliche Datensicherung stattfindet.

**Sicherungsdateien, die älter als.....Tage, löschen:** Geben Sie an, wie viel Tage Ihre Sicherungskopien aufbewahrt werden sollen

**Manuelle Datensicherung:** Drücken Sie auf diese Schaltfläche, um die Manuelle Datensicherung durchzuführen.

**Manuelle Datenwiederherstellung:** Drücken Sie auf diese Schaltfläche, um den aktuellen Datenbank zu einem früheren Zeitpunkt manuell zu wiederherstellen.

### **4.2.2.7.4 Startoptionen**

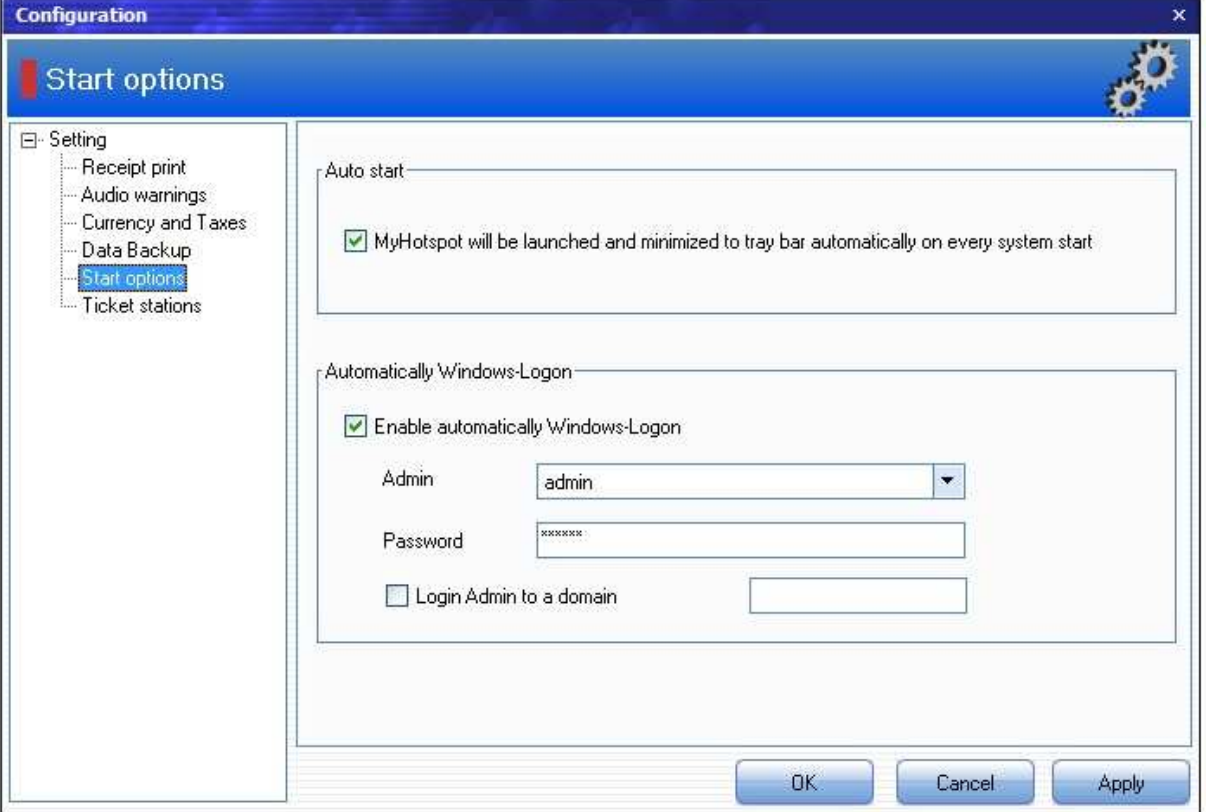

**Autostart:** Verwenden Sie diese Option, wenn MyCyber beim Neustart des Windows automatisch gestartet wird.

**Automatische Windows Benutzeranmeldung:** Verwenden Sie diese Option, so wird der von Ihnen ausgewählte Windows-Benutzer beim Neustart automatisch an Windows angemeldet.

#### **4.2.2.7.5 Ticketstationen**

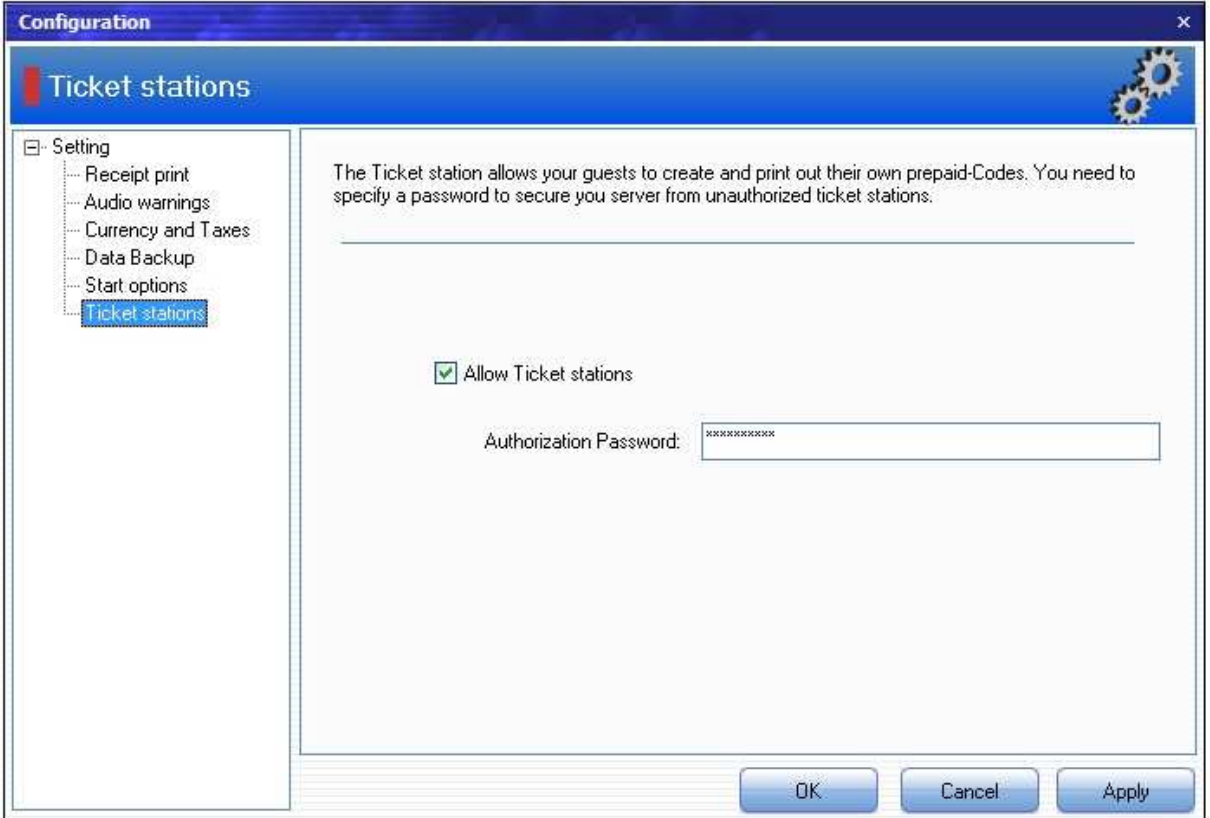

Mit Hilfe der TicketStationen können Ihre Gäste selbständig PrePaid-Codes erstellen und ausdrucken. Falls Sie die Ticketstatonen nutzen wollen, Geben Sie bitte einen Autorisierungskennwort an, um Ihren Server vor unerlaubten Ticketstationen zu sichern.

## **4.2.3 Menüpunkt "Aufgaben"**

**Benutzerkonto erstellen:** Hier können Sie einen Benutzerkonto erstellen.

**Mitteilung an ausgewählte Terminals senden:** Hier können Sie eine Mitteilung an alle ausgewählte Online-Terminals mit aktuellen Sitzung Senden.

**Mitteilung an alle Terminals senden:** Hier können Sie eine Mitteilung an alle Online-Terminals mit aktuellen Sitzung Senden

**Ausgewählte Terminals ausschalten:** Hier können Sie alle ausgewählte Online-Terminals herunterfahren

**Ausgewählte Terminals neu starten:** Hier können Sie alle ausgewählte Online-Terminals neustarten.

**Alle Terminals ausschalten:** Hier können Sie alle Online-Terminals herunterfahren. **Alle Terminals neustarten:** Hier können Sie alle Online-Terminals neustarten

**Unbenutzte Terminals ausschalten:** Hier können Sie alle Online-Terminals herunterfahren, an denen keine aktuelle Sitzung gestartet ist.

**Unbenutzte Terminals neu starten:** Hier können Sie alle Online-Terminals neustarten, an denen keine aktuelle Sitzung gestartet ist

## **4.2.4 Menüpunkt "Statistik"**

### **4.2.4.1 Kassenbericht**

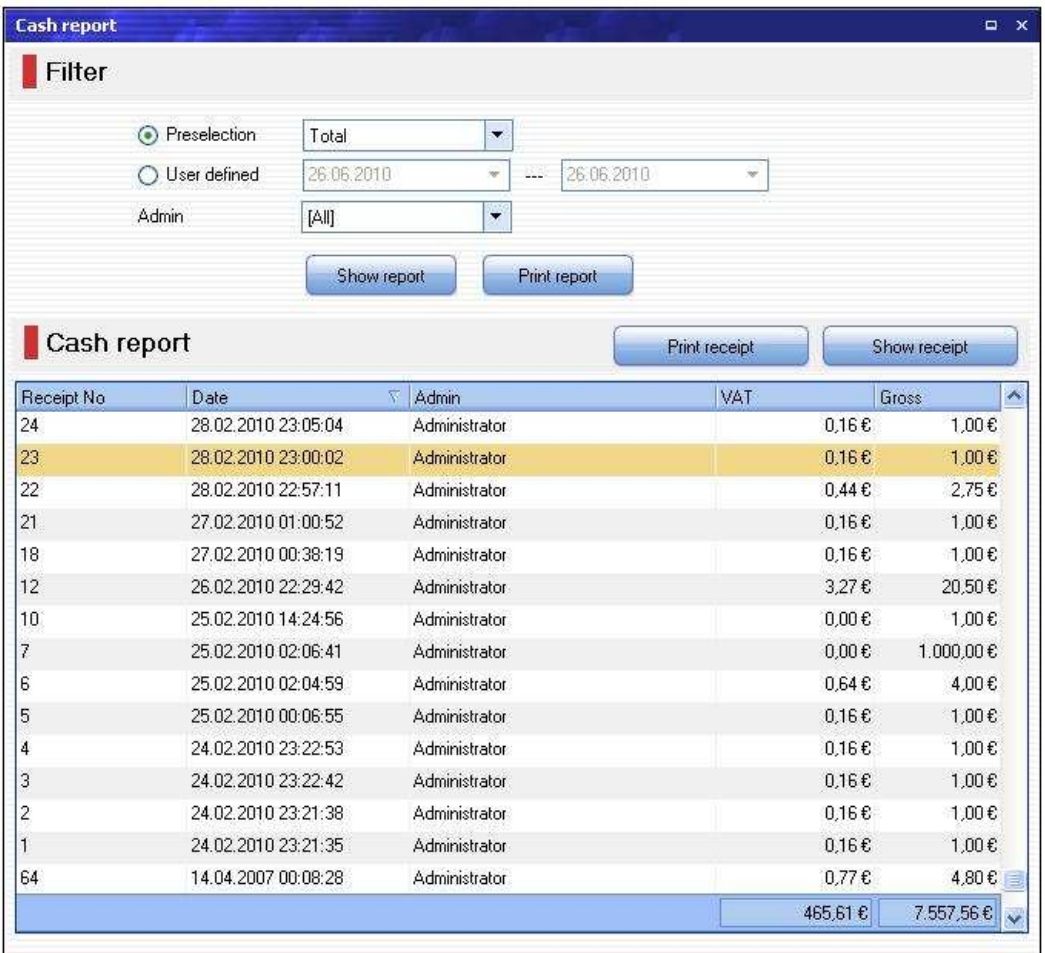

Der Kassenbericht gibt Ihnen einen detaillierten Überblick über Ihre Bar-Kassenumsätze. Es wird einen Kassenbons- Historie geführt. die jeder zeit abrufbar sind.

#### **Filter:**

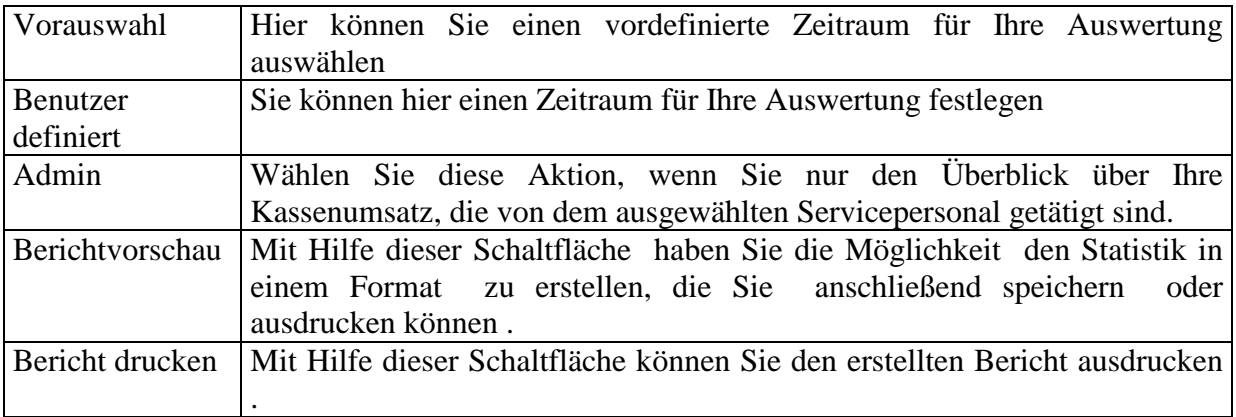

## **4.2.4.2 Buchungsbericht**

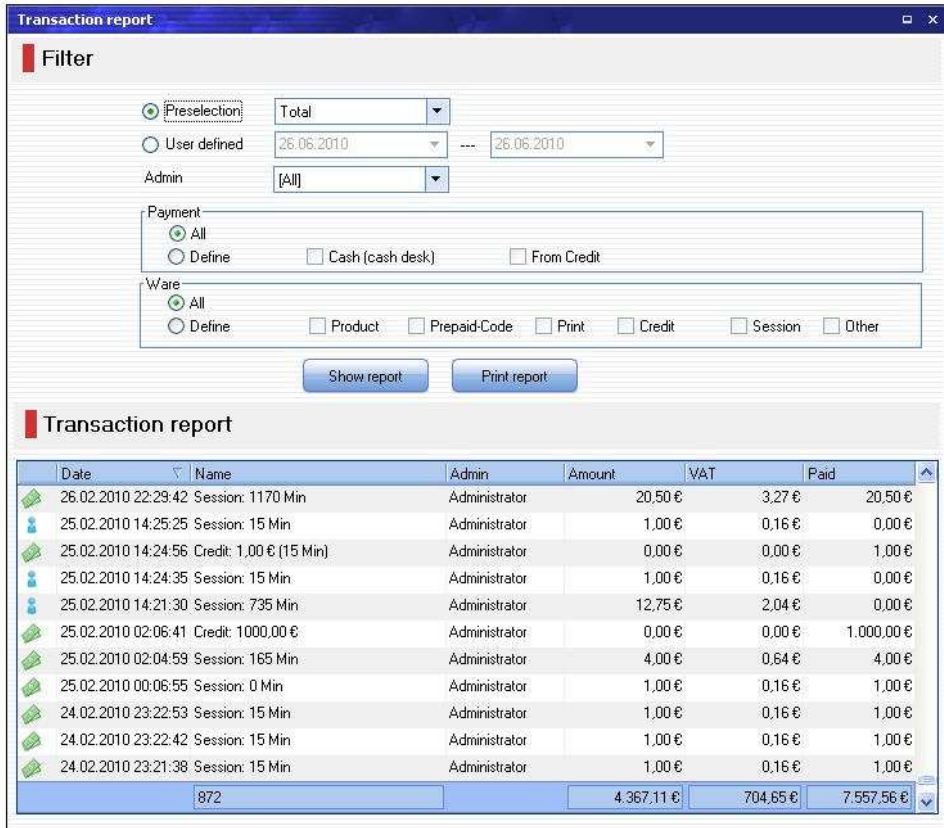

der Buchungsbericht gibt Ihnen einen detaillierten Übersicht über alle durchgeführte Buchung- Transaktionen.

#### **Filter:**

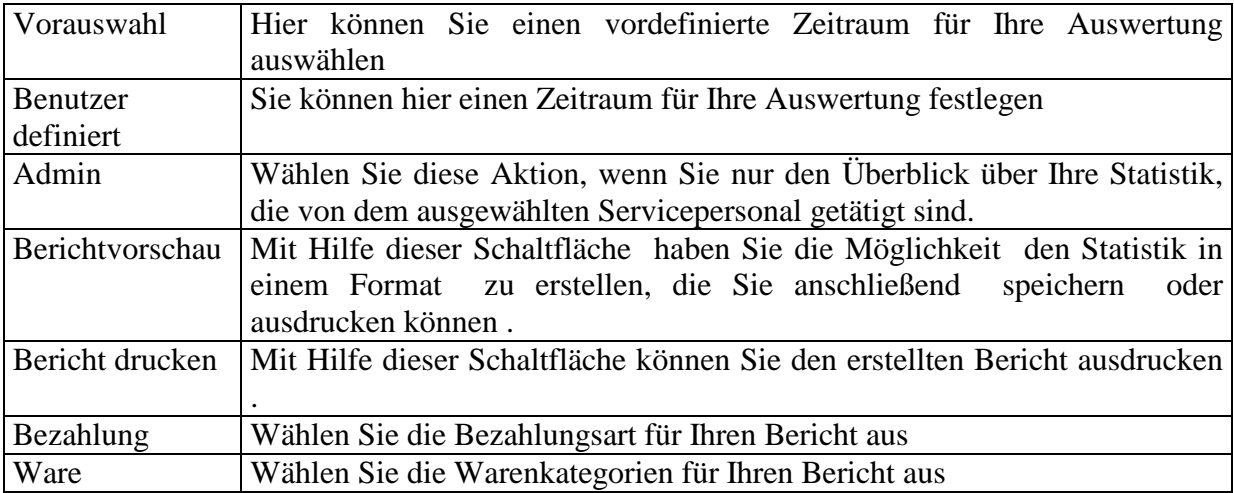

#### **Bericht:**

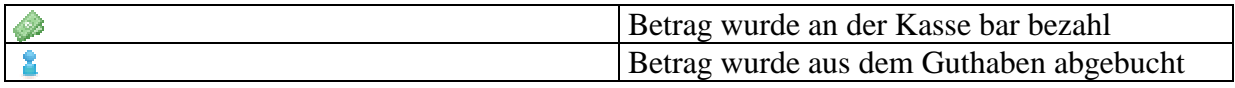

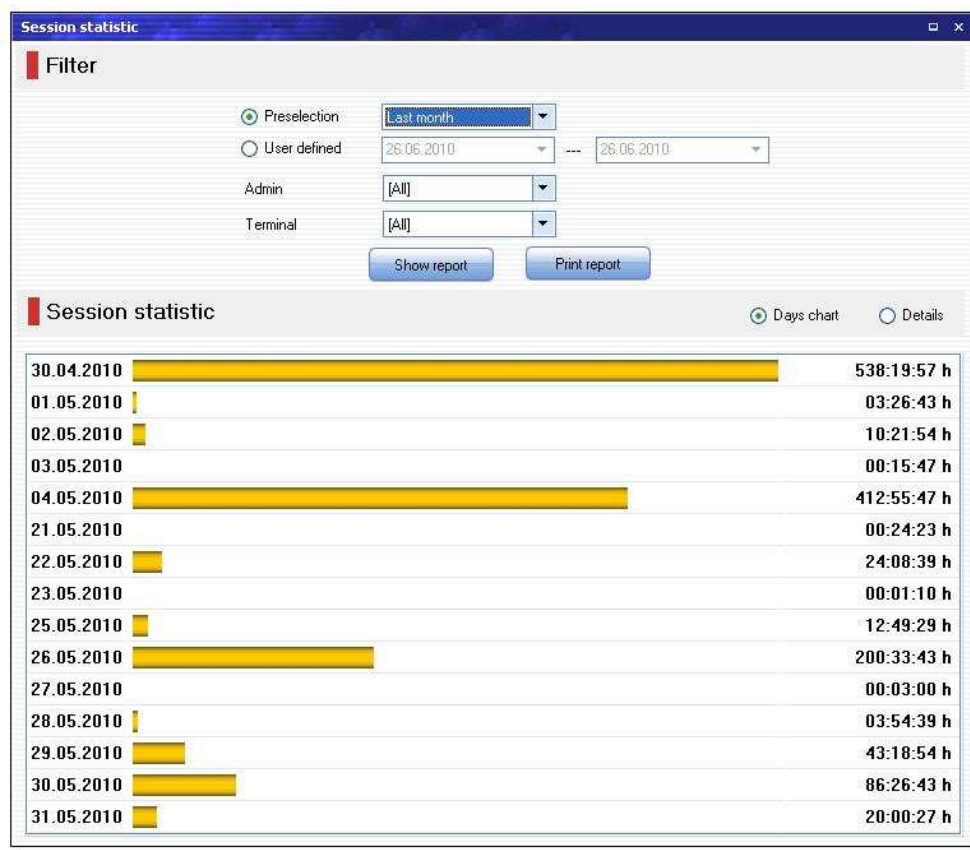

## **4.2.4.3 Logins Statistik**

Die Logins Statistik gibt Ihnen einen detaillierten Übersicht über alle Sitzungsverläufe.

## **Filter:**

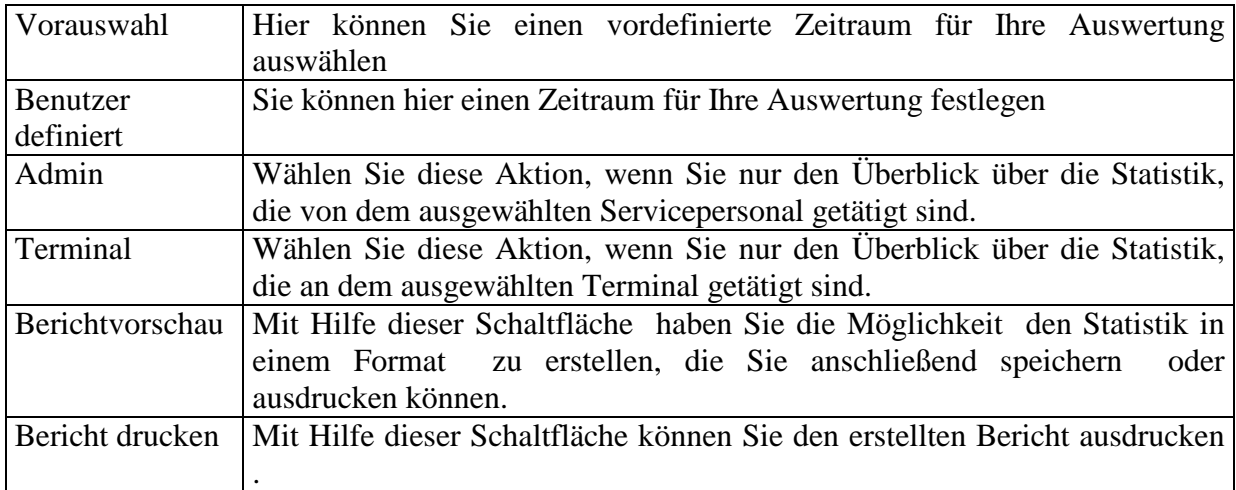

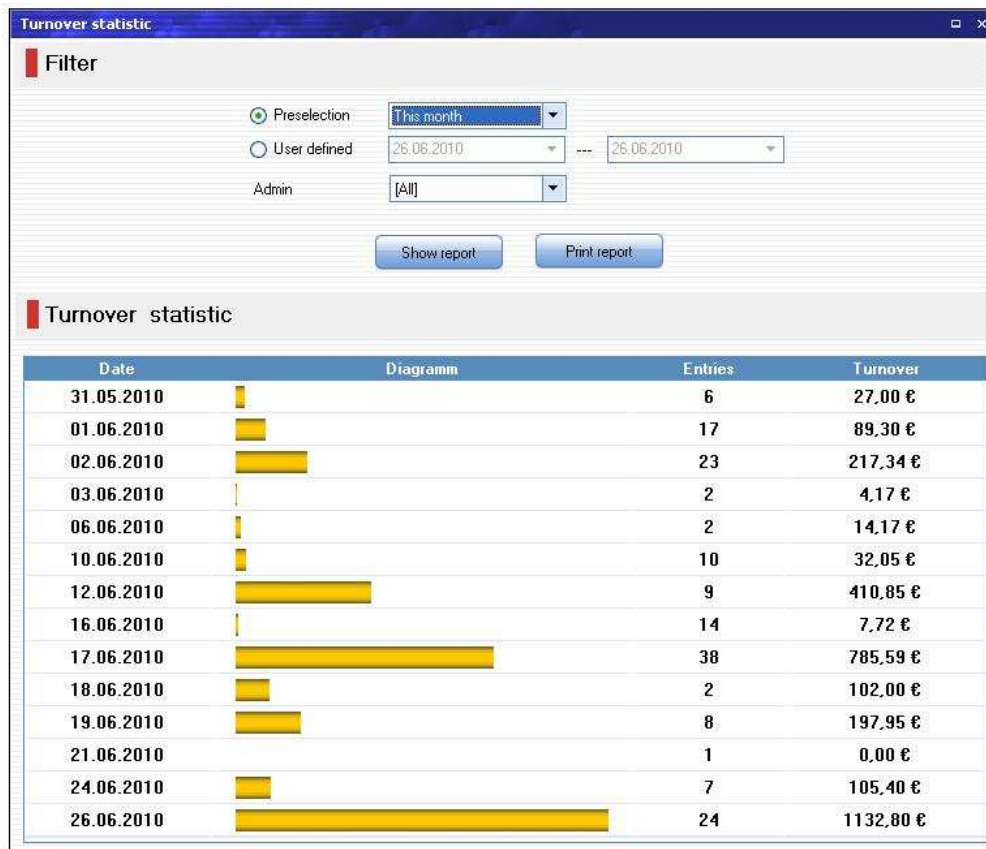

## **4.2.2.4 Umsatz Statistik**

Die Umsatz-Statistik gibt Ihnen einen detaillierten Überblick über Ihre Tages-Bar-Einnahmen

### **Filter:**

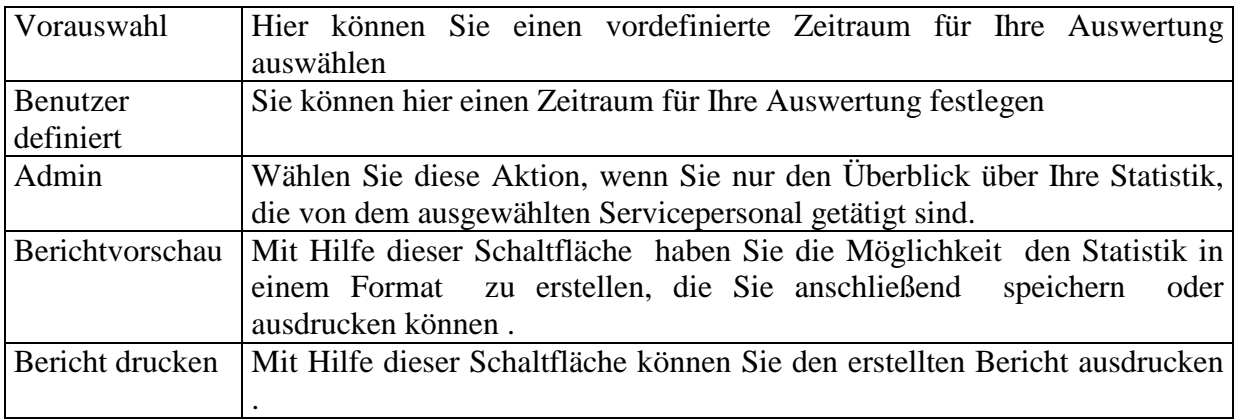

### **4.2.2.5 Statistikdaten löschen**

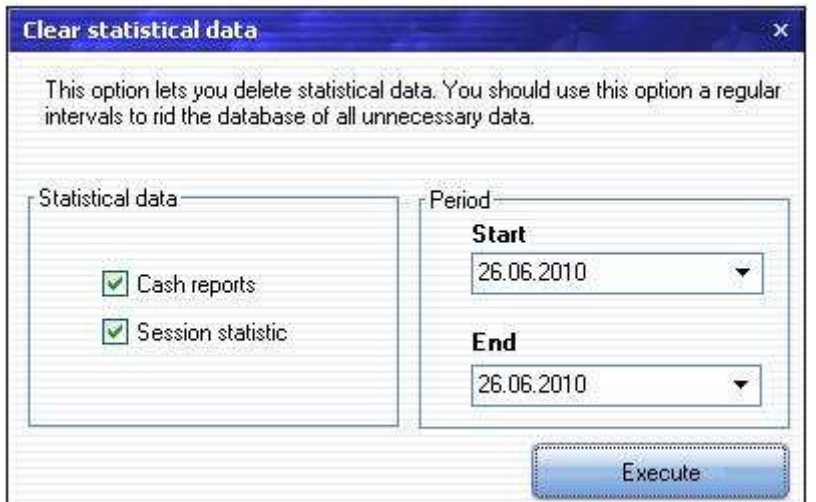

Hier haben Sie die Möglichkeit, Statistikdaten endgültig zu löschen.

- Statistik und Zeitraum auswählen
- Schaltfläche "Ausführen" drücken
- Sicherheitsabfrage bestätigen um die Statistikdaten endgültig zu löschen

# **4.3 Terminal Kontextmenü (rechte Maustaste)**

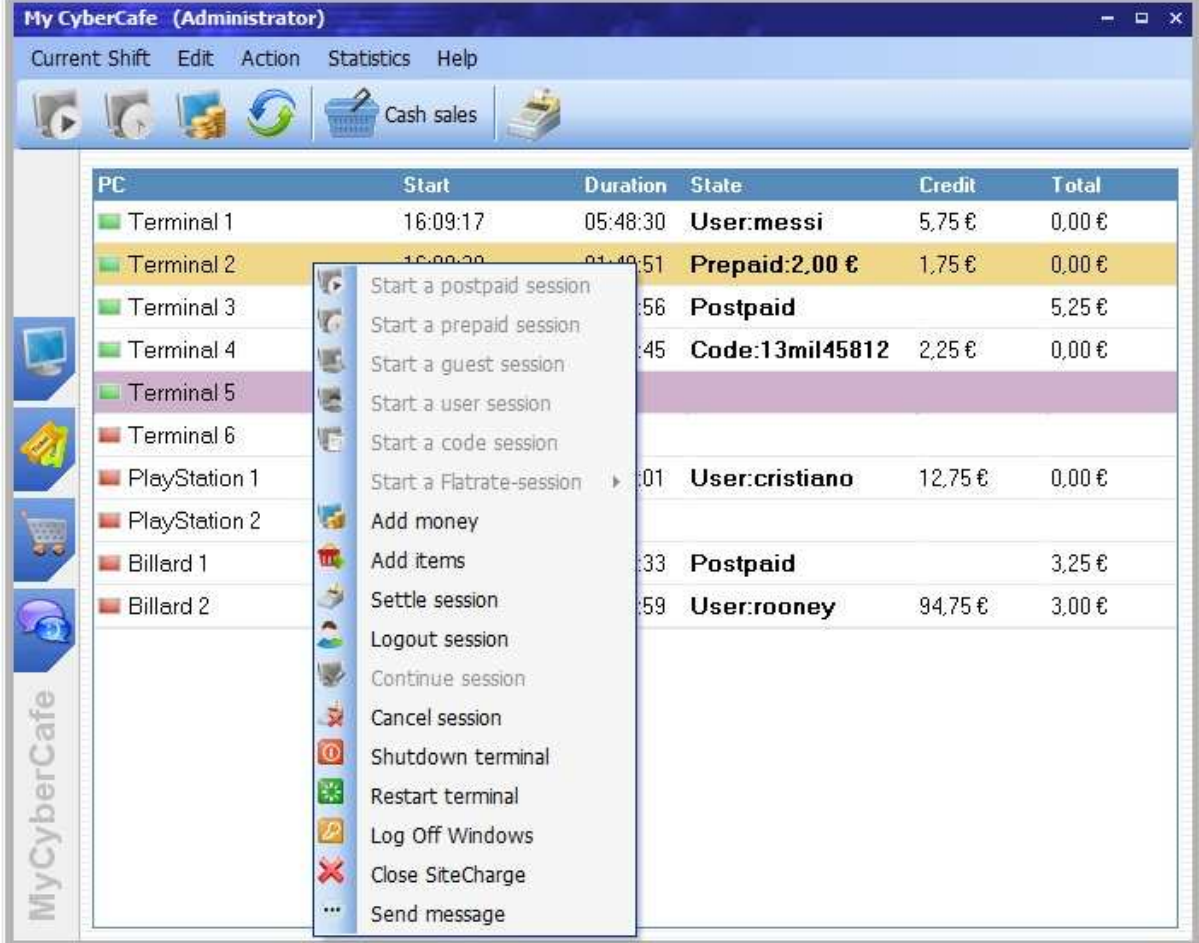

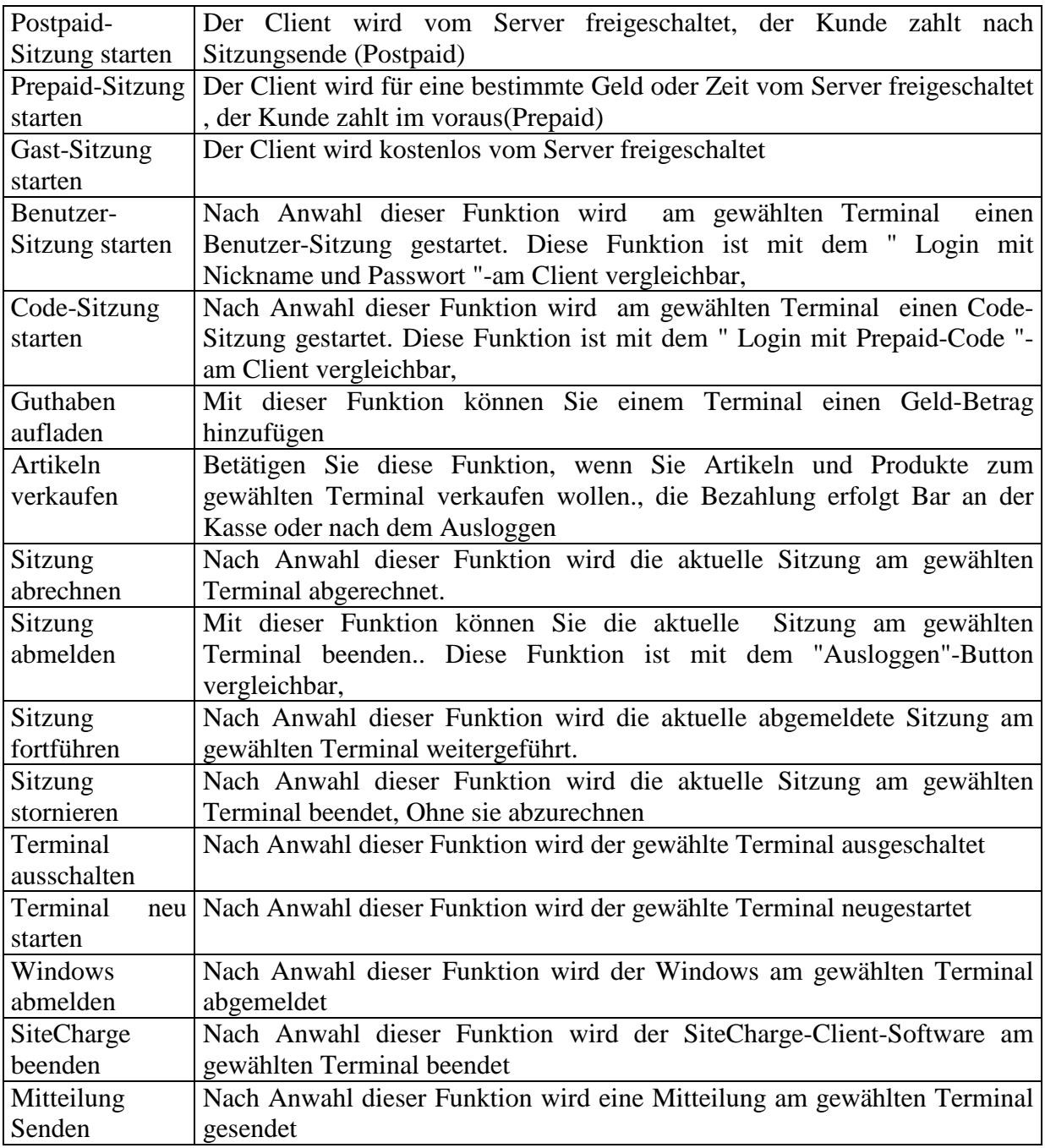

# **4.4 Ticketstationen- Kontextmenü (rechte Maustaste)**

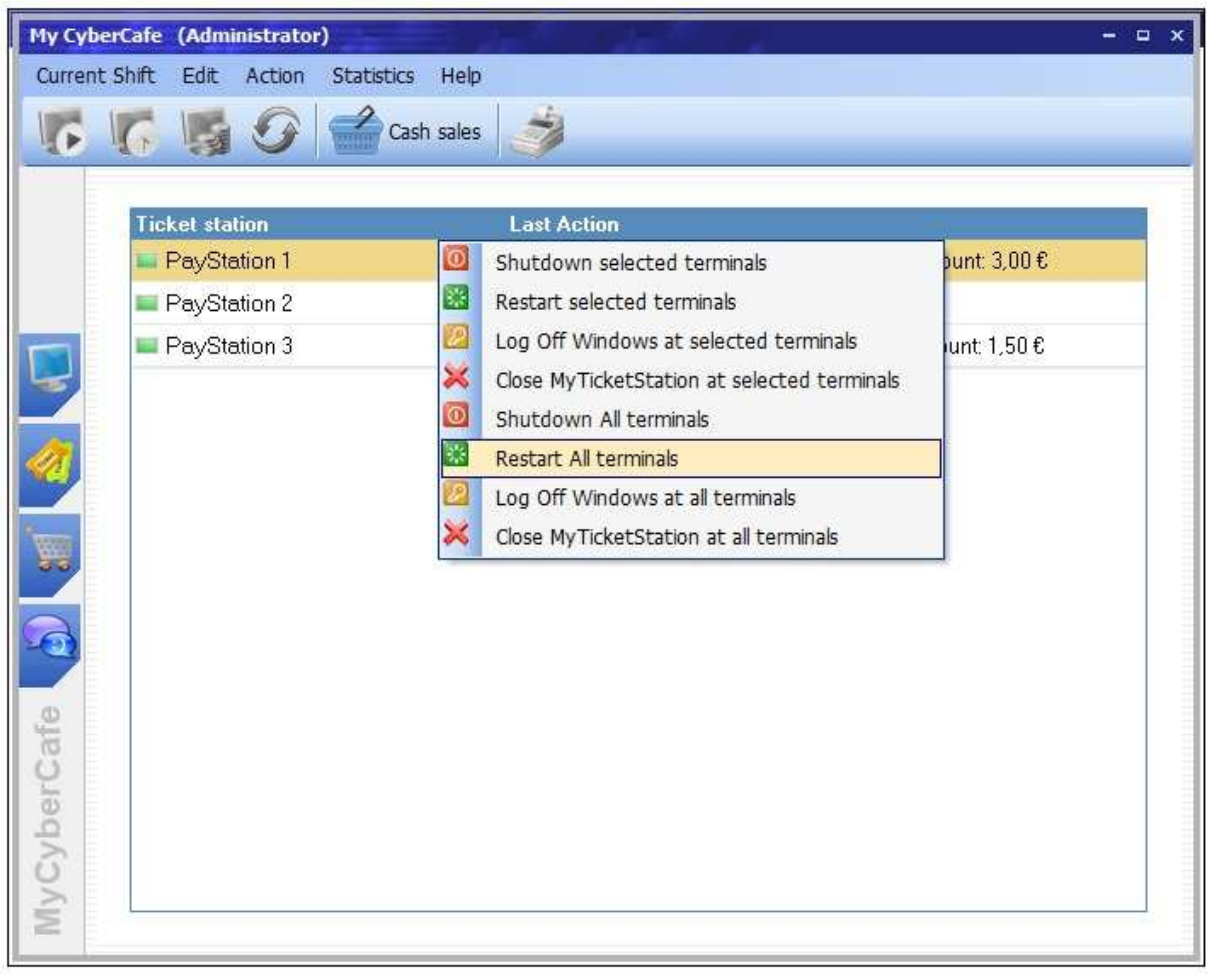

**Ausgewählte Terminals ausschalten:** Hier können Sie alle ausgewählte Online-Terminals herunterfahren

**Ausgewählte Terminals neu starten:** Hier können Sie alle ausgewählte Online-Terminals neustarten.

**Windows an Ausgewählte Terminals abmelden:** Nach Anwahl dieser Funktion wird der Windows am ausgewählten Online-Terminals abgemeldet

**Ticketstation an Ausgewählte Terminals beenden:** Nach Anwahl dieser Funktion wird der Ticketstation-Software am ausgewählten Online-Terminals beendet

**Alle Terminals ausschalten:** Hier können Sie alle Online-Terminals herunterfahren. Die Funktion eignet sich insbesondere zum Herunterfahren aller Rechner wenn das Geschäft geschlossen wird.

**Alle Terminals neustarten:** Hier können Sie alle Online-Terminals neustarten

**Windows an allen Terminals abmelden:** Nach Anwahl dieser Funktion wird der Windows an allen Terminals abgemeldet

**Ticketstation an allen Terminals beenden:** Nach Anwahl dieser Funktion wird der Ticketstation-Software an allen Terminals beendet

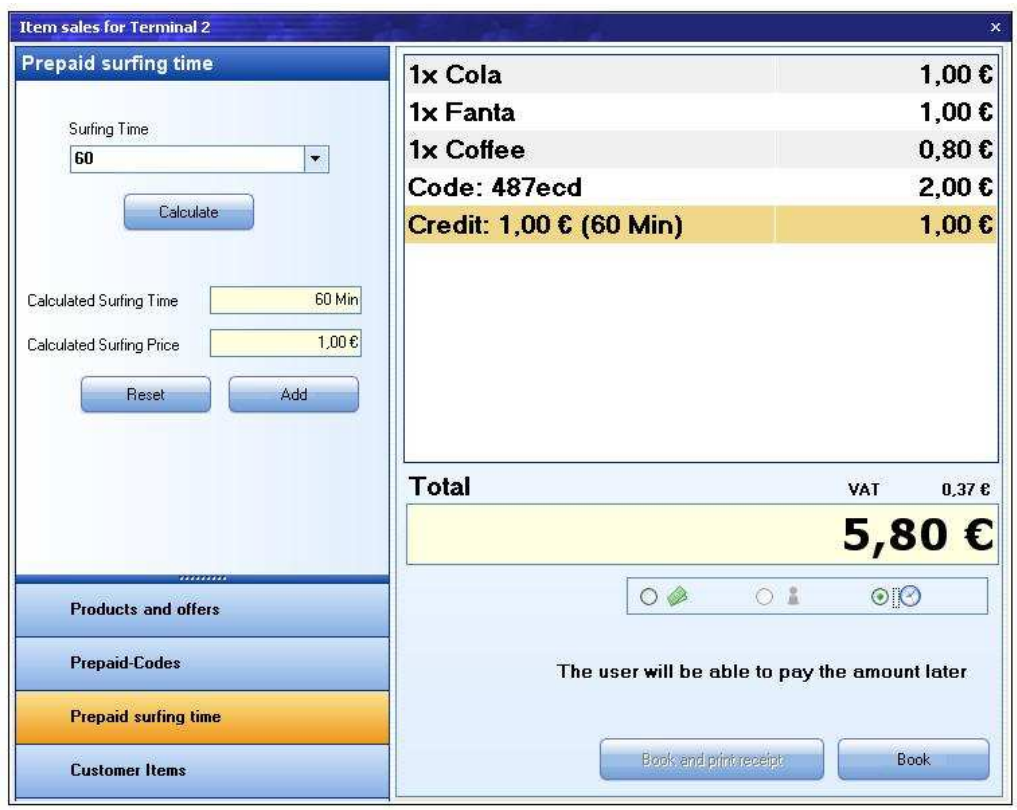

# **4.5 Abrechnen und verkaufen**

der Abrechnungs- und Verkaufsdialog wird erreicht, wenn Sie einen Client abrechnen, eine Prepaid-Sitzung Starten, Geld/Zeit an die aktuellen Sitzung hinzufügen, Bar-Verkauf, oder Verkauf an die aktuelle Sitzung tätigen wollen.

**Abrechnungsdetaill:** Rechts werden alle abzurechnende Artikeln und Aktionen aufgelistet. Zum Löschen einer Aktion öffnen mit der rechten Maustaste das Kontextmenü und Drücken die Schaltflächen "Entfernen".

**Total:** Die Summe der Kosten gibt den Betrag an, der tatsächlich an Kosten angefallen ist **Zahlungsart:** Wählen Sie zwischen die Zahlungsarten:

- Der Kunde zahlt Bar an der Kasse
- Der Kunde zahlt nach dem Ausloggen
- Der Betrag wird aus dem Guthaben abgebucht

**Geld einzahlen:** Mit dieser Funktion können Sie einem Terminal, oder einen Konto einen einzugebenen Betrag einzahlen. Geben Sie den Betrag ein und Drücken Sie die Schaltfläche .Einzahlen"

**Vorausbezahlte Surfzeit:** Mit dieser Funktion können Sie einen Prepaid-Sitzung starten:

- Geben Sie die beabsichtige Surfzeit ein,
- Die Schaltfläche "Berechnen" drücken, und den Preis zu berechnen
- Drücken Sie die Schaltfläche "Hinzufügen".

**Produkte und Artikeln:** Mit dieser Funktion können Sie einen Produkt verkaufen

- Wählen Sie aus der Liste einen Produkt aus
- Geben Sie die Anzahl an
- Die Schaltfläche "Hinzufügen" Drücken

**Prepaid-Codes:** Mit dieser Funktion können Sie einen Prepaid-Code verkaufen

- Wählen Sie aus der Liste einen Prepaid-Code aus
- Die Schaltfläche "Hinzufügen" Drücken

**Andere:** Mit dieser Aktion können Sie Sondern Artikeln hinzufügen, die nicht zu oberen Kategorien gehören

- Artikelbezeichnung eingeben
- Artikelpreis eingeben
- Schaltfläche "Hinzufügen" Drücken